# User Interface Controls

## Documentation for User Interface Module

**OriginLab Corporation 2/18/2015**

## **User Interface Controls**

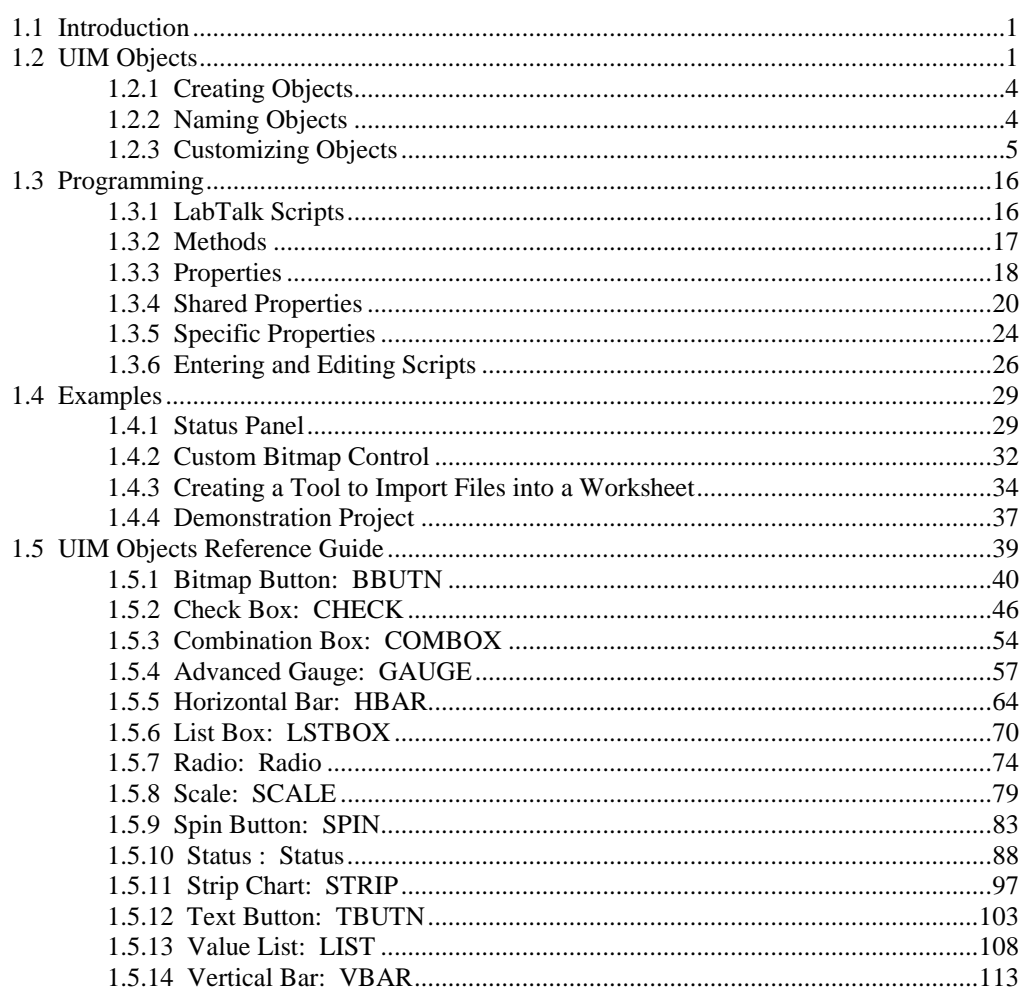

 $\mathbf 1$ 

## **User Interface Controls**

## <span id="page-2-1"></span><span id="page-2-0"></span>**1.1 Introduction**

The UIM allows you to construct feature-rich applications with intuitive, easy-to-use front ends by creating Origin templates with embedded interactive data control and display objects. Each type of object is designed for a particular data display or control task. The objects are programmed using LabTalk.

## <span id="page-2-2"></span>**1.2 UIM Objects**

The UIM toolbar is used to create UIM control and indicator objects. To display the UIM toolbar, select **Edit:Button Edit Mode**. The UIM control and indicator objects are described in the following table.

| Object                               | <b>Description</b>                                                                                                    |
|--------------------------------------|----------------------------------------------------------------------------------------------------|
| <b>Bitmap Buttons</b><br>(BBUTN)     | Bitmap Buttons provide the capability to use<br>icons in a user interface. They can be linked to<br>LabTalk script files. The graphic image<br>displayed in each button is defined by a bitmap<br>file. Standard graphic images are 32 by 32<br>pixels, but larger or smaller square or<br>rectangular icons can be designed.                                                                                           |
| <b>Check Box Controls</b><br>(CHECK) | Check Boxes are used to control the ON/OFF<br>status of up to 20 items in a row or column.<br>Items which are ON (activated) are shown by a<br>check in a box or by a lighted LED indicator.<br>Clicking a box or indicator toggles it ON or<br>OFF. Items can also be controlled by other<br>object scripts. Check Boxes can display a<br>decimal number in binary or return the current<br>state as a decimal number. |
| <b>Combination Box</b><br>(COMBOX)   | The Combination Box allows you to create a<br>drop-down list within your Origin interface.<br>This object is set up and operated entirely with<br>LabTalk methods and properties.                                                                                                    |
| Gauge Indicator<br>(GAUGE)           | The Gauge Indicator provides a way to show<br>the current value of a variable. It uses a<br>rotating pointer on a curved scale that<br>represents the variable's range. As with the<br>other indicators, the scale can show different<br>levels or limits as colored segments.                                                                                                    |

**Table 1.1: UIM Control and Indicator Objects**

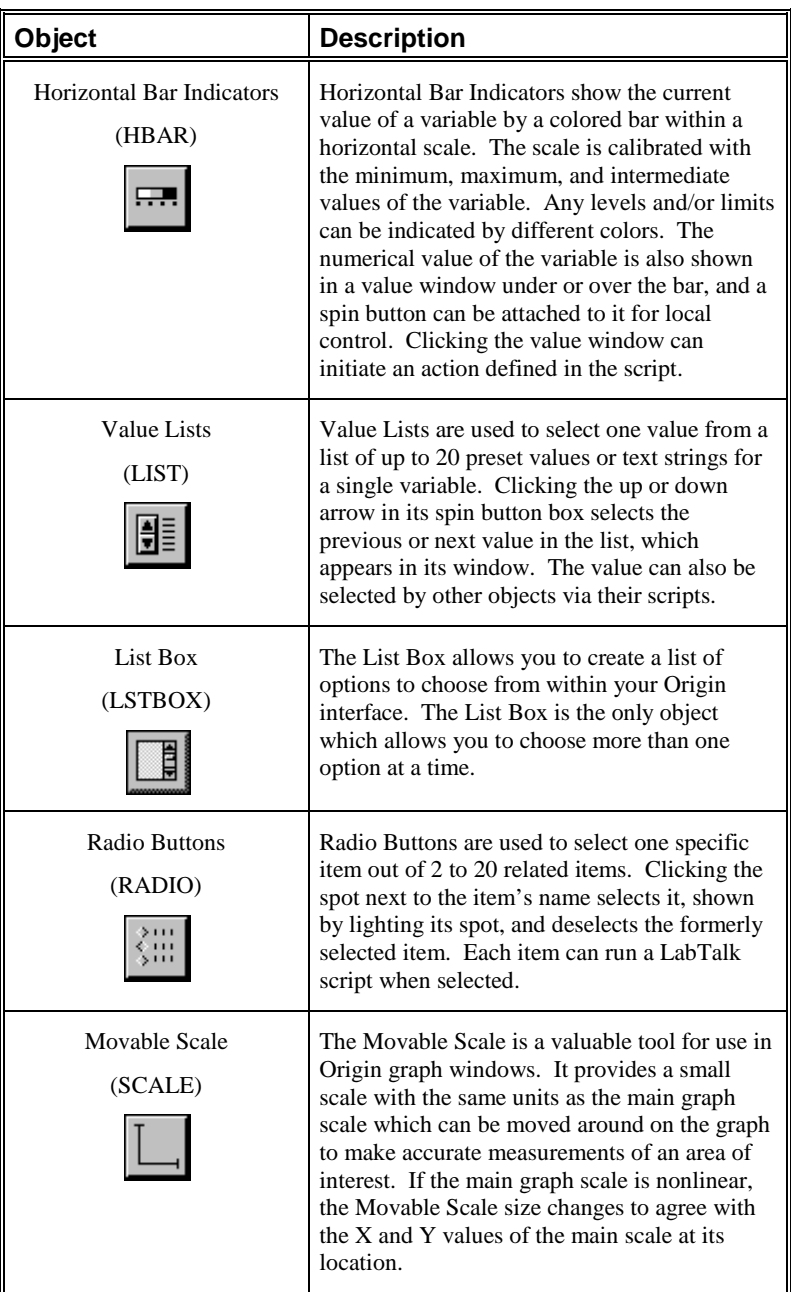

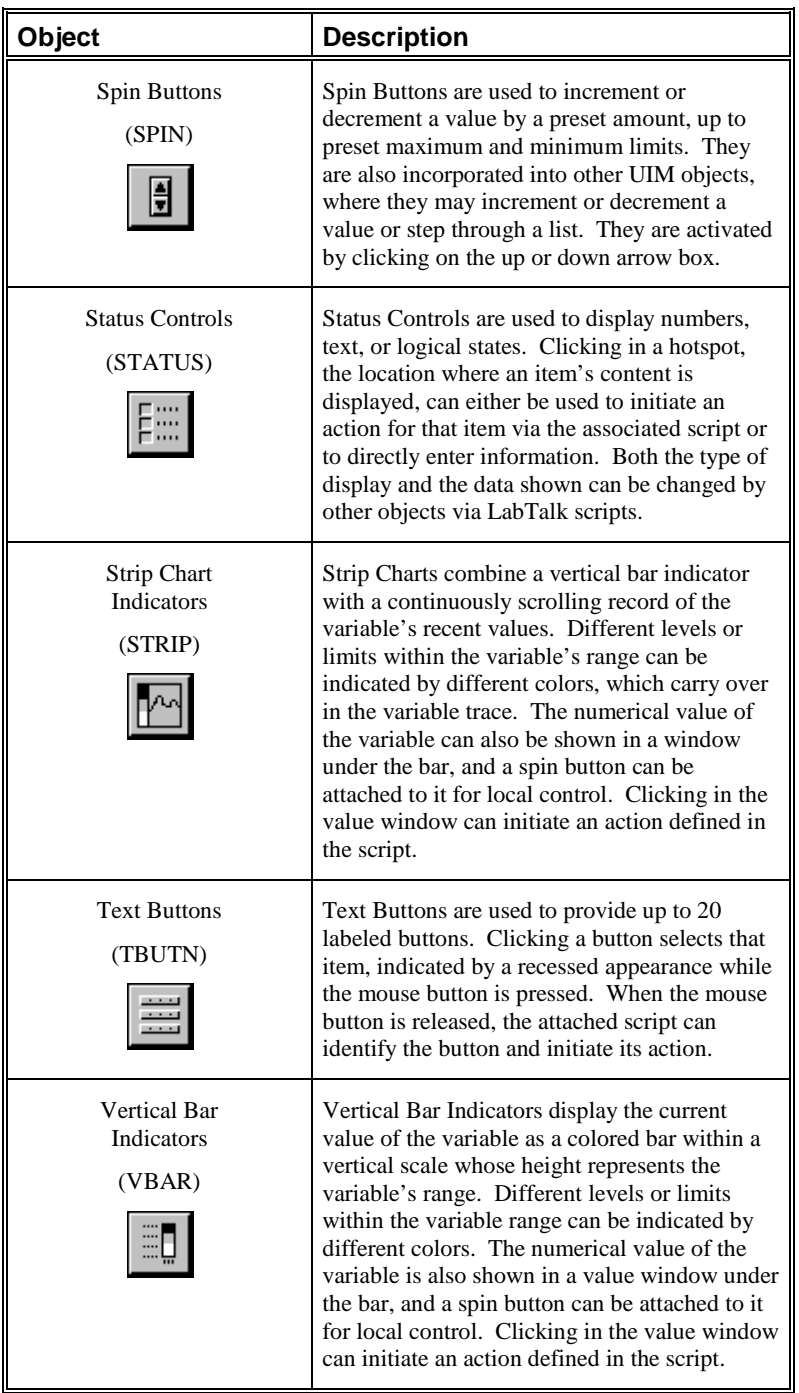

## <span id="page-5-0"></span>**1.2.1 Creating Objects**

*To create, place, and size a UIM object:*

- 1) Select **Edit:Button Edit Mode** to enter the editing mode. The UIM toolbar displays.
- 2) Click on the button associated with the desired UIM object.
- 3) Drag the mouse pointer diagonally in an empty area of an Origin child window. A rectangle is drawn defining the area.
- 4) Release the mouse button to display the selected object in the rectangle, with its name in the upper-left corner.
- 5) Drag the object to place it where desired.
- 6) To size the object, click on the object to expose its control handles. Drag on a control handle to modify the object's size. The top and bottom handles control the object's height. The side handles control its width. The corner handles control both height and width.
- 7) Click outside of the object. It is de-selected and its border disappears.
- 8) Select **Edit:Button Edit Mode** to exit the editing mode. The UIM toolbar and object name disappear.

## **1.2.2 Naming Objects**

A name appears in the upper-left corner of an object when in Button Edit Mode. By default, this is the object's type, followed by a number if there is another control or indicator object of the same type in the project. It is often helpful to rename objects to reflect their function in the project. For example, 'StatsParams' rather than 'Status 7'. This clarifies the meaning of scripts attached to other objects which refer to 'StatsParams'.

*To rename an object:*

- 1) Enter Button Edit Mode if not in the editing state.
- 2) Click on the object to select it. A border displays around the object.
- 3) Select **Format:Label Control** to open the Label Control dialog box.

<span id="page-5-1"></span>*The name of an object is only visible in Button Edit Mode. It is used in LabTalk scripts to interrogate or alter the object.*

- 4) Highlight the name in the Object Name text box and then type in a new name.
- 5) Click OK to close the dialog box. The new name displays in the object.

## **1.2.3 Customizing Objects**

Once a control or indicator object has been created, it can be customized for its specific application. This involves selecting and specifying the various parameters it uses in the dialog boxes associated with it.

#### **Overview of the UIM Dialog Boxes**

<span id="page-6-0"></span>*Most of the options which can be set in dialog boxes are also script accessible through object properties. For shared properties, see page 20. For object-specific properties, see "1.5 UIM Objects Reference Guide" on page 39.*

Dialog boxes are used to customize UIM objects to fit specific situations. The UIM Object dialog box controls the title of the object, determines its basic visual parameters, and provides access to the other dialog boxes. The Control Titles dialog box specifies how many items are associated with the object, their labels, and the label format. Different Select Values dialog boxes specify how many values and/or text strings are included and their contents.

The various dialog boxes used by the UIM objects are listed in the following table.

| Object<br>Name | <b>Double</b><br>-click | Click on<br>the<br>Titles<br>button | Click on<br>the<br><b>Values</b><br>button | Click on<br>the<br><b>Special</b><br>button | Click on<br>the More<br>button |
|----------------|-------------------------|-------------------------------------|--------------------------------------------|---------------------------------------------|--------------------------------|
| <b>BBTUN</b>   | UIM<br>Object           | Bitmap<br>Control<br>Titles         |                                            | <b>Bitmap Buttons Control</b>               |                                |
| <b>CHECK</b>   | UIM<br>Object           | Control<br>Titles                   | Select<br>Values 1                         | <b>Check Box Object</b>                     |                                |
| <b>COMBOX</b>  | No dialog box control   |                                     |                                            |                                             |                                |
| <b>GAUGE</b>   | UIM<br>Object           |                                     |                                            | <b>Advanced Gauge</b>                       |                                |
| <b>HBAR</b>    | UIM<br>Object           | Control<br>Titles                   | <b>Select</b><br>Values 4                  | <b>Indicator Object</b>                     |                                |
| <b>LIST</b>    | UIM<br>Object           | Control<br>Titles                   | Select<br>Values 1                         | List Object                                 |                                |
| <b>LSTBOX</b>  | No dialog box control   |                                     |                                            |                                             |                                |
| <b>RADIO</b>   | UIM<br>Object           | Control<br>Titles                   | Select<br>Values 2                         |                                             |                                |

**Table 1.2: UIM Object Dialog Boxes**

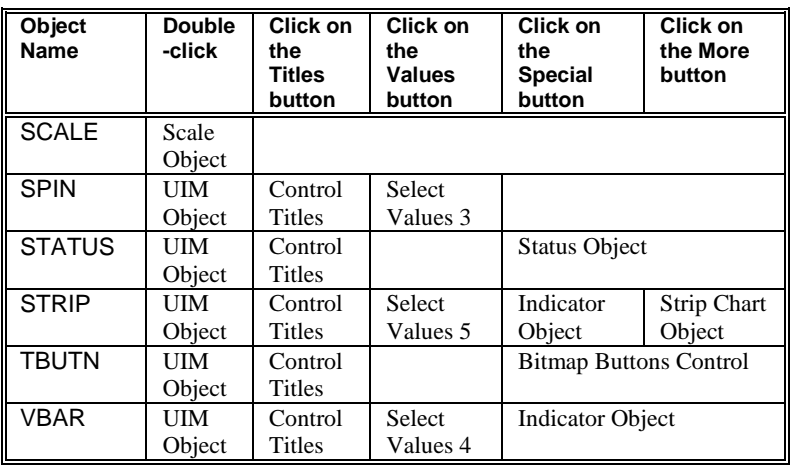

#### **The UIM Object Dialog Box**

The UIM Object dialog box is used by most UIM control and indicator objects, although not all sections are used by every object. This dialog box also provides access to the Titles and any Values and/or Special dialog boxes for an object.

*The UIM Object dialog box controls an object's general appearance.*

The UIM Object dialog box controls the object's title, background appearance, size of border and control gaps, colors, arrangement of multiple items and their labels, and the type, size, and appearance of all characters.

*To open the UIM Object dialog box:*

- 1) Select **Edit:Button Edit Mode**. The UIM toolbar displays.
- 2) Click on the desired button in the UIM toolbar and then click-anddrag an area in the worksheet to create the object.
- 3) Double-click on the object to open the UIM Object dialog box.

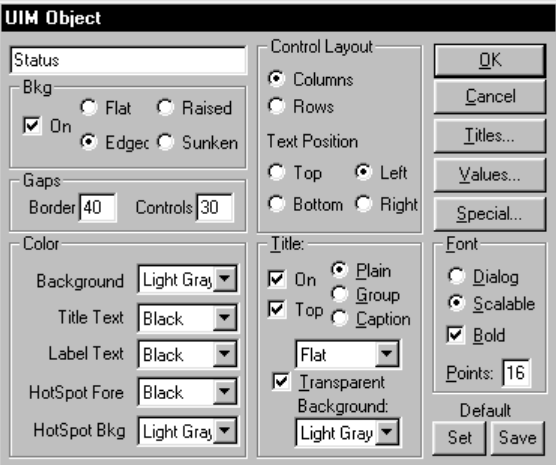

**Figure 1.1: The UIM Object Dialog Box**

#### *Changing the Title*

The object's title appears in the upper-left corner of the UIM Object dialog box. By default, this is the type of object.

- 1) Highlight the current title in the text box and type in a new title.
- 2) Click OK to close the dialog box.

Note: The title is not the name of the object. The title is a visible tag for the user, controlled by the Title group. The name is only visible in Button Edit Mode. It specifies the object for reference by LabTalk scripts.

#### *Changing the Background*

The Bkg group controls the appearance of the object. The background can be off (making the components float in the window) or one of Origin's colors. When the background is on, the object can appear *flat* or *edged* with a fine black line, or with *raised* or *sunken* edges.

- 1) Select the On check box to display a background color.
- 2) Select the Flat radio button to display the object flat on the background. Select the Edged radio button to display a black border around the object. Select the Raised radio button to cause the object to appear displayed above the background surface. Select the

*The default Border and* 

Sunken radio button to cause the object to appear displayed below the background surface.

#### *Changing the Spacing*

The Gaps group controls the amount of space in the border and between the items. Settings are in percentage of the font's point size.

**Figure 1.2: Changing the Object Spacing**

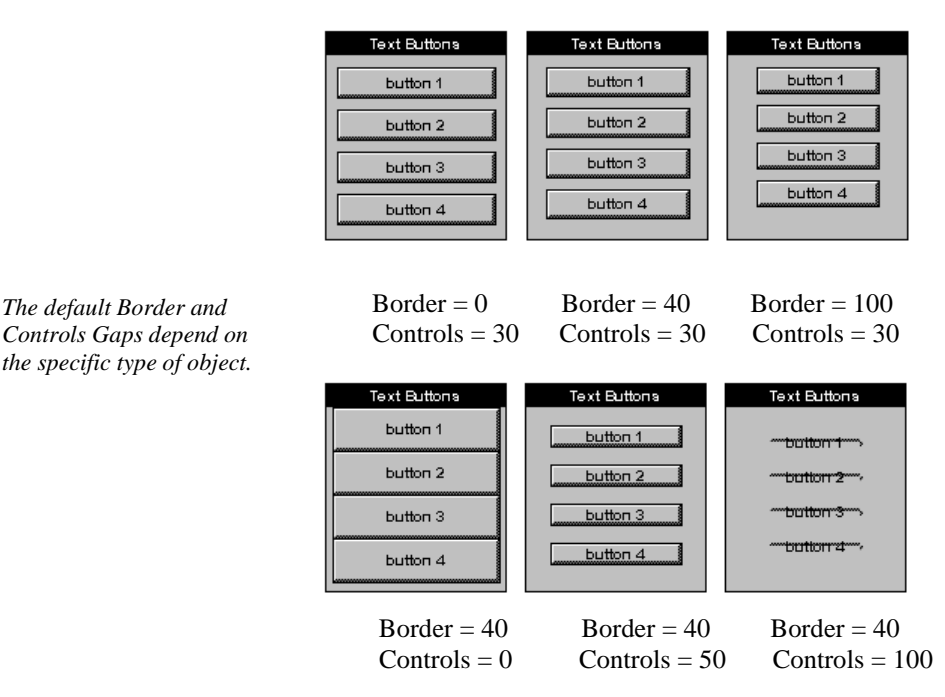

- 1) Highlight the value in the Border text box and type a new value.
- 2) Highlight the value in the Controls text box and type a new value (0 to ∼300).

#### *Changing the Colors*

The Color group of the UIM Object dialog box controls the colors of the object. Any of the defined colors can be chosen for the Background, Title Text, Label Text, Hotspot Fore (foreground), and Hotspot Bkg (background). Select the desired color from the associated drop-down list.

*Each type of object uses these settings differently. For more information, see "1.5 UIM Objects Reference Guide" on page 39.*

#### *Changing the Layout*

*The layout of the Text Buttons and Bitmap Buttons objects is set in the Special dialog box.*

The Control Layout group determines how the items are arranged in the object and where their labels are located. Items can initiate an action and/or have their contents (text, value, or color) changed. Each item consists of a hotspot and a label. The items can be arranged in a column or in a row, and the labels can be placed above, below, or to either side of the item.

**Figure 1.3: Changing the Object Layout**

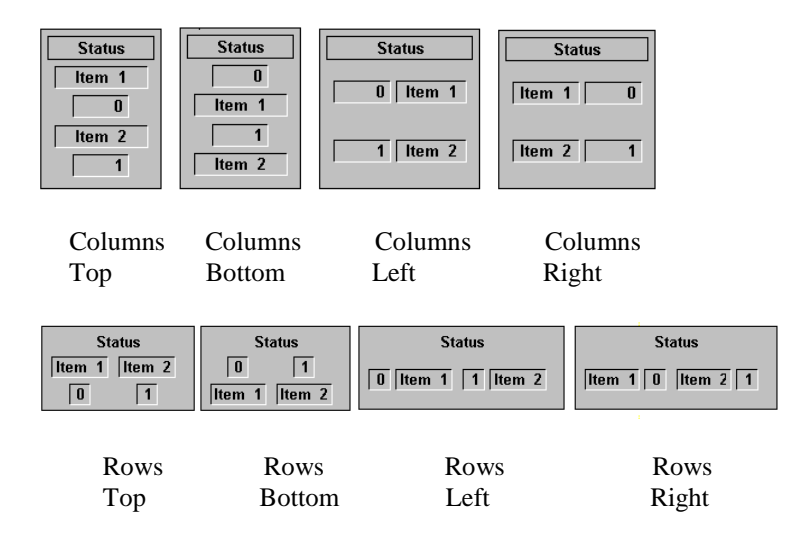

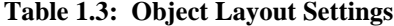

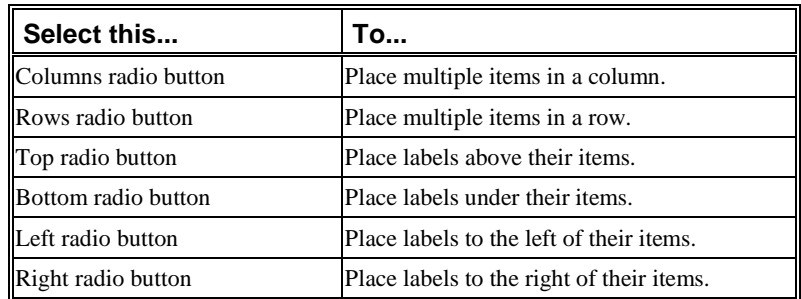

#### *Changing the Title's Appearance and Location*

*When set as a button, a script can be set to run when a user clicks on the title. For more information, see page 26.*

The Title group of the UIM Object dialog box determines where and in what form the object title appears. It can be left off or displayed *plain*, as a *group*, or as a *caption*. *Group* is used to show that all the items are related. This is useful in multi-object tools. *Caption* provides different appearances, either sunken, raised, flat, or as a window or a button. *Window* provides the object with an area for moving the object around within an Origin window when Button Edit Mode is off. *Button* makes the title a hotspot that can be clicked to initiate an action defined in the associated script. When the title is flat, sunken, or raised, its transparent background can be turned off and colored.

#### **Figure 1.4: Changing the Title's Appearance**

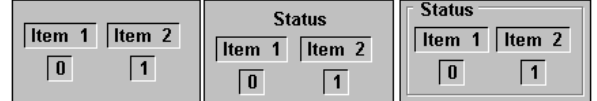

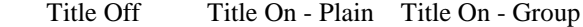

| Item 1<br>Item 1<br>Item 1<br>$\bf{0}$<br>0<br>0<br>Item 2<br>Item 2<br>Item 2 | Item 1<br>Item 1<br>n<br>$\bf{0}$<br>Item 2<br>Item 2 |
|--------------------------------------------------------------------------------|-------------------------------------------------------|
|--------------------------------------------------------------------------------|-------------------------------------------------------|

Flat Sunken Raised Window Button

**Table 1.4: Title Settings**

| Select this          | To                                                                                                    |  |
|----------------------|----------------------------------------------------------------------------------------------------|--|
| On check box         | Display the object title.                                                                                 |  |
| Top check box        | Display the object title above the items.                                                                 |  |
| Plain radio button   | Have the title appear flat on the background<br>surface.                                                  |  |
| Group radio button   | Group the items with the title.                                                                           |  |
| Caption radio button | Emphasize the title. The associated drop-down list<br>is available to select the desired background type. |  |

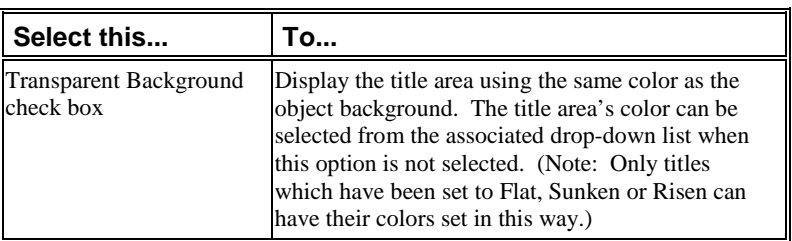

Note: When the Title is set to Button mode, it will set the **index** property to 0 when clicked.

#### *Changing the Font*

The Font group in the UIM Object dialog box selects one of two fonts: scalable (the default selection) or dialog. Either font can be bold (the default selection) or normal (bold off). The point size can be set from 1 to 400 points.

**Figure 1.5: Changing the Font Setting**

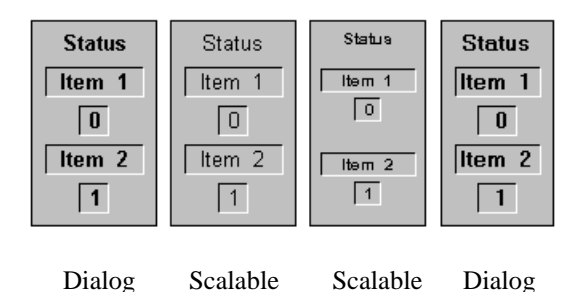

16 pt, bold 16 pt, plain 12 pt, bold 16 pt, bold

**Table 1.5: Font Settings**

| Perform this                                | To                                                                                                    |
|---------------------------------------------|----------------------------------------------------------------------------------------------------|
| Select the Dialog radio<br>button.          | Specify a heavier font (MS San Serif by default). Or<br>select the Scalable radio button to specify a narrower<br>font (Arial by default). |
| <b>Select the Bold check</b><br>box.        | Bold characters.                                                                                                    |
| Type a new value in the<br>Points text box. | Change the point size.                                                                                                    |

#### *Changing the Default Settings*

The Default group allows you to change the default settings for each UIM object.

*To change the default settings for an object type:*

- 1) Create an object of the desired type.
- 2) Double-click on the object to open the UIM Object dialog box.
- 3) Set all the dialog box options to the desired settings.
- 4) Click OK to close the UIM Object dialog box. The object updates to reflect the settings in the UIM Object dialog box. Make note of any additional changes required.
- 5) Double-click on the object to re-open the UIM Object dialog box.
- 6) Change any additional dialog box settings as desired.
- 7) Click Set to alter the default settings for the current type of object. This will change the default settings to the present settings for this Origin session only. This includes the settings in all of the object dialog boxes. For example, you can make the default check box have 5 items with new default names and blue LED displays.
- 8) Click Save to alter the default settings for the current type of object. This will change the default settings to the present settings for this Origin session and future Origin sessions. The default settings are saved in an *OBJECT*.ODO file.

#### *To return to the original default settings:*

*Delete the \*.ODO file to reset an object's defaults.* 1) Delete the *OBJECT*.ODO file. *OBJECT* is the object type. For example, to return the Check Box object defaults to the original Origin settings, delete CHECK.ODO. The next time Origin is started, the CHECK object dialog box default values will have changed to the original default values.

#### *Changing the Default UIM Object Fonts*

*To change the default fonts:*

1) Using a text editor, open the ORIGIN.INI file located in the Origin software folder.

2) Add the following section and lines to the ORIGIN.INI file, substituting the desired fonts for Times New Roman and Symbol.

**[UimFont] Default=Times New Roman Scalable=Symbol**

- 3) Save the ORIGIN.INI file.
- 4) Restart Origin.

#### **The Control Titles Dialog Box**

The Control Titles dialog box is opened by clicking the Titles button in the UIM Object dialog box. This dialog box is used to specify how many items are associated with the object and/or to assign labels to them. It also determines how the labels will display (plain or boxed) and their location (left, centered, or right justified) in the label area.

#### **Figure 1.6: The Control Titles Dialog Box**

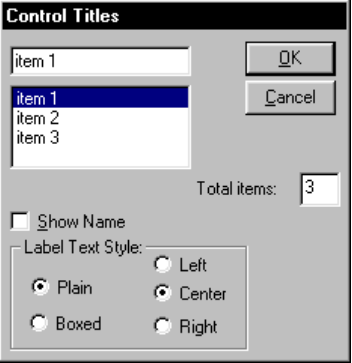

*To change the item titles:*

- 1) Click on the Titles button to open the Control Titles dialog box.
- 2) Type a new number in the Total Items text box. The number of items in the list box reflects this change.
- 3) Click on the desired Item # in the list box. The selected item's label appears in the upper text box.
- 4) Type a new label name in this text box.
- 5) Repeat the previous two steps for each additional label.
- 6) Select the Plain radio button to ensure that labels appear flat on the background surface. Alternatively, select the Boxed radio button to have the labels appear within a box.
- 7) Select the Left radio button to ensure left justification, Center for center justification, or Right for right justification.
- 8) Click OK (twice) to close both dialog boxes.

#### **The Select Values Dialog Box**

The Select Values dialog box is opened by clicking the Values button in the UIM Object dialog box. This dialog box is used to store numerical values which appear in the object's value windows, or hotspots. Values can be whole integers or decimals of up to 30 digits. All items can be accessed and changed by LabTalk scripts in the associated object or other objects.

Different UIM objects have varying numbers of items depending on their functions. Additionally, they use different versions of the Select Values dialog box.

| <b>UIM Object</b> | <b>Number</b> | <b>Description</b>                             |  |
|-------------------|---------------|------------------------------------------------|--|
| <b>CHECK</b>      | $\leq 20$     | Binary Item Values (ON/OFF).                   |  |
| <b>HBAR</b>       |               | Current Value, Maximum & Minimum.              |  |
| <b>LIST</b>       | $\leq 20$     | Item Values.                                   |  |
| <b>RADIO</b>      |               | Choice (number of selected item).              |  |
| <b>SPIN</b>       |               | Current Value, Maximum, Minimum, Step<br>Size. |  |

**Table 1.6: Items in the Select Values Dialog Box**

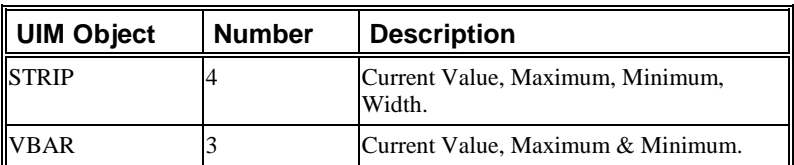

*The value of the* n*th field in a Status, Check, List, or Spin object can be set with a script of the syntax ObjName.Vn=x; For example,* **Check.V3=1;** *checks the 3rd field in the Check object.*

LIST and CHECK objects can store up to 20 numerical values. Only the first 10 can be specified in the Select Values dialog box. The remaining properties must be established by LabTalk scripts. STATUS and GAUGE have their own special dialog boxes in which all values can be set. RADIO only has one numeric property (**Choice**). The SPIN, STRIP, VBAR, HBAR, and GAUGE objects store the current value of the Origin variable plus the maximum and minimum values that establish their bounds. The SPIN object also has a **StepSize** parameter that sets the amount of change and the STRIP object has a **Width** parameter that sets the history display time in seconds.

#### *To set the number of numeric items in a CHECK or LIST object:*

- 1) Double-click on the object to select it and open the UIM Object dialog box.
- 2) Click the Values button to open the Select Values dialog box.
- 3) Highlight the value in the Max text box and type the desired new maximum number of items.

*To specify the type and size of the numeric items:*

- 1) Select the Integer check box to specify integer values. Otherwise, decimal values are displayed.
- 2) Highlight the value in the Digits text box and type the desired new maximum number of digits value.
- 3) Highlight the value in the Decimal text box and type the desired new number of places after the decimal point value. Note: The Integer check box must be cleared.

#### *To enter or change the item values:*

- 1) Click an empty value text box or highlight a value in the text box.
- 2) Type the new value in the text box.
- 3) Press TAB or click on the next item. The insertion mark moves to the next box.
- 4) Repeat this procedure for every item to be changed.
- 5) Click OK to close the Select Values dialog box.
- 6) Click OK to close the UIM Object dialog box. The object updates with the changes.

#### **The Special Dialog Boxes**

A number of UIM objects have additional dialog boxes for customizing the object. These dialog boxes are opened by clicking the Special button in the UIM Object dialog box.

For more information on these dialog boxes, see "1.5 UIM Objects Reference Guide" on page 39.

## <span id="page-17-1"></span><span id="page-17-0"></span>**1.3 Programming**

UIM control and indicator objects can be programmed to handle objectassociated tasks interactively, by using LabTalk scripts.

## **1.3.1 LabTalk Scripts**

UIM control and indicator objects are more than graphic objects visible on a screen or software objects in memory. They have LabTalk scripts associated with them that define a specific task or tasks which are to be performed when the script is activated.

A LabTalk script can be initiated by various actions:

- Objects can be set to run when Origin first starts or an Origin window is created or activated, or when a window is de-activated or closed.
- Objects can be set to run when the object or window is redrawn to update the image, or when an event or a change occurs in real-time.
- Objects can be set to run when an object is moved and/or sized. This typically occurs when the window the object is on is altered, or when the object is part of a click-and-drag interface.

• UIM control and indicator objects have graphic images with hotspots that can be clicked by a mouse. Their scripts run when the mouse button is released (a Button Up event).

LabTalk operates with object methods and properties. Methods are things that can be done to or with an object, such as updating its graphic image. LabTalk method statements take arguments and perform operations which are directly related to an object. Properties are specific attributes of an object, such as the color of a push button or the label of an item. LabTalk property statements set a particular object attribute or return its current value.

## **1.3.2 Methods**

All UIM control and indicator objects share four object methods:

**Run( ) Click(***n***) Draw(local) Draw(global)**

#### **Run( )**

<span id="page-18-0"></span>*Do not confuse this with the*  **run.file( )** *and* **run.section( )** *methods, which execute script from a \*.OGS script file. For more information, see page 27.*

The **Run( )** method runs an object's script file. For example, if there is an object named **radio**, then executing:

#### **Radio.run( );**

runs the script in the radio object's Label Control dialog box.

#### **Click(***n***)**

The Click $(n)$  method simulates clicking an object's hotspot, with  $n$ specifying the sequence number of the hotspot, either a value window or a button, which is to be clicked.

For example, if there is a radio object with the default name **radio**, then executing:

#### **radio.click(2);**

from the object's Label Control dialog box produces the same result as clicking the second hotspot on the object.

#### **Draw(local)**

The **Draw(local)** method redraws only the parts of an object that represent its current values. For example, executing:

*To click a hotspot on another object, use this syntax: WinName***!***ObjName.***Click(***n***)**

#### **vbar.draw(local);**

redraws only the bar graphic in the VBAR indicator.

Executing:

#### **check.draw(local);**

redraws only the check boxes in the CHECK object.

#### **Draw(global)**

The **Draw(global)** method redraws the entire object on the screen. It is most useful after an object's appearance is changed. For example, if the maximum value of a vertical bar indicator with the default name **VBAR** is changed, executing:

#### **vbar.draw(global);**

redraws the entire object with the new settings.

## **1.3.3 Properties**

A property either sets or returns a value or a text string associated with an object. Each UIM object has its own specific properties, but there are some properties which all objects share.

Note that when writing scripts within the Label Control dialog box of an object, the object's properties can be accessed with the syntax **this.***property*. For example, a Radio object could have its title changed when the second choice in the object is selected with the following script in the Radio object's Label Control dialog box.

**if (this.choice==2) this.caption\$=Devices;**

<span id="page-19-0"></span>**Draw(global)** *can be abbreviated as* **draw( )***.*

*Within an object script, the object's properties can be accessed using* **this.***property notation.*

#### **Numeric Properties**

Numeric properties are set by LabTalk scripts using statements with the syntax:

#### *objName***.***Property***=***number***;**

#### where

*objName* is the name of a specific object,

*Property* is a valid numeric property for the type of object, and

*number* is a numeric value.

The current value of a numeric property is obtained by a similar LabTalk script, but the value after the equal sign is not specified. For example, entering the following in the Script window:

#### **radio.Choice=**

#### returns **RADIO.CHOICE=3**

if item 3 is selected (the last radio button clicked) in a RADIO control object.

Another way of obtaining a current value of an item is to use the following LabTalk script:

#### **type -a "Item number \$(radio.choice) is selected.";**

which obtains the numeric value of the property, substitutes it for the expression, and types it in the Script window.

#### **Text Properties**

Text properties are designated by a **\$**, which indicates the property is a text string. They can be set by LabTalk scripts using the syntax:

#### *objName***.***Property***\$=***text*

where

*objName* is name of a specific object,

*Property* is a text operator for the type of object, and

*text* is a text string.

The current contents of a text property can be obtained and displayed by a 2-line LabTalk script using the syntax:

**%Z=***objName***.***Property***\$; type -b "The property is %Z";**

*the object name from the property.*

*Note that a period separates* 

*Use* **\$( )** *substitution notation whenever you want to use the numeric value of a property, variable, or expression within a script.*

*If* **\$** *is not specified after the text property name, the property will not be recognized.*

For example, to display the text string held in the third field of a Status object, use the script:

**%A=Status.V3\$; type -a "The 3rd string is %A.";**

## **1.3.4 Shared Properties**

All UIM control and indicator objects share the following properties. Other properties common to all graphical Origin objects are discussed in the LabTalk Help file.

#### **Properties List**

#### *ObjName***.=**

<span id="page-21-0"></span>*The properties list can only be viewed for an object which already exists in the project.*

Typing the object name followed by a period and an equal sign in the Script window, and then pressing ENTER, results in all the object's properties displaying in the Script window. Specific properties are listed first, followed by shared properties, and then Origin properties.

#### **Auto**

#### *ObjName***.Auto=0/1**

*Use this property to disable automatic object redraw.*

*The title of an object is for display purposes only. It can also be changed in the UIM Object dialog box.*

The **Auto** property determines how and when a specified object is redrawn. When turned on (set to 1) by a LabTalk statement, Origin redraws the object whenever the current value changes. If turned off (set to 0), the object must be redrawn manually, using its dialog boxes, after a change has been made. The default value is 1, so it is only necessary to edit this property when manual control is desired.

#### **Caption\$**

The **Caption\$** property is used to change the title of the specified object. For example,

#### *ObjName***.Caption\$=***NewName*

replaces the old or default title with the text string *NewName*.

#### **Colors**

There are various color properties which are shared by all objects. Colors are set via the sequence number of the color in the drop-down color lists. *objName***.HotFore=7;** sets the object's foreground hotspot color to the seventh color from Origin's color drop-down lists.

Note: The color function can be used to automatically substitute the appropriate color number. This function uses the format *objName***.HotFore=color(red);**

#### *HotFore*

Set/Get the foreground hotspot color number.

#### *HotBkg*

Set/Get the background hotspot color number. For example, **this.HotBkg=7;**

or

#### **this.HotBkg=color(yellow);**

sets the background hotspot color of the object to yellow.

#### *LabelText*

Set/Get the label text color number.

#### *TitleText*

Set/Get the title text color number.

#### *BackGround*

Set/Get the object's background color number.

#### **E***n* **(Enable)**

*Use this property to disable an individual hotspot.*

This property allows a hotspot to be disabled/enabled. By default, all hotspots are active and thus:

#### *Object***.E***n***=1;**

To deactivate a hotspot, use *Object***.E***n***=0;**

In the deactivated state it is impossible to click the hotspot.

#### **Event**

This property indicates when specific Windows events affect an object, such as a change in focus from one item within an object to another. This property may only be used within the Label Control dialog box of the object, with the Script, Run After drop-down list set to All Events.

#### **Table 1.7: Supported Events**

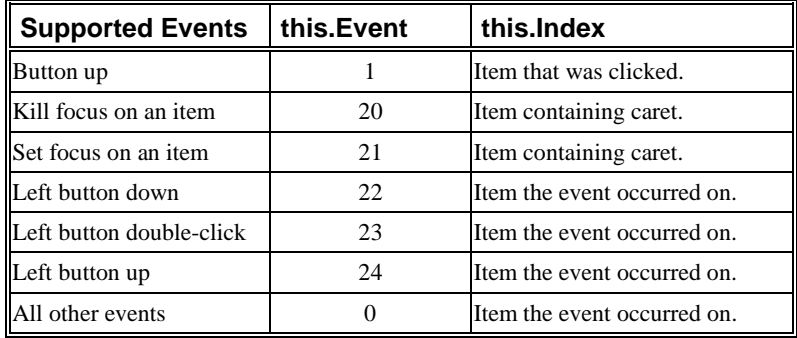

For example, if a user clicked on a Status object item and changed its value, the following script would update the project based on the new value. Note that this script does not actually check to see if the value has been changed. It runs whenever a user performs a full single click on an item. This Status object allows the user to modify the active column.

```
if (this.Event==20) {
switch (this.index)
{
case 1:
        // Update column format based on this value. 
        wks.col.format=this.V1;
        break;
case 2:
        // Set column to X,Y,Error Bar, etc. 
        wks.col.type=this.V2;
        break;
```
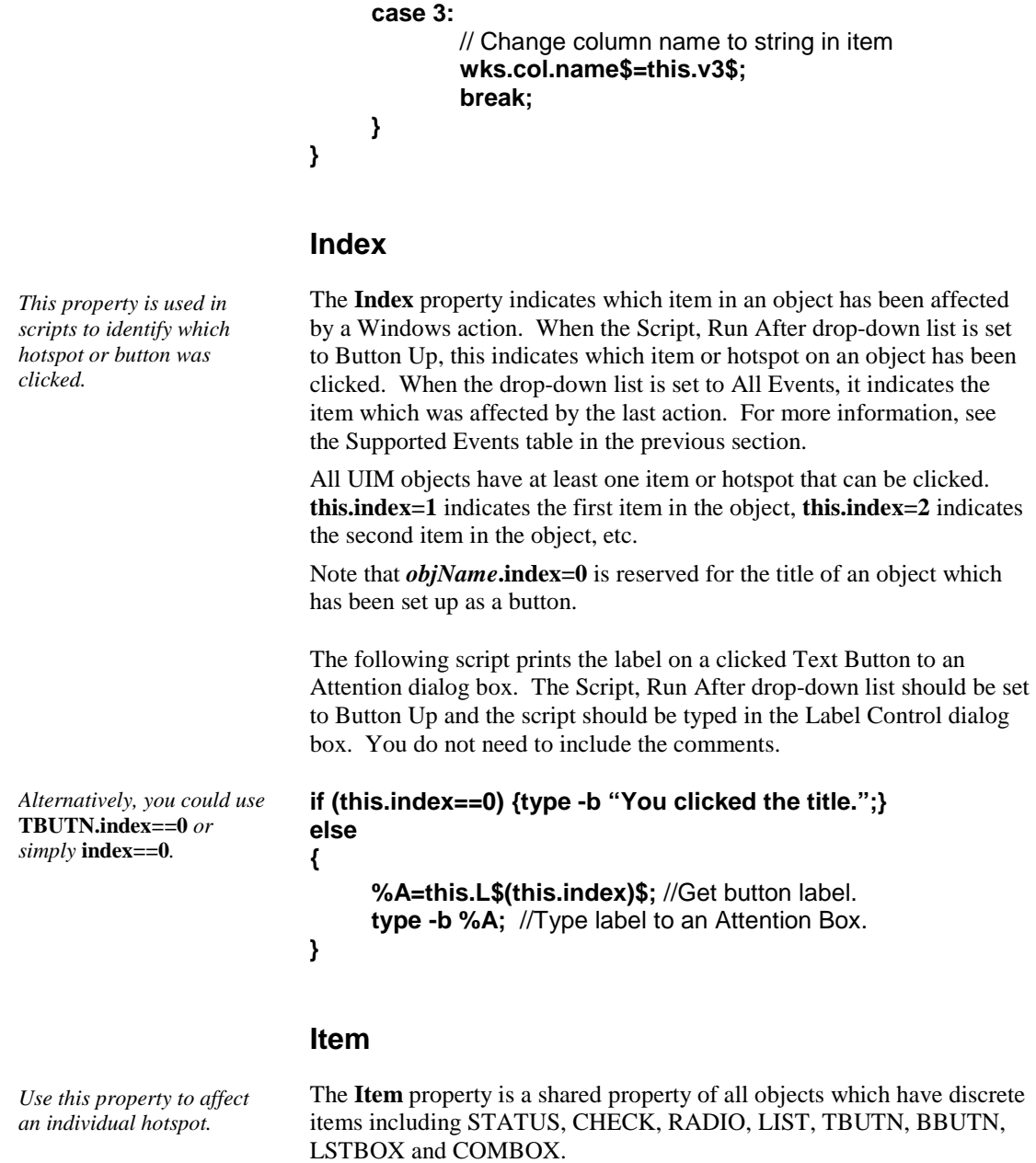

The **Item** property sets/gets the number of the current item. The current item will be affected by all properties which would normally affect the *n*th item. For example, the following script disables the third item of the Radio object. Note that the *n* is not needed (**radio.E***n*) once the item has been set.

**Radio.item=3;**

#### **Radio.E=0;**

Note: If *ObjName***.item** is set to zero, properties will affect *all* of the object's items.

#### **NumItems**

This is a shared property of all objects which have discrete items including STATUS, CHECK, RADIO, LIST, TBUTN, BBUTN, LSTBOX and COMBOX.

The property sets/gets the number of items that are displayed/stored. For the LIST object, this number depends on whether the list is numeric or alphanumeric. If you change the number of items, the object changes to show the new number of boxes.

#### **TextSize**

Set/Get the font size of the object.

#### **Position**

These properties can be used to find the position of an object or to move the object. They can be used to recover an object which was dragged off the edge of a window.

#### *X*

Set/Get the X axis coordinate of the center of the object.

#### *Y*

<span id="page-25-0"></span>Set/Get the Y axis coordinate of the center of the object.

## **1.3.5 Specific Properties**

Each UIM control and indicator object also has its own specific properties. Some of these are listed in the following tables. For a full explanation, see "1.5 UIM Objects Reference Guide" on page 39.

*This property indicates the number of items in an object.*

*The Status object has the ability to resize itself to accommodate a changing number of items through the*  **ResizeNow** *property.*

| <b>Property</b> | <b>STATUS</b> | <b>CHECK</b> | <b>RADIO</b> | <b>LIST</b> | <b>SPIN</b> |
|-----------------|---------------|--------------|--------------|-------------|-------------|
| $V_n$           |               |              |              |             |             |
| Vn\$            |               |              |              |             |             |
| Itemn           |               |              |              |             |             |
| Itemn\$         |               |              |              |             |             |
| Ln\$            |               |              |              |             | ٦           |
| Name            |               |              |              |             |             |
| Name\$          |               |              |              |             |             |
| Choice          |               |              |              |             |             |
| <b>Bits</b>     |               |              |              |             |             |

**Table 1.8: UIM Object Properties**

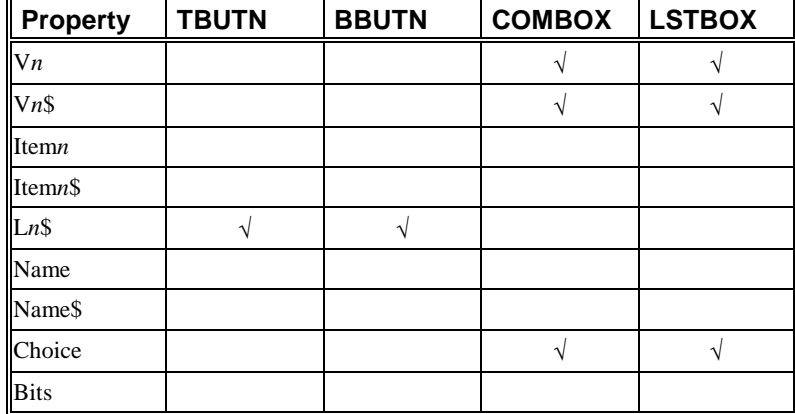

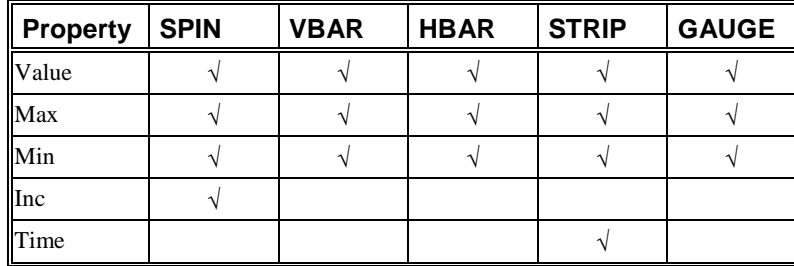

## <span id="page-27-0"></span>**1.3.6 Entering and Editing Scripts**

The scripts associated with UIM objects can be saved either in the object's associated Label Control dialog box and/or in LabTalk script files.

#### **Using the Label Control Dialog Box**

UIM control and indicator objects are standard software objects which can be cut, copied, and pasted. When the object's script file is attached in the Label Control dialog box, an object that is copied and pasted into a window functions exactly like the original.

#### *To attach a script to an object:*

- 1) Select **Edit:Button Edit Mode**. This menu command opens the UIM toolbar.
- 2) Click on the desired object. A border displays around the object with control handles.
- 3) Select **Format:Label Control**. The Label Control dialog box opens with the object's name listed and Button Up selected (by default) from the Script, Run After drop-down list.

If a script already exists for the object, its contents will appear in the text box at the bottom of the dialog box. The Label Control dialog box can be resized to enhance the display of this script. Existing scripts can be edited by normal editing procedures. Additional scripts can be added by scrolling down to the end of the last line and typing them in.

If no script exists, one can be created by clicking anywhere in the lower text box and then typing the script in line by line, using LabTalk methods and properties.

Numeric values or text strings for an object's items are stored and accessed through the object's properties by statements using the syntax

#### *objName***.***Property*

or

*For more information, see "1.5 UIM Objects Reference Guide" on page 39.*

#### *WinName***!***objName***.***Property*

if the object is in a different Origin window.

Each type of object has specific properties. For example, a RADIO object has only one specific property (**Choice**), which is equal to the sequential number of the selected button.

When writing LabTalk script in an object's Label Control dialog box text box, "**this**" may be used instead of the object's name. For example, the first value of an object named "**Status3**" can be obtained using:

**VarName=This.V1** instead of **VarName=Status3.V1**

#### *Script, Run After Options*

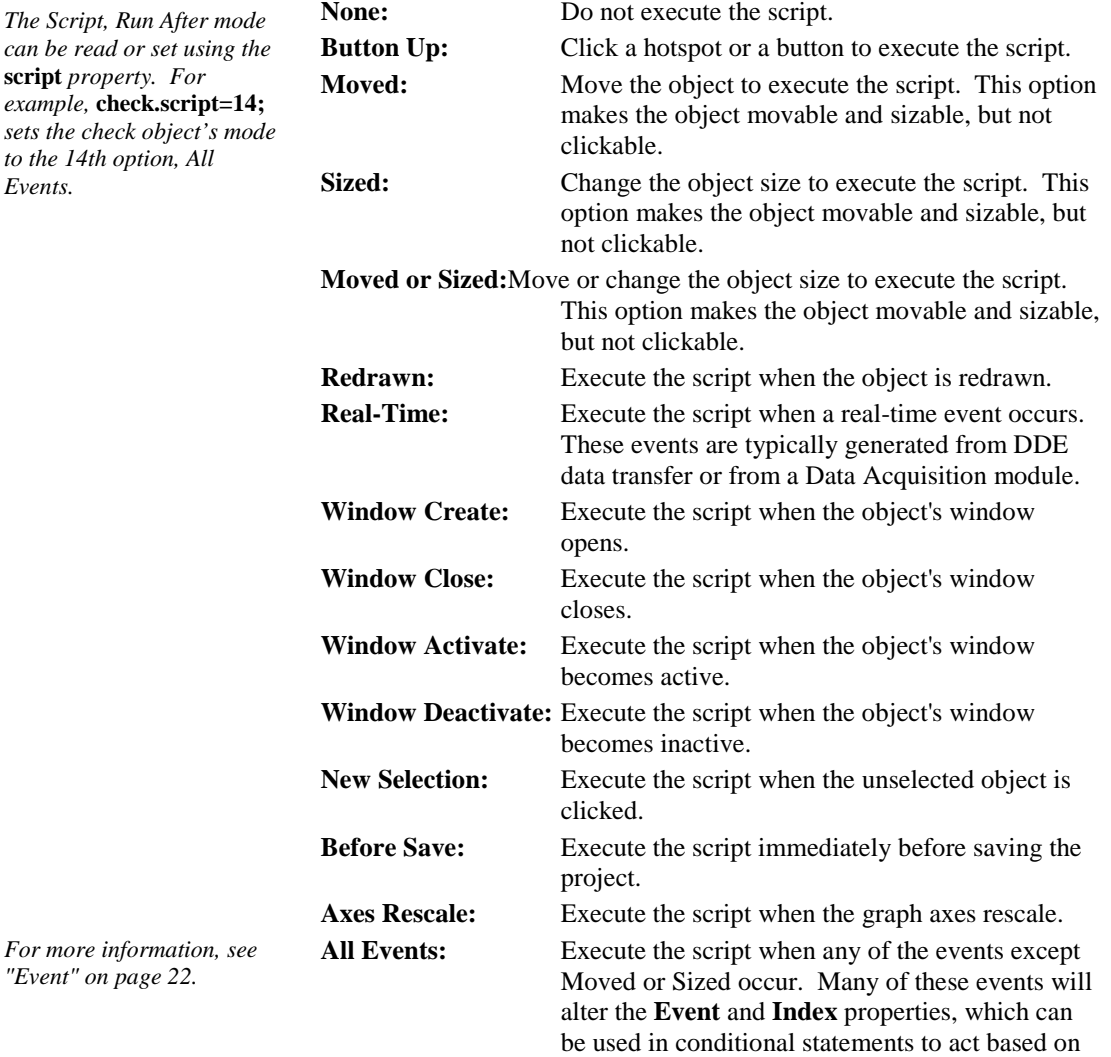

the specific event.

*The Script, Run After Mode After many can be read or set* script *property*.  $example$ , *check.so* sets the check obj to the 14th option, *Events.*

#### **Using an Origin Script File**

LabTalk script files (\*.OGS files) are text files containing LabTalk scripts. In the \*.OGS file, (optional) sections are separated by lines with the following syntax:

[*SectionName*]

When a UIM object script is saved in a \*.OGS file, the script is run by adding the following lines to the object's Label Control dialog box:

**run.file(***FileName***)** // Method to execute the entire script file. **run.section(***FileName***,** *SectionName***)**

// Method to execute only the specified section of the script file.

*To create a \*.OGS file:*

- 1) Open Code Builder, click the New button on the Standard toolbar, and then select LabTalk Script File in the New File dialog box. Select the Origin software folder for the save location and click OK to create the file.
- 2) Enter the desired LabTalk script in the file. To ensure that a UIM object executes only a section of script in the file, use the [*SectionName*] syntax described above.
- 3) Re-save the script file.
- 4) Open the UIM object's Label Control dialog box and add the **run.file(***FileName***)** or **run.section(***FileName***,** *SectionName***)** statements described above.

## <span id="page-30-1"></span><span id="page-30-0"></span>**1.4 Examples**

The following examples illustrate how to set up a control or indicator object and program it with a LabTalk script in the object's Label Control dialog box.

### **1.4.1 Status Panel**

*For more information on the Status object, see "1.5.10 Status : Status" on page 88.*

This example illustrates the process of creating and programming a simple control object that displays the sum of two numbers when clicked. It uses a Status object with two items that display the numbers in sunken value boxes and a title in a raised button. The numbers can be changed by clicking in their value boxes and entering new values. To find the sum, click on the Sum button.

#### **Figure 1.7: Sample Status Panel**

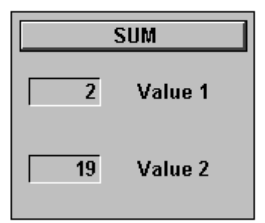

*To set up the Status object:*

- 1) Start Origin.
- 2) Select **Edit:Button Edit Mode**. The UIM toolbar displays.
- 3) Click on the Status button  $\boxed{\mathbf{F}^{\text{min}}_{\text{max}}}$
- 4) Drag a box in a blank area of the worksheet window outside of the worksheet cells but within the window. The Status object displays. You can resize the object by clicking on the object to expose its control handles, and then dragging a control handle until the object is the desired size.
- 5) Double-click on the object to open the UIM Object dialog box.

*The title is displayed on the top of the object.*

- 6) Change Status to **SUM** in the top left text box.
- 7) Select the Caption radio button in the Title group.
- 8) Select Button from the associated drop-down list. The dialog box should appear as follows:

**Figure 1.8: Editing the UIM Object Dialog Box**

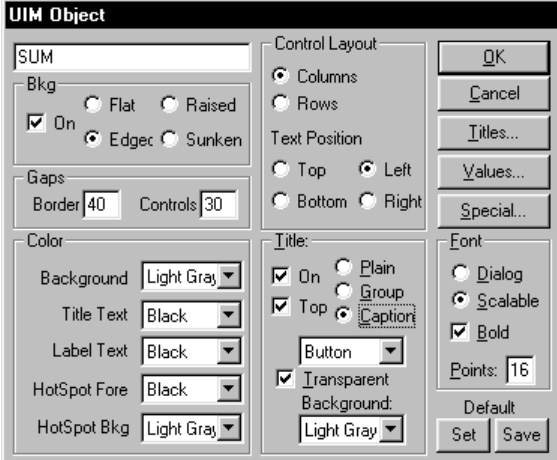

- 9) Click Special to open the Status Object dialog box.
- 10) Type **2** in the Number of Properties text box.
- 11) Click on item 1 in the items list.
- 12) In the Name text box in the Current Property group, change item 1 to **Value 1**.
- 13) Type a value (for example, **2**) for Value 1 in the Value text box in the Data group.
- 14) Click on item 2 in the items list.
- 15) In the Name text box in the Current Property group, change item 2 to **Value 2**.
- 16) Type a value (for example, **19**) for Value 2 in the Value text box in the Data group.
- 17) Click All On in the Edit Control group. The dialog box should appear as follows:

*Turning Edit Control on will allow users to alter the values by clicking on the item and typing a new value.*

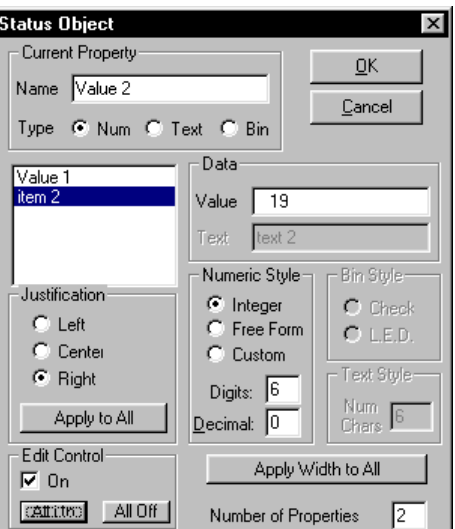

**Figure 1.9: Editing the Status Object Dialog Box**

- 18) Click OK to close the Status Object dialog box.
- 19) Click OK to close the UIM Object dialog box and update the object with all the changes.

**Figure 1.10: Status Panel on Worksheet**

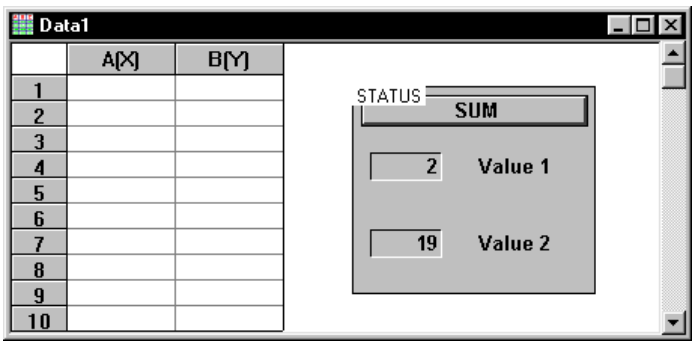

*To attach a script to the object:*

- 1) Click on the Status object to select it.
- 2) Select **Format:Label Control** to open the Label Control dialog box.
- 3) In the Object Name text box, change the object name from Status to **test**.

**this.index==0** *indicates that the object's title was clicked.* 4) Type the following script into the large text box at the bottom of the Label Control dialog box. The borders of the box can be extended by dragging them if necessary.

#### **if (this.index == 0) { type -b "The sum is \$(test.v1+test.v2)";}**

- 5) Select Button Up from the Script, Run After drop-down list. This option will execute the script when the SUM button on the object is clicked.
- 6) Click OK to close the Label Control dialog box.
- 7) Select **Edit:Button Edit Mode** to deselect the edit mode.

*To sum the values displayed on the object:*

- 1) Click the SUM title button to add the numbers currently displayed in the object's value windows. The sum of the values displays in an Attention dialog box.
- 2) Click in a value window to change the value, then click the SUM title button again.

## **1.4.2 Custom Bitmap Control**

<span id="page-33-0"></span>*For more information on the Bitmap Button Object, see "1.5.1 Bitmap Button: BBUTN" on page 40.* 

In this example you will create a custom control object with 4 bitmapped graphic images and link a LabTalk script to it. The example uses the BBUTN object which can display up to 20 custom control buttons whose images are defined in bitmap files. If the specified bitmap files do not exist, then the bitmap file name replaces them. The standard size is 32 X 32 pixels (a pixel is a single dot on the screen). Larger buttons can be created, but if larger bitmaps are used, fewer buttons can be stored. All bitmaps *must* be of the same size and 16 color images. Windows-provided bitmaps are used in this example.

*To set up the BBUTN object:*

- 1) Start Origin.
- 2) Select **Edit:Button Edit Mode**. The UIM toolbar appears.
- 3) Select the Bitmap Button  $\boxed{\phantom{a}}$  and drag a box in the worksheet. The Bitmap Button object displays.

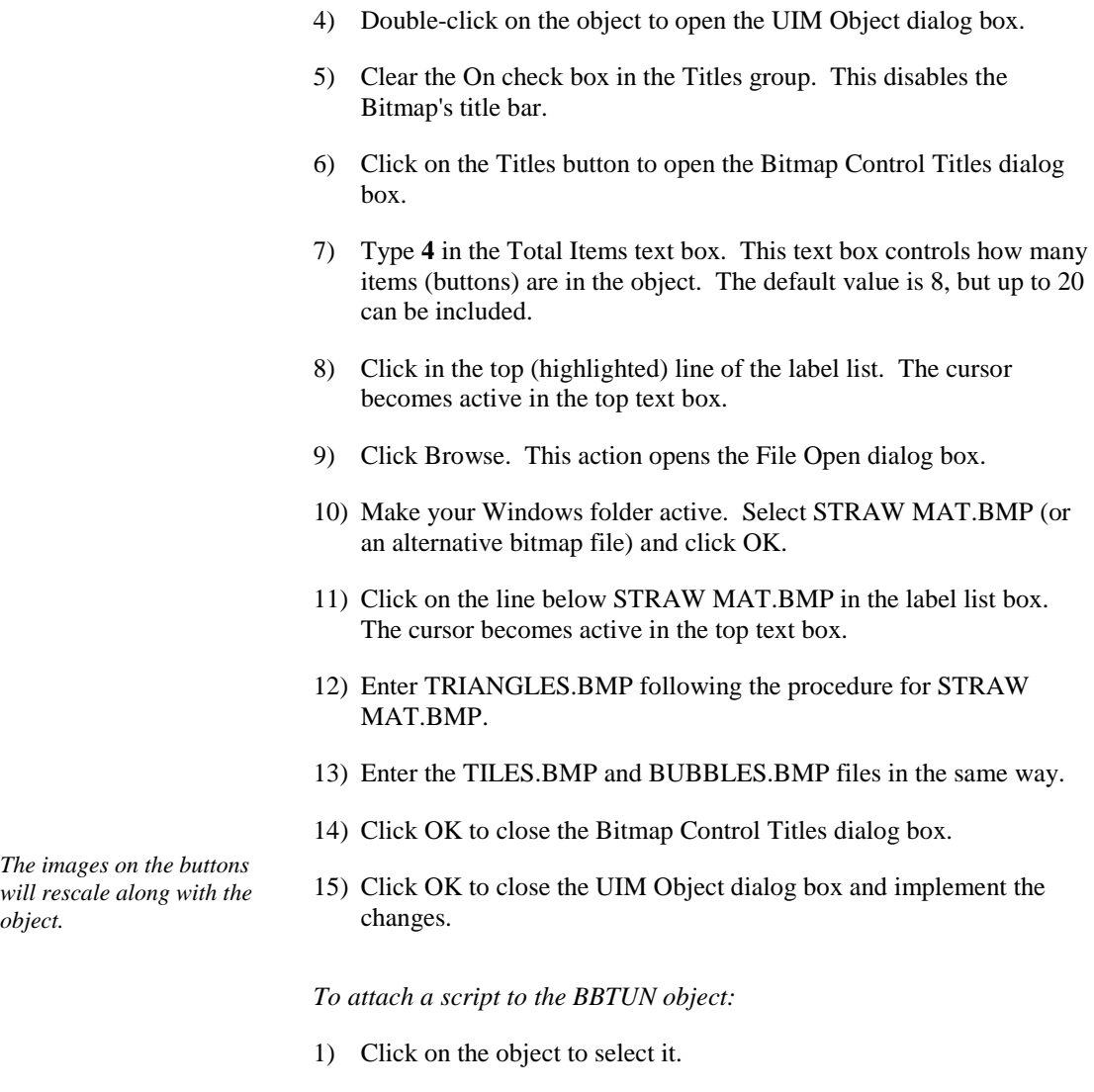

- 2) Select **Format:Label Control** to open the Label Control dialog box.
- 3) Select Button Up from the Script, Run After drop-down list. This option will execute a script when a button in the object is clicked.
- 4) Type the following script into the large Script box at the bottom of the box. **bbutn.L***n***\$** is a property which returns the *n*th bitmap file name. **Index** returns the number of the button which was clicked.

#### **%A=bbutn.l\$(index)\$;**

**type -b "You pressed the %A button!";**

5) Click OK to close the Label Control dialog box and display the new BBUTN object.

*To use the BBUTN object:*

- 1) Select **Edit:Button Edit Mode**. This menu command turns off the editing mode and closes the UIM toolbar.
- 2) Click the buttons to see the message in the attention box indicating which bitmap was pressed.

## **1.4.3 Creating a Tool to Import Files into a Worksheet**

<span id="page-35-0"></span>*For more information on the FUM, see Chapter 6, "File Utilities".* 

In this example, you will create a tool which uses the FUM's **file** object. The tool's buttons will read a file of comma delimited values into the active Origin worksheet. When you are finished with the example, the tool will appear as follows.

#### **Figure 1.11: Tool to Import Files**

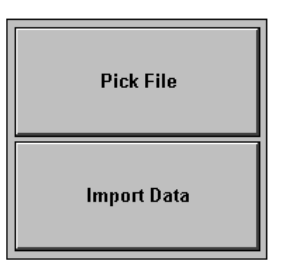
*To create a Text Button object:*

- 1) Start Origin.
- 2) Select **Edit:Button Edit Mode**. This menu command opens the UIM toolbar for creating UIM objects.
	-
- 3) Click on the TBUTN button in the UIM toolbar. The button appears depressed during the clicking action, but does not stay depressed.
- 4) Click on an empty area in the Origin worksheet. Hold the mouse button down and drag a rectangular box. Release the mouse button. The Text Button object displays.
- 5) To change the size and shape of the Text Button object, click on the object to select it. Click and drag on a control handle. Click off the object, but in the Origin worksheet, to de-select the object.

*To change the Text Button's appearance:*

- 1) Double-click the object to open the UIM Object dialog box.
- 2) In the Title group, clear the On check box to turn off the title display. (This action will turn off the Text Buttons title bar.)
- 3) Click on the Titles button to open the Control Titles dialog box.
- 4) Type **2** in the Total Items text box.
- 5) Click on the highlighted region in the large text box. This action activates the cursor in the top text box.
- 6) Type **Pick File**. This text displays in the top text box.
- 7) Click below the highlighted region in the large text box. This action activates the cursor in the top text box. Additionally, Pick File displays in the first line of the large text box and is now designated as the label for the first button.
- 8) Type **Import Data** to set the label for the second button.

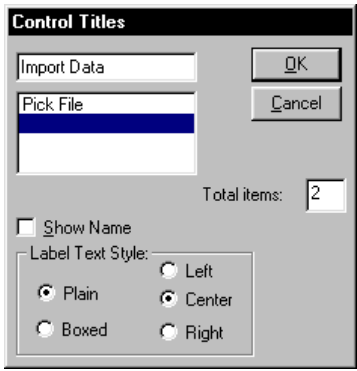

**Figure 1.12: Editing the Control Titles Dialog Box**

- 9) Click OK to close the Control Titles dialog box.
- 10) Click OK to close the UIM Object dialog box.

The object now looks the way we want it to. However, it cannot perform any actions. UIM objects cannot perform actions unless they have a script attached.

*To attach a script to the object:*

- 1) Click on the object to select it.
- 2) Select **Format:Label Control** to open the Label Control dialog box. The Label Control dialog box is used to prepare an object to run a LabTalk script.
- 3) Select Button Up from the Script, Run After drop-down list. This option will run the script entered in this dialog box whenever one of the text buttons is clicked on.
- 4) Type the following script into the large script box at the bottom of the Label Control dialog box. (You don't have to put in the comments.) If necessary, the borders of the dialog box can be extended by dragging them.

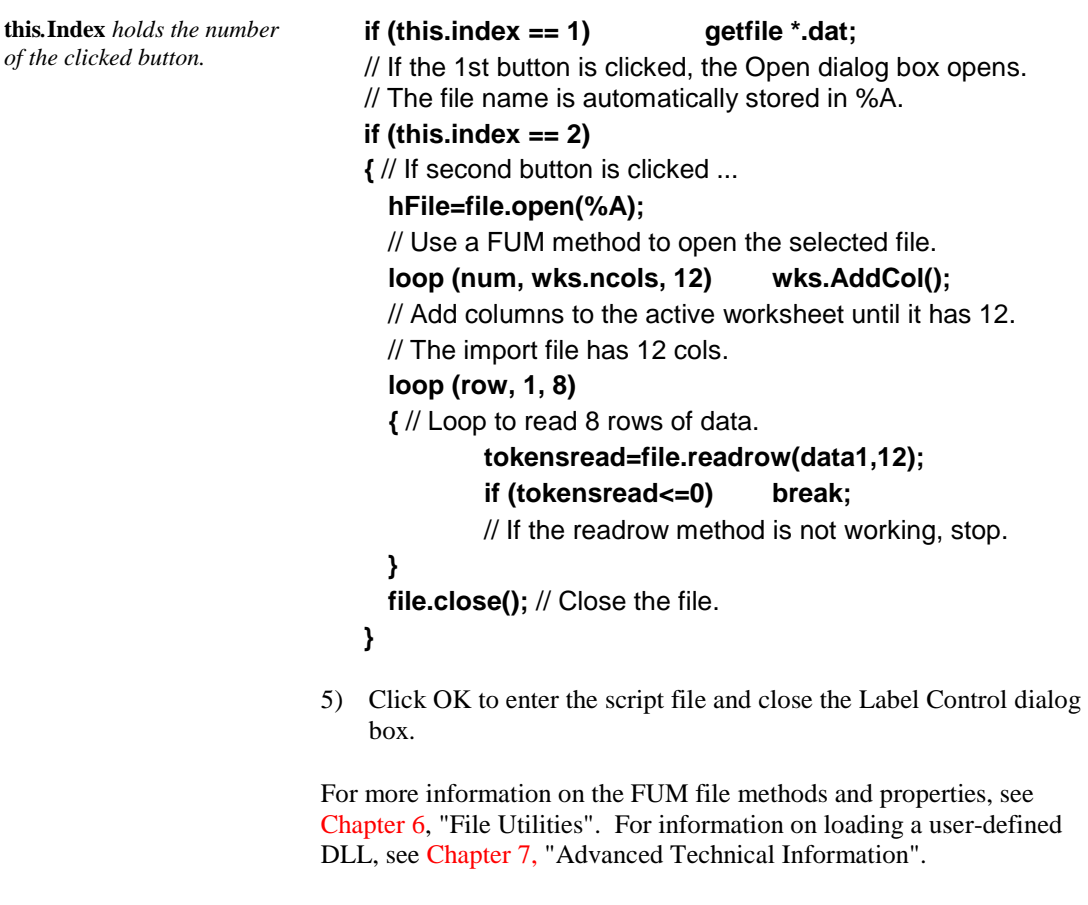

*To use the object:*

- 1) Select **Edit:Button Edit Mode** to turn off the edit mode.
- 2) You can now try out the example. Click on the Pick File button. This action opens the Open dialog box.
- 3) Select FUM1.DAT from the TUTORIAL folder and click Open.
- 4) Click on the Import Data button. Columns are added to the worksheet and the data is imported.

## **1.4.4 Demonstration Project**

Origin/OriginPro contains a demonstration project which demonstrates how UIM control and indicator objects can be used to create an application.

*To open the Demonstration project:*

- 1) Select **File**:**Open** to open the Open dialog box.
- 2) Select UIM.OPJ in the \SAMPLES\UIM folder.
- 3) Click Open. The demonstration program is loaded and its Actions window displays.

#### *To operate the UIM.OPJ demonstration project:*

- 1) Select the Start radio button in the Main Control object to activate the project. Two numeric values are generated randomly. These are displayed in the two strip charts.
- 2) Select the Chart 1 or Chart 2 check box in the Check Box object to switch an individual strip chart on or off.
- 3) Click on the Status Box's title button to read the current timer interval (the interval between the generation of new random numbers).
- 4) Click in the Status Box's Timer Interval text box to enter a new timer interval.
- 5) Select the Stop radio button in the Main Control object to deactivate the project.
- 6) Click on the Clock Bitmap button to generate a single random number event. Repeat to see the values accumulate in a strip chart.

The Demonstration Project is a learning tool as well as a simple demonstration of an Origin project using UIM control and indicator objects. The scripts behind the Main Control, Status Box, and Clock object can be viewed to see how they were programmed using LabTalk. When beginning to create your own scripts controlling UIM objects, you may want to base them on the scripts in this project.

*To see the scripts attached to the demonstration objects:*

- 1) Select **Edit:Button Edit Mode**. The UIM toolbar displays.
- 2) Click on the desired object. A border with control handles displays around the selected object.
- 3) Select **Format:Label Control**. The Label Control dialog box opens with the LabTalk script in the lower Script text box.
- 4) Click OK to close the Label Control dialog box.

5) Select **File:Close** to quit the demonstration program.

# **1.5 UIM Objects Reference Guide**

*Shared properties are properties which all UIM objects have in common.*

In the following section each UIM object is discussed individually including dialog boxes and object properties.

For information about shared properties, see "1.3.4 Shared Properties" on page 20. Shared properties have a large effect on the execution of the UIM objects. For information on how to make UIM objects interact in an application, refer to the sample project UIM.OPJ in the samples folder. The project is reviewed in "1.4.4 Demonstration Project" on page 37.

## **1.5.1 Bitmap Button: BBUTN**

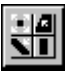

Default Name: BBUTN

## **Introduction**

*For the buttons to run a script, select Button Up from the Script, Run After dropdown list in the Label Control dialog box.*

The Bitmap Button object provides multiple buttons on which up to 20 bitmap pictures can be displayed. If the bitmap files specified do not exist, the bitmap file name replaces them. The standard size is 32 X 32 pixels (pels). Larger buttons can be created, but if larger bitmaps are used, fewer buttons can be displayed. The bitmap files are specified in the **Control Titles** list and can be modified through the **BBUTN.L***n***\$**  property. All bitmaps *must* be 16 color images of the same size.

Note: If your images appear corrupted, see "Troubleshooting creating a BBUTN object" on page 45.

## **Use**

The BBUTN object provides a visually pleasing way of getting input from a user. Instead of the user clicking on text, they can click on an icon. An example of the use of the BBUTN object is the UIM toolbar. The UIM.OPJ project uses a bitmap button object to run a data display application. To see the script, open UIM.OPJ and ALT+double-click on the clock.

## **Dialog Box Control**

*The UIM Object Dialog Box*

#### **Independent**

**Title Bar** Default or user-defined title, displayed in the title bar. **Bkg On** Determines whether or not the object's background is visible. **Flat** Determines whether or not the object is flat with no edge. **Raised** Determines whether or not the object has a raised appearance.

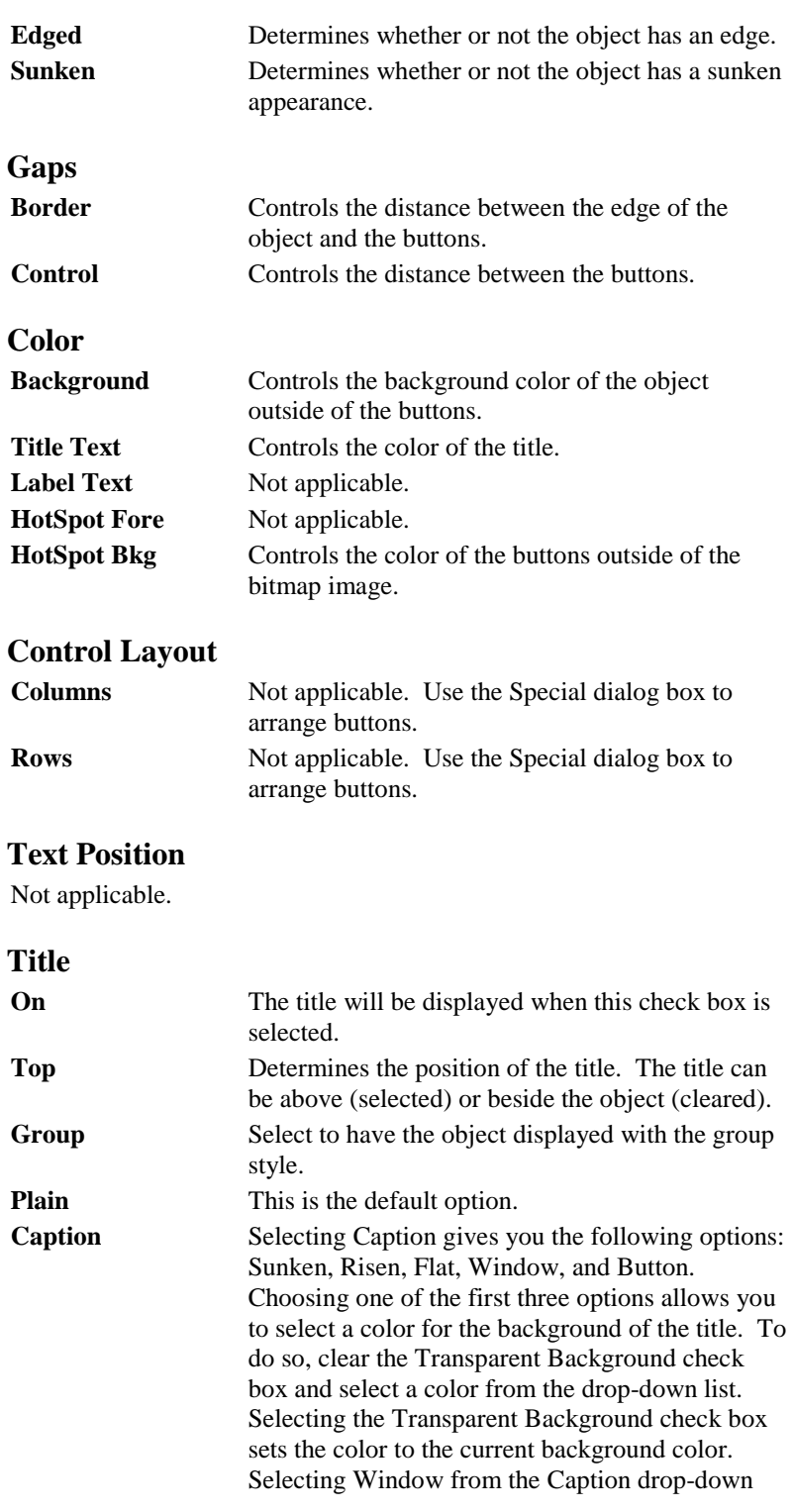

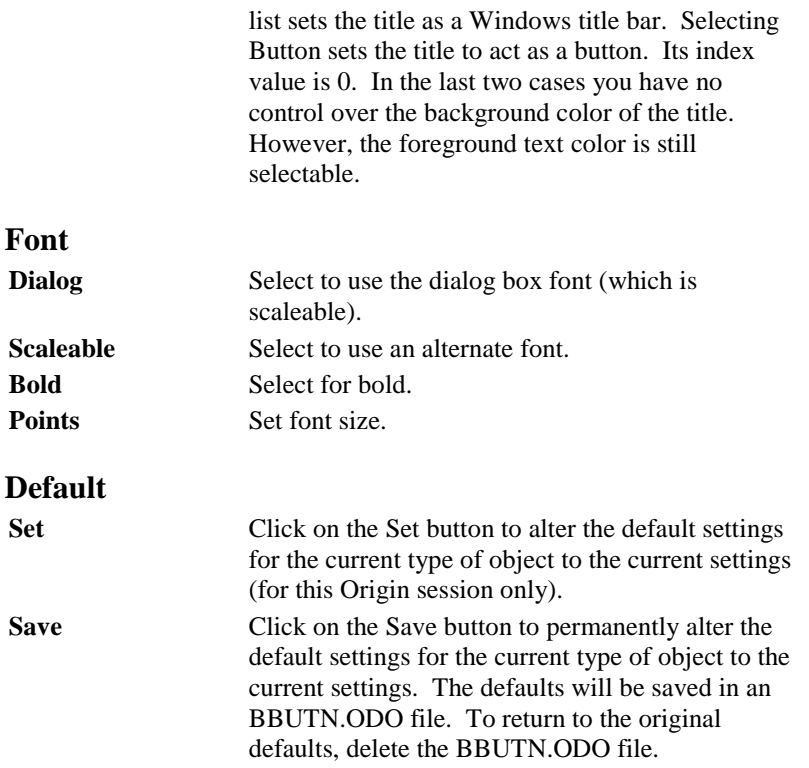

#### *The Bitmap Control Titles Dialog Box*

The Bitmap Control Titles dialog box is selected by clicking on the Titles button in the UIM Object dialog box. The 16 color \*.BMP files to be displayed on the bitmap buttons are specified here.

Note that the first time the \*.BMP files are specified in this dialog box, the images they hold are loaded into the BBUTN object. After this, the \*.BMP files do NOT need to be present. A saved BBUTN object within a template or tool will contain its own images.

## **Independent**

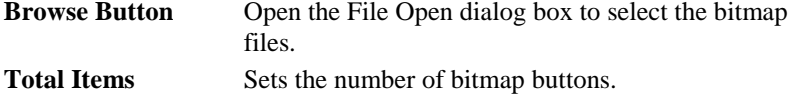

#### *To use the Bitmap Control Titles dialog box:*

- 1) Type the number of buttons you want in the Total Items text box.
- 2) Click on a space to choose a file for that button.
- 3) Click on the Browse button to use the Open dialog box to find the files you want to display. If you type in file names, do not include the .BMP extension. If the bitmap is not in the Origin folder, the full path must be designated as part of the file name.
- 4) Once you have picked a file, click on the next space to choose the next file for that button.

## *The Bitmap Buttons Control Dialog Box*

The Bitmap Buttons Control dialog box is opened by clicking on the Special button in the UIM Object dialog box.

## **Independent**

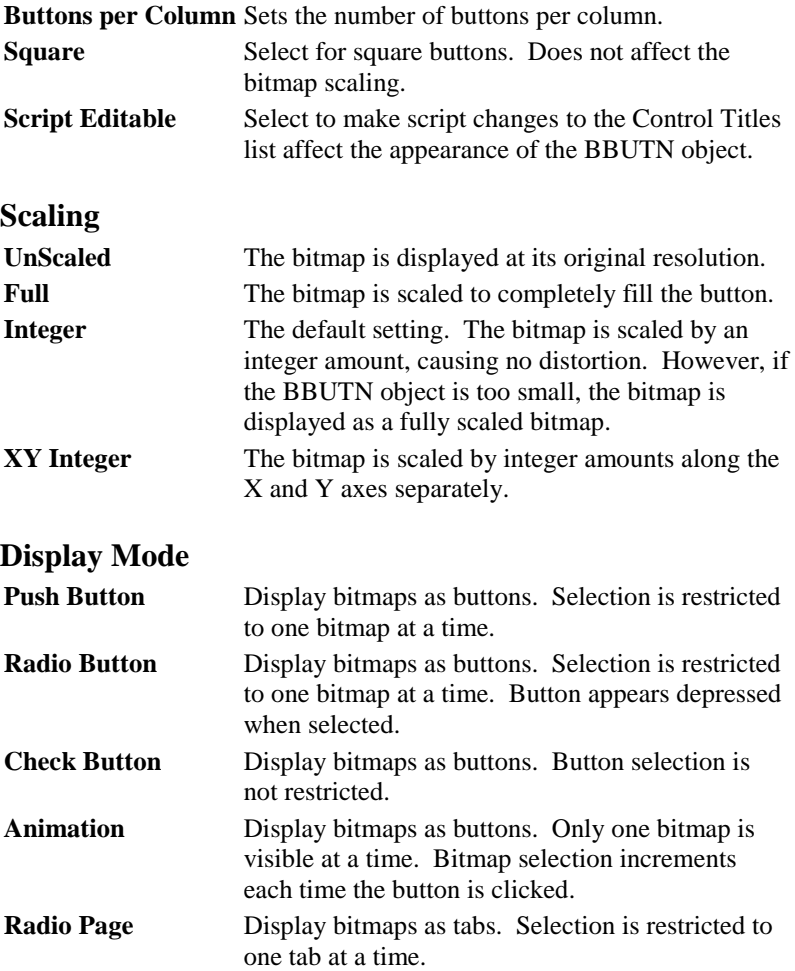

## **Properties**

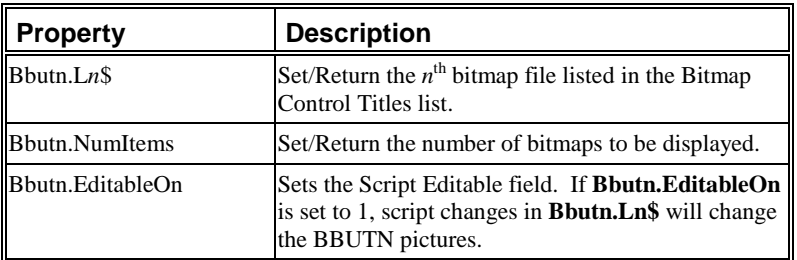

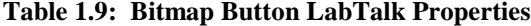

#### *Example Script*

- 1) Double-click on the object after creating it to open the UIM Object dialog box.
- 2) Select the Caption radio button in the Title group of the UIM Object dialog box.
- 3) Select Button from the associated drop-down list.
- 4) Click OK to close the dialog box.
- 5) ALT+double-click on the object to open the Label Control dialog box. Enter the script as indicated below, select Button Up from the Script, Run After drop-down list, and then click OK. Note: **index** holds the number of the clicked button.

## **if (index>0)**

```
{
```
**};**

*This script allows the user to pick a new \*.BMP image for the clicked button.*

**type -b Warning: Choose bitmaps of the same size!; GetFileName \*.bmp;** // Open dialog box opens.<br>%B=%[%A,L'.']; // Get rid of .bmp extension. **%B=%[%A,L'.'];** // Get rid of .bmp extension. **this.EditableOn=1;** // Script editable on. **this.l\$(index)\$=%b;**// Assign file name to button.

The following script opens a worksheet or graph from your own template, and imports a data file into the active worksheet. This BBUTN object must have 3 buttons, and the Script, Run After drop-down list must be set to Button Up.

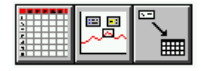

```
These commands open a 
worksheet or graph window 
from the My* template and 
name it Import or Display.
```

```
if (index==1) window -t data MyWks Import; 
if (index==2) window -t plot MyGraph Display;
if (index==3) 
{
   GetFileName *.dat; //Open Open dialog box for *.dat files
```
**open -w %B%A;** //Open chosen ASCII file.

```
}
```
## **Troubleshooting creating a BBUTN object**

Creating your own Bitmap Buttons object can be difficult. A number of mistakes can prevent the image from appearing, or can cause it to be corrupted. If you are having these problems, open each of the files in Paintbrush or another graphics package and confirm the following points.

- The file names and paths have been correctly specified in the Bitmap Control Titles dialog box, *without* the .BMP extension.
- All specified image files are .BMP files.
- All images are saved as 16 color files. Many graphics packages automatically create or convert images to 256 color.
- Each image is 32 x 32 pels (pixels) or smaller.
- All images are exactly the same size. If one image is 32 x 32 and another is 33 x 33, one or more of the images will be corrupted.

# **1.5.2 Check Box: CHECK**

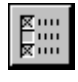

Default Name: CHECK

## **Introduction**

A Check Box object graphically displays the status of up to 20 items arranged in either rows or columns. Each item is represented by a hotspot, an area where the state of the item is shown, and can be changed by using the mouse.

*The CHECK object shows the On/Off state of items.*

*The state can be toggled by clicking on the item.*

The items displayed in the CHECK object have 2 states, ON or OFF, which can be displayed via checks or L.E.D. display. The ON state is defined by a value of 1 (or any positive value), and the OFF state by a value of 0. ON is also defined as being greater than 0 and OFF as being less than 0. Clicking on a box (when not in Button Edit Mode) toggles the state of that box. LabTalk can also be used to control the status of each item.

Two examples of CHECK objects are shown below, using the check display and the L.E.D. display.

#### **Figure 1.13: Check Objects**

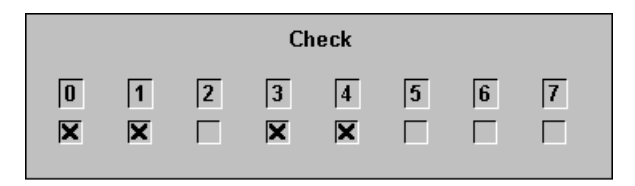

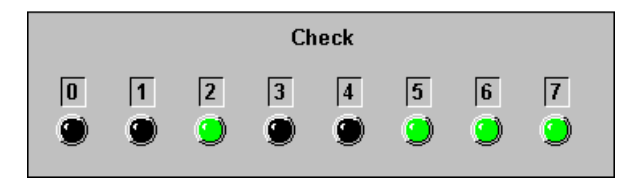

In this example, boxes labeled 0, 1, 3, and 4 are defined as being ON. Thus, the value returned by the property

## **CHECK.***n***=**

would be 1 if  $n = 0, 1, 3, 4$ , and 0 for the others.

## **Uses**

*A Check object is used for data flow control in the UIM.OPJ application. The object controls if data is displayed in 0, 1, or 2 strip charts.*

The CHECK object is a simple object, yet it can be used as a powerful tool in controlling the flow of operation in a project. It can be used to:

- Choose from a list of independent options.
- Dynamically control the flow of data in an active project.
- Display the status of flags being used by a project.
- Display or read binary numbers using the **Check.Bits** property to set or read a binary number to or from decimal.
- Display the results of any independent On/Off options.

## **Dialog Box Control**

#### *The UIM Object Dialog Box*

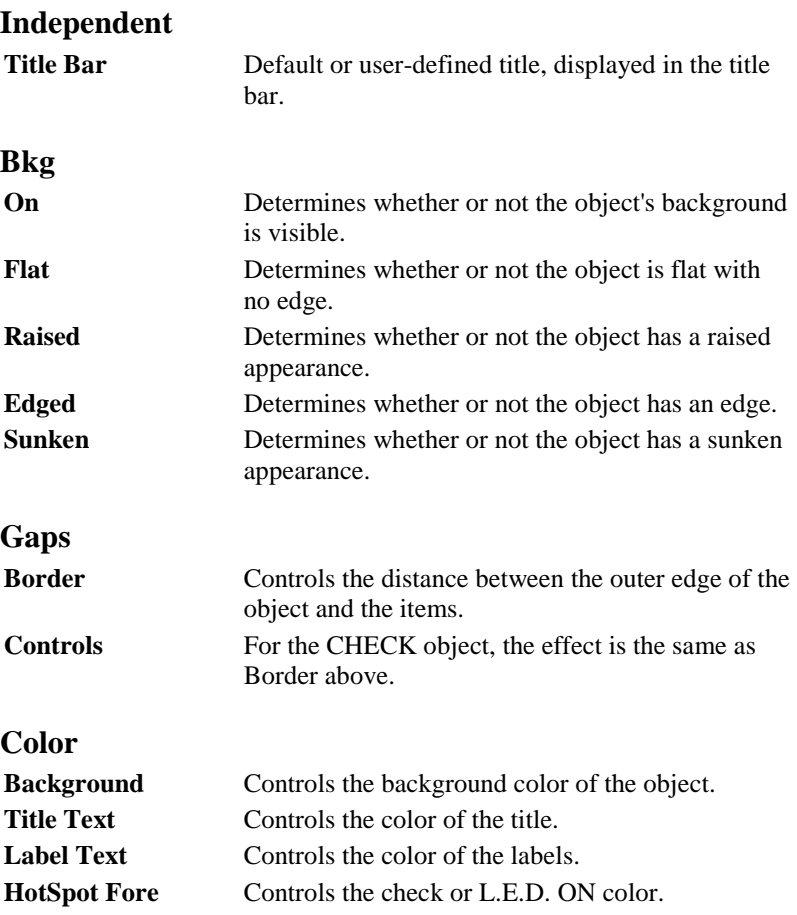

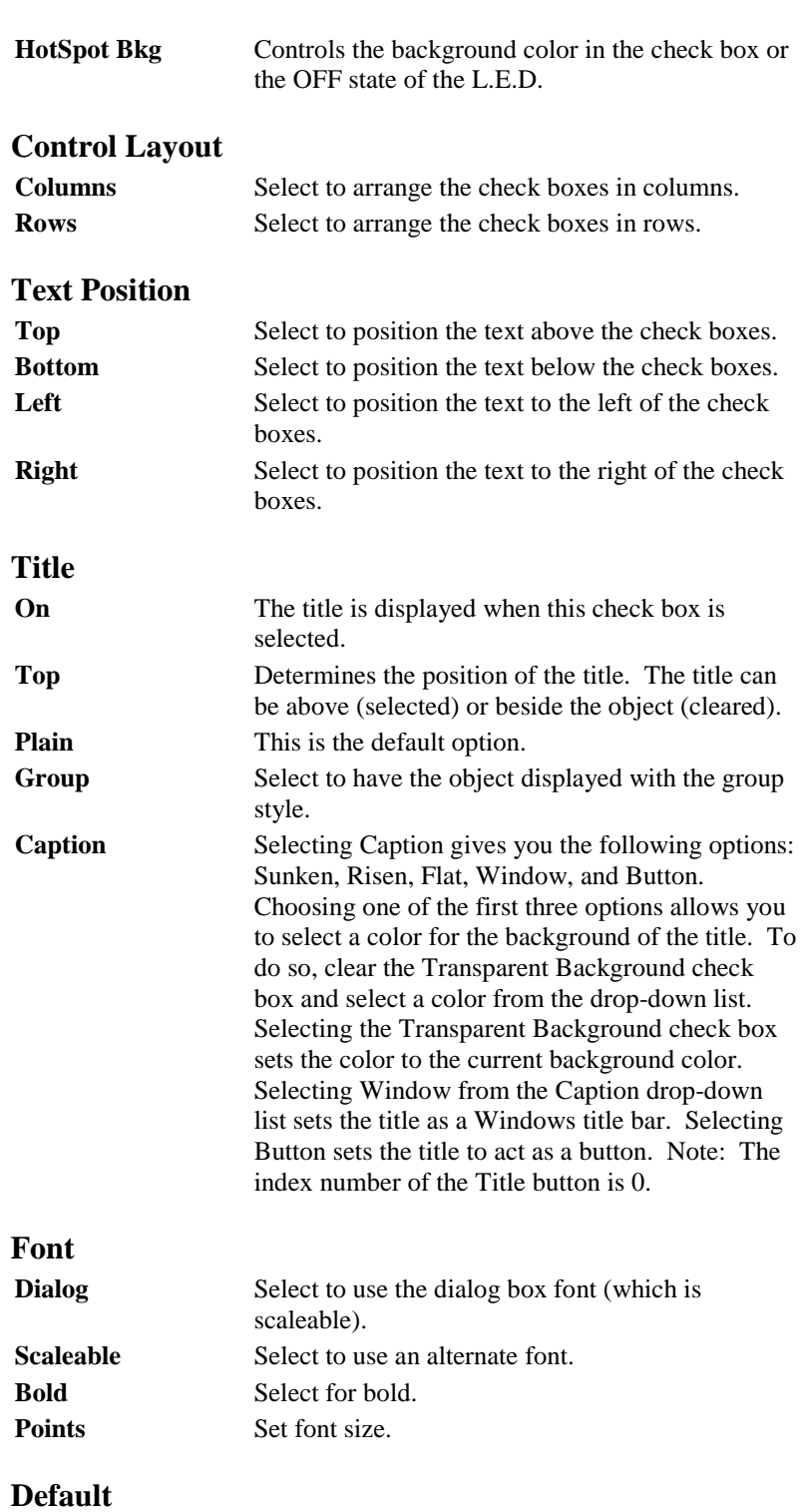

Set Click on the Set button to alter the default settings for the current type of object to the current settings (for this Origin session only). **Save** Click on the Save button to permanently alter the default settings for the current type of object to the current settings. The defaults will be saved in a CHECK.ODO file. To return to the original defaults, delete the CHECK.ODO file.

#### *The Control Titles Dialog Box*

The Control Titles dialog box is opened by clicking on the Titles button in the UIM Object dialog box.

Use this dialog box to control the number of check boxes, the layout and their names. The named items may be set and accessed from LabTalk to control their associated check boxes.

## **Independent**

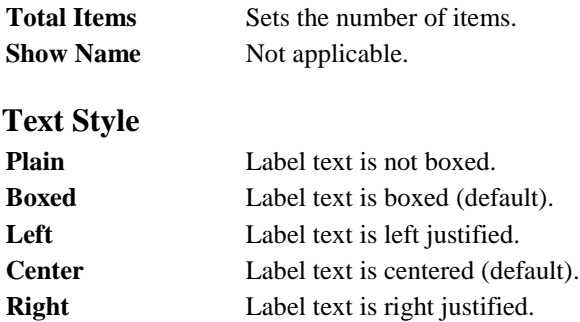

#### *To use the Control Titles Dialog Box:*

- 1) Type the number of check boxes in the Total items text box (must be  $< 20$ ).
- 2) Click on the item you wish to rename.
- 3) Enter the desired text.
- 4) Repeat until you have the desired names for each item.
- 5) Select the text style in the Label Text Style group.
- 6) Click OK to return to the UIM Object dialog box.

#### *The Select Values Dialog Box*

The Select Values dialog box is opened by clicking on the Values button in the UIM Object dialog box.

The default Select Values dialog box designates only 2 check boxes. This number can be changed here or in the Controls dialog box. To alter the number of check boxes in the Select Values dialog box, enter the desired number (must be less than 20) in the Max text box.

The first 10 check boxes are visible and changeable in this dialog box. The others have to be accessed via LabTalk using either:

#### **Check.V***n***=** or **Check.***ItemNamen***=**

If the value is designated as greater than 0, a check or L.E.D. ON results. If the value is 0, the result is no check or an L.E.D. OFF state. Click OK to save your settings.

## **Independent**

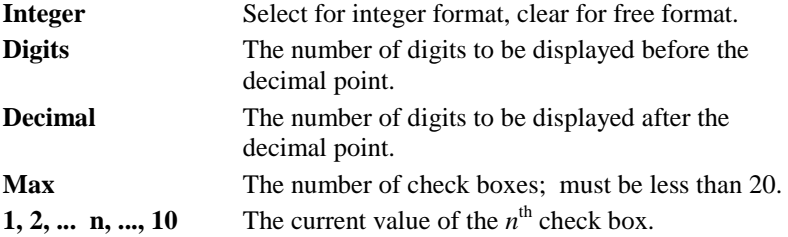

## *The Check Box Object Dialog Box*

The Check Box Object dialog box is opened by clicking on the Special button in the UIM Object dialog box.

#### **Box Check Style**

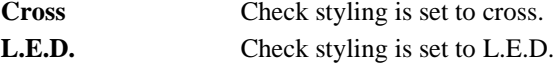

## **Properties**

#### **Table 1.10: Check Box LabTalk Properties**

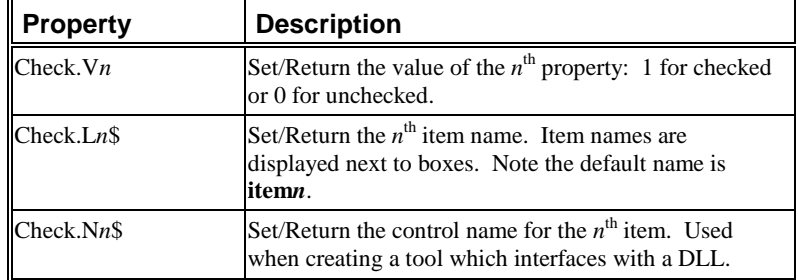

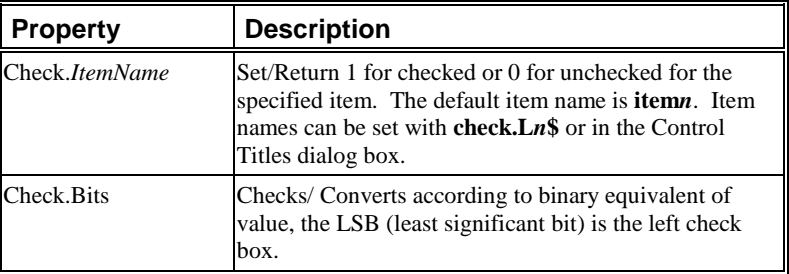

## **Check.V***n*

Allows access to the *n*<sup>th</sup> item of the CHECK object.

To set the value of the fourth item use:

#### **Check.V4=1;**

To test the value of the third item use:

**variable=Check.V3;**

or

**Check.v3=;**

## **Check.ItemName**

**Check.***ItemName* offers an alternative way of accessing properties.

**item***n* is the default item name for the CHECK object. For example, if you create a CHECK object with 8 items, by default, they are given item names **item1**, **item2**, ..., **item8**.

*The CHECK item values are not limited to 1 or 0, though the display only has two states; ON for an item > 0, OFF for <= 0. After a mouse click, the value will be 0 or 1.*

To access the fifth item use

#### **Check.item5;**

which is equivalent to

#### **Check.V5;**

You are not limited to having default item names such as **item***n*. If you have specified a name, it can be used to access the item value. For example, **Check.header** could be equivalent to **Check.V5**. Changing item names is discussed below.

## **Check.L***n***\$**

This is used to change the  $n^{\text{th}}$  item name. An example is given below:

## **Check.L5\$=A New Fifth**

This changes the fifth item name from **Object 5** to **A New Fifth**.

## **Check.N***n***\$**

This is used to change the control name for the  $n<sup>th</sup>$  item. This is only used when interfacing a tool with a DLL or other Origin object.

## **Check.Bits**

*This property can be used to read the binary CHECK object state as a decimal number.*

*If properties are being accessed in scripts, appropriate item names can avoid confusion. For example,* **Output.header** *is more meaningful than*  **Check.item3***.*

> Used to display a decimal number as a binary number and to interpret the current state of the CHECK object as a binary number and return this as a decimal value. For example:

#### **Check.Bits=177;**

results in the following CHECK object displaying (to achieve this you need to start with a CHECK object with 8 check boxes, and the check style set to L.E.D.).

#### **Figure 5.14: Sample Check Object**

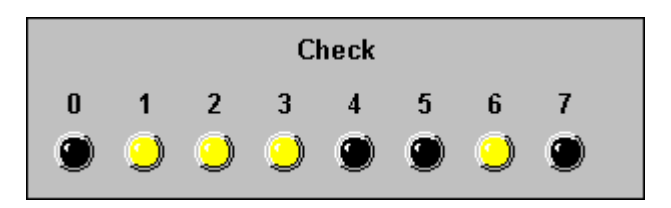

The Least Significant Bit is on the left hand side.

#### *Example Script*

ALT+double-click on the object to open the Label Control dialog box. Enter the script as indicated below, select Button Up from the Script, Run After drop-down list, and then click OK.

When a box is clicked, this script tests to see if the first or second item was turned on. If it was, it opens an attention box saying so.

*The statement determines which item was clicked.*

*The* **if** *statements check if the item was turned on.*

```
switch (index) {
case 1: // Check box 1 was clicked
        if (this.v1==1) {
         type -b First Option Switch is checked!;
         };
      break;
case 2: // Check box 2 was clicked
      if (this.v2==1) {
     type -b Second Option Switch is checked!;
      };
      break;
};
```
The following script will work for a Check object with any number of items.

*If* **check.Vn***>0, the item is ON.*

**if (check.V\$(index)>0) type -b Item \$(index) is on.;**

# **1.5.3 Combination Box: COMBOX**

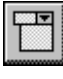

Default Name: COMBOX

## **Introduction**

The combination box object allows you to create a drop-down list within your user interface. Since the drop-down list is not scaleable, it can not be placed on a graph window. To allow the user to select more than one item at once, see "1.5.6 List Box: LSTBOX" on page 70.

The COMBOX below allows the user to choose between four data display options.

*Click on the arrow to open the drop-down list.*

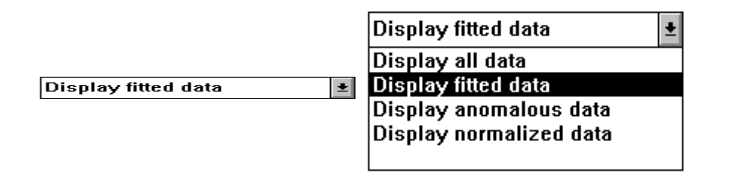

## **Script Control**

This object is controlled exclusively through LabTalk scripts.

## **Properties**

#### **Table 1.11: Combination Box LabTalk Properties**

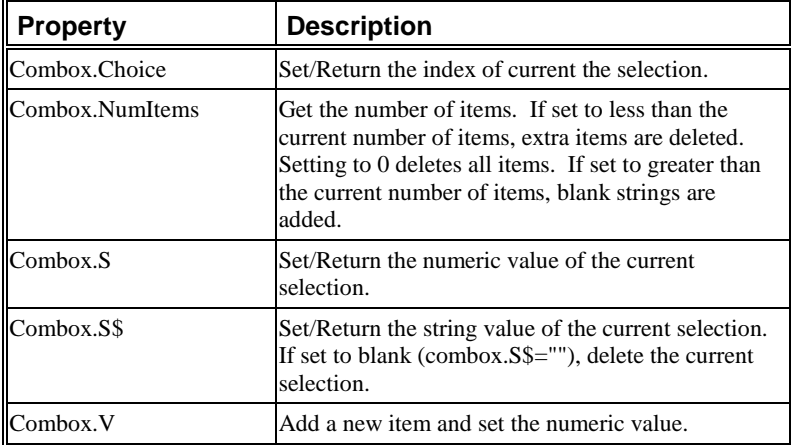

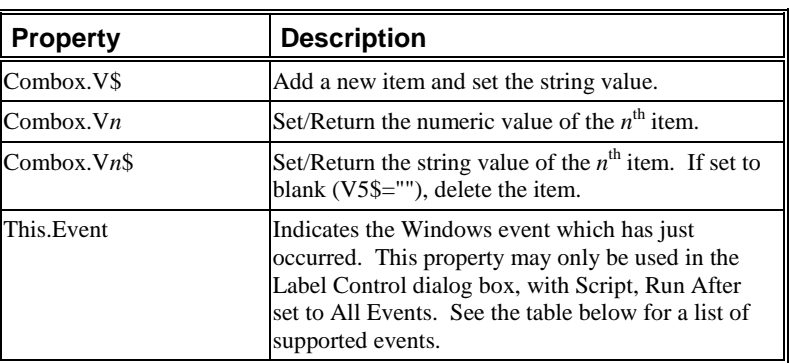

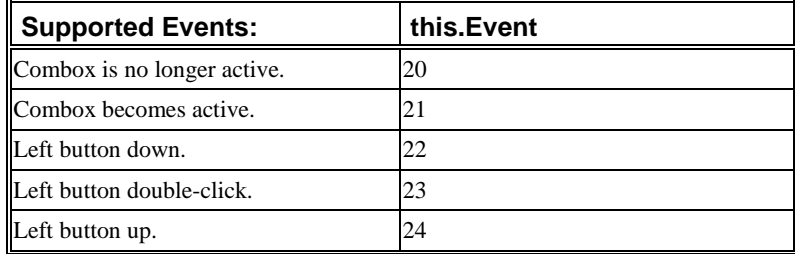

## **Methods**

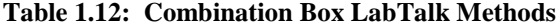

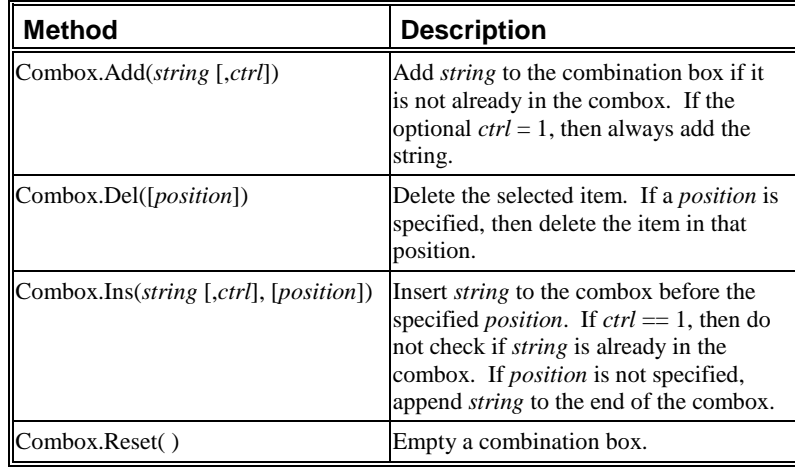

#### *Creating a Combox Object*

#### *To create a Combox object:*

- 1) Select **Edit:Button Edit Mode** to open the UIM toolbar and enter Button Edit Mode.
- 2) Click on the Combox button and drag a rectangular area out on a worksheet window. Release the mouse button.
- 3) Select **Edit:Button Edit Mode** to close the UIM toolbar and exit Button Edit Mode.

#### *Controlling the Display in the Combox*

1) Select **Window:Script Window** to open the Script window. Type the following script into the Script window.

#### **COMBOX.v\$=One;**

#### **COMBOX.v\$=Two;**

#### **COMBOX.v\$=Three;**

The COMBOX now contains these three items in its drop-down list. To view these items, click on the COMBOX drop-down arrow.

2) Now enter the following script in the Script window.

#### **COMBOX.v2\$=2nd**

View the change in the second item of the COMBOX by clicking on the COMBOX drop-down arrow.

3) You can also use a vector assignment operator to assign the worksheet column names as items in the drop-down list. For example, enter the following script in the Script window.

#### **COMBOX.v\$ #= wks.cname\$**

View the change by clicking on the COMBOX drop-down arrow.

4) Select one of the items in the COMBOX so that it displays as the selection in the drop-down list. Then enter the following script in the Script window.

#### **%A=combox.v\$(combox.choice)\$;**

**type -b You selected \$(combox.choice)...\r\nwhich is %A.;**

# **1.5.4 Advanced Gauge: GAUGE**

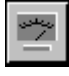

Default Name: GAUGE

## **Introduction**

*The Gauge object has no hotspots unless the Caption radio button is selected (in the UIM Object dialog box) and set to Button.* 

A Gauge object provides a dynamic graphical representation of its value property in the form of a gauge. The value can be changed using LabTalk. Three Gauge objects with different settings are displayed below.

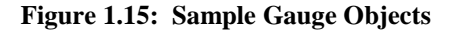

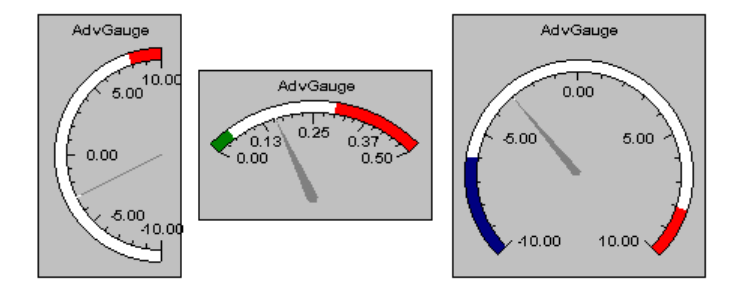

## **Dialog Box Control**

*The UIM Object Dialog Box*

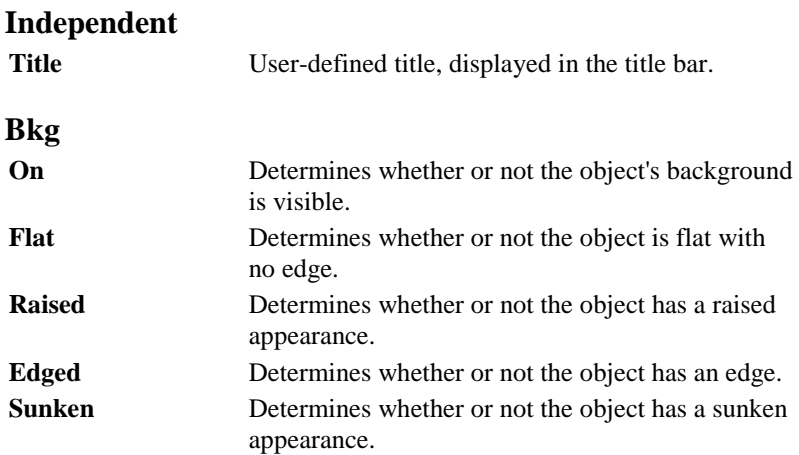

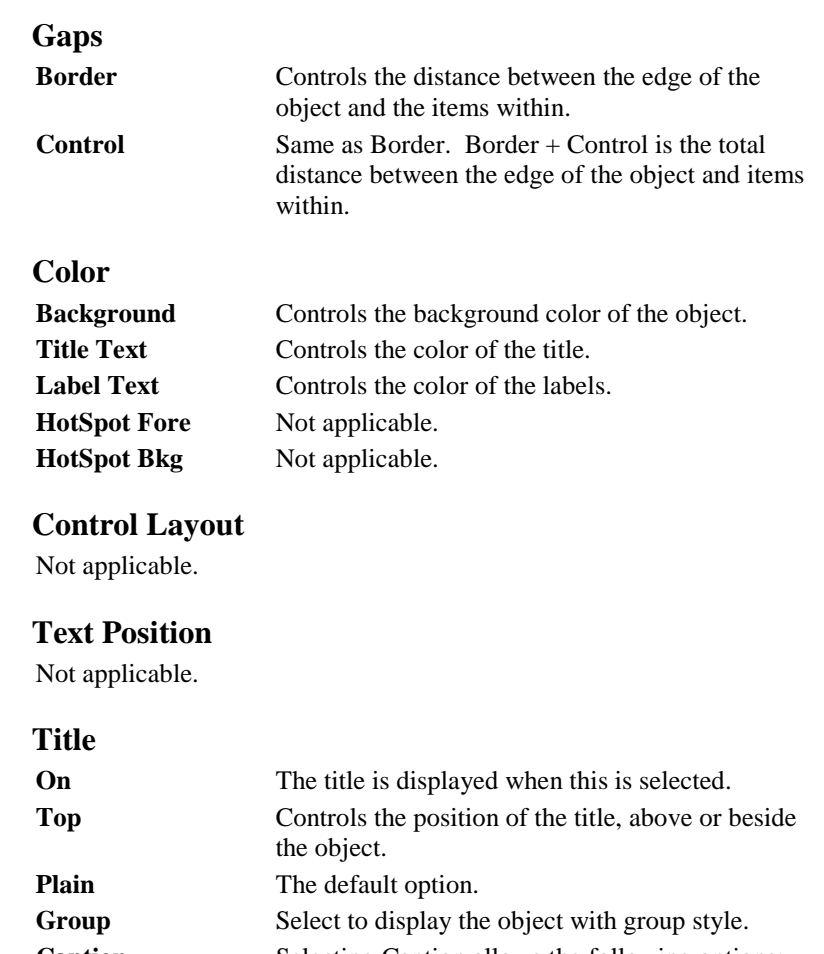

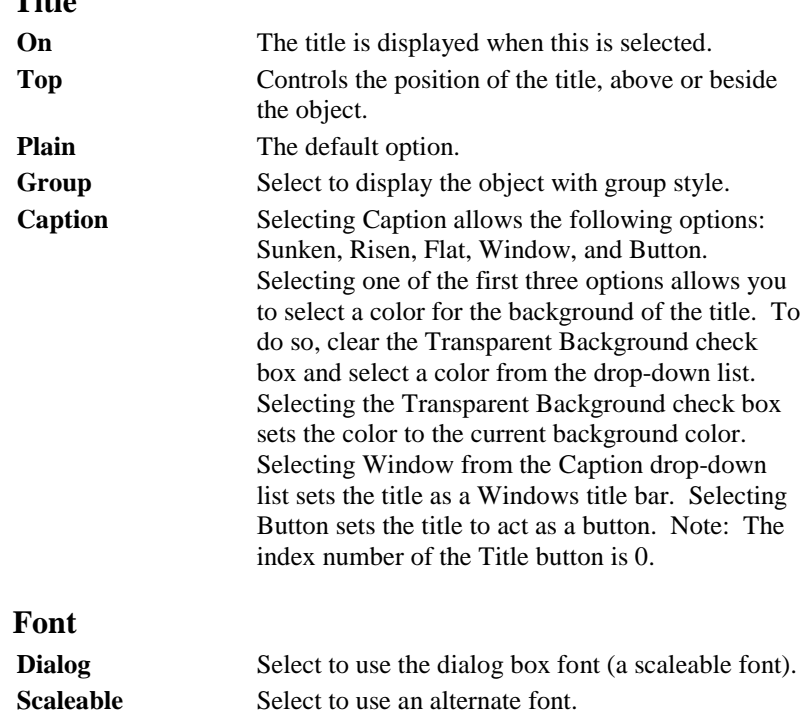

**Bold** Select for bold.

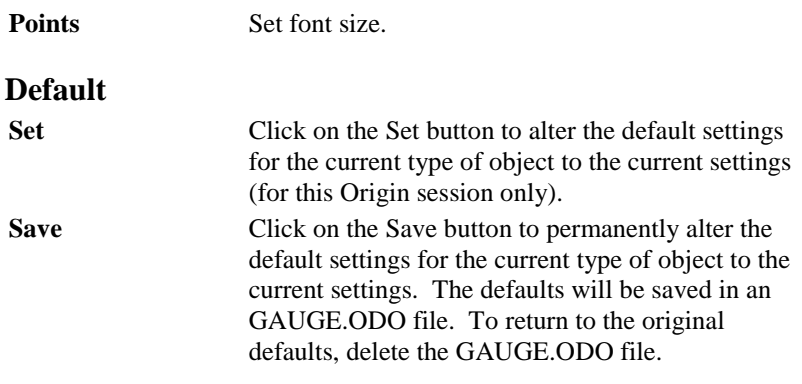

*The Control Titles Dialog Box*

Not applicable.

*The Select Values Dialog Box* Not applicable.

*The Advanced Gauge Dialog Box*

The Advanced Gauge dialog box is opened by clicking on the Special button in the UIM Object dialog box.

## **Gauge Type**

These settings control the basic appearance of the Gauge object. The number indicates the number of degrees the gauge will cover. Direction indicates the orientation of the gauge.

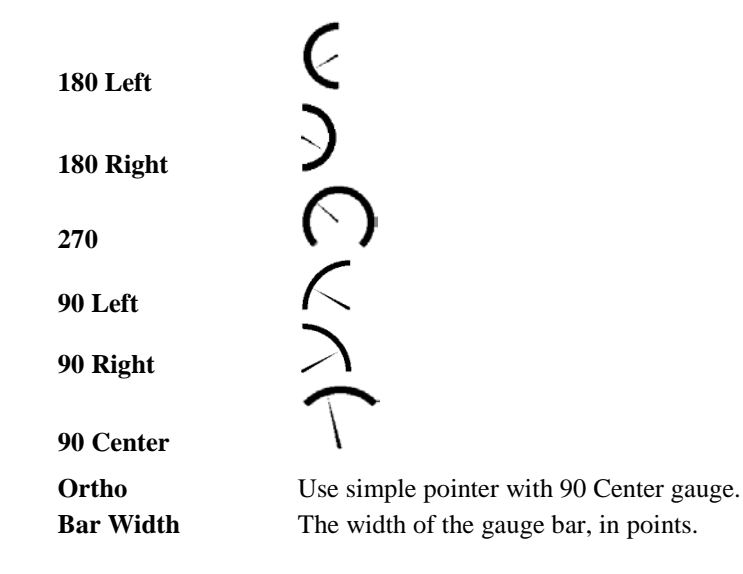

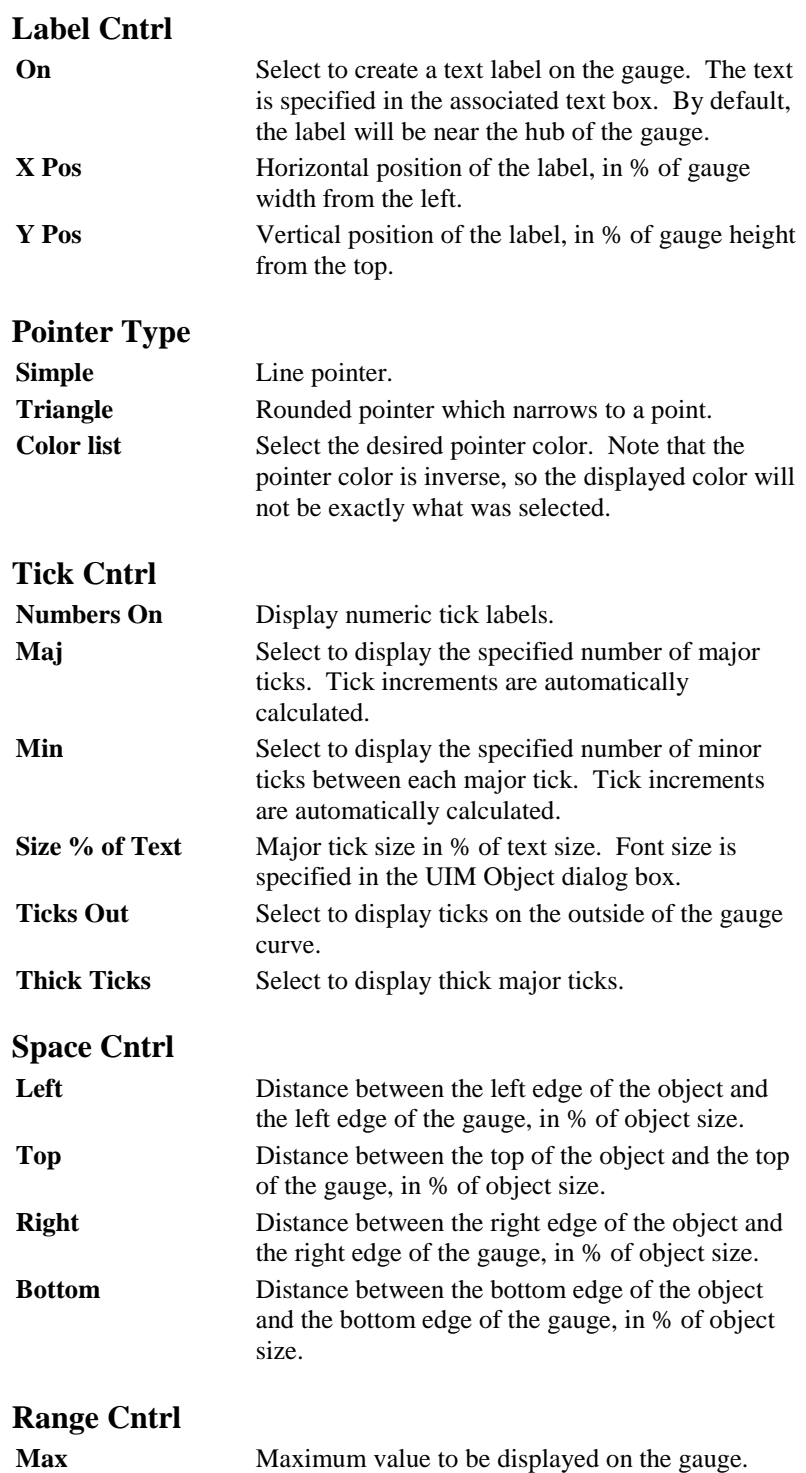

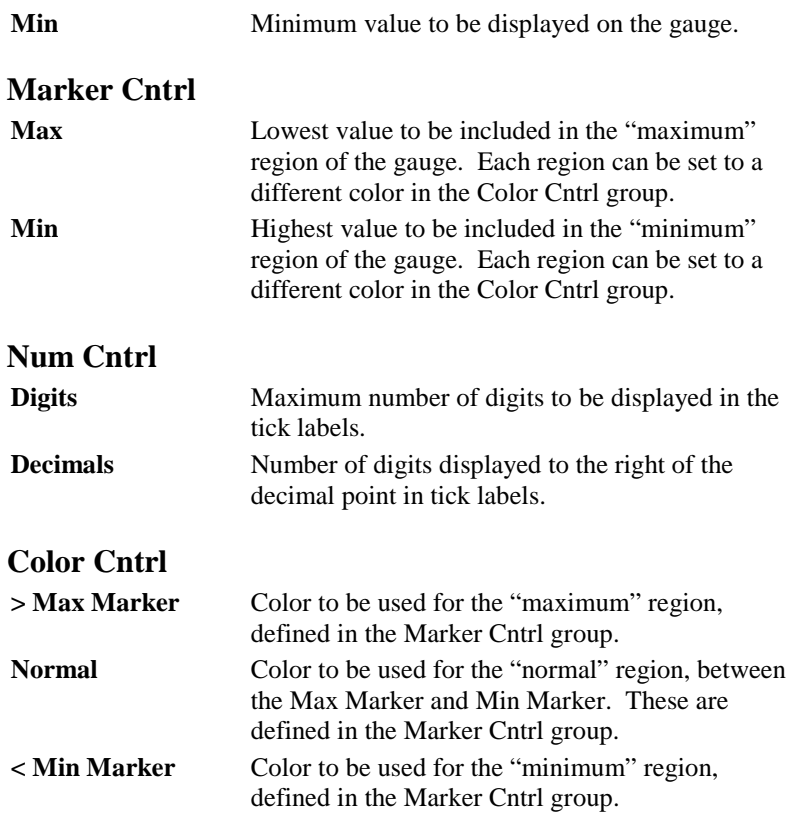

## **Properties**

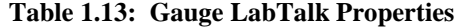

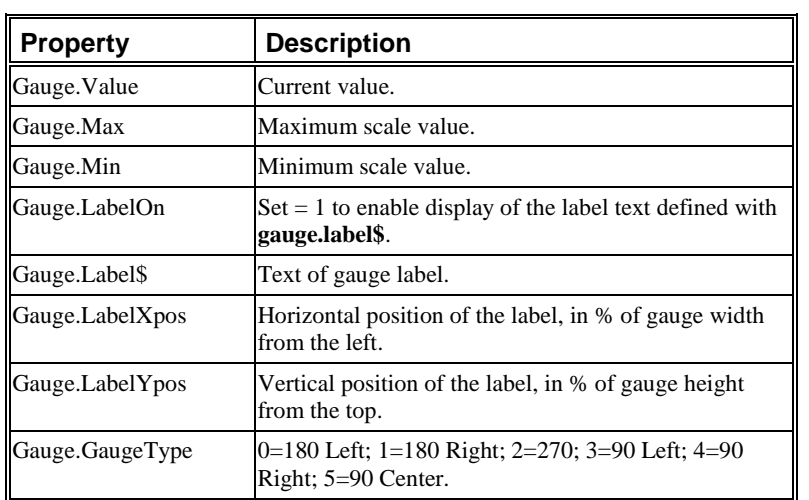

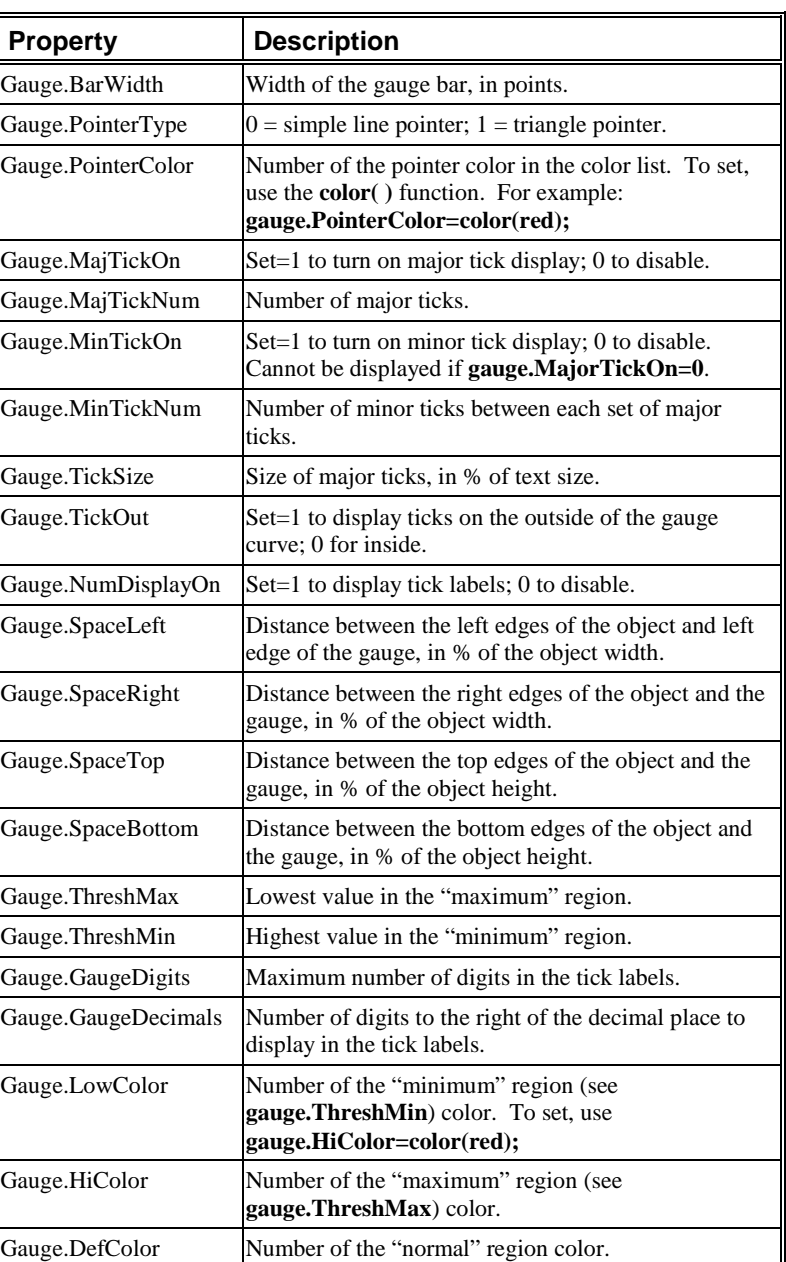

## *Example Script*

Make the gauge title a button by selecting the Caption radio button in the Title group of the UIM Object dialog box. Select Button from the associated drop-down list. Enter the following script and select Button

Up from the Script, Run After drop-down list in the Label Control dialog box and click OK.

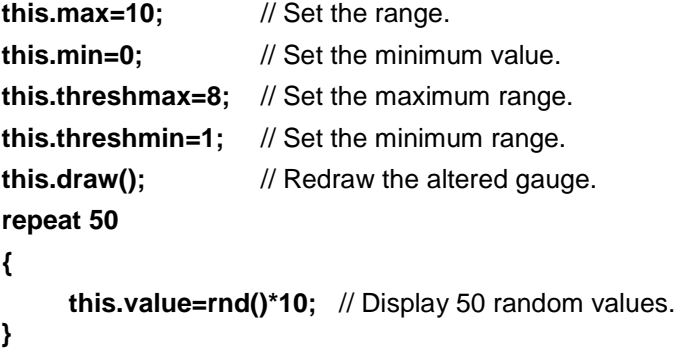

Click on the gauge title to run the script. This script changes the Gauge settings and then sets its current value 50 times. The gauge automatically updates to display each value, resulting in an animated data display.

# **1.5.5 Horizontal Bar: HBAR**

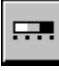

Default Name: HBAR

## **Introduction**

*Defined color ranges for the HBAR allow you to see the state of any variable at a glance.*

The Horizontal Bar object displays the current value of its value property. The value can be changed using LabTalk or HBAR's own spin buttons.

An HBAR object with a range of 100 to 200 is shown below, with spin buttons activated.

#### **Figure 1.16: Sample Horizontal Bar Object**

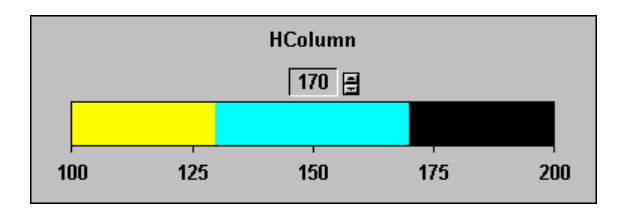

## **Uses**

The HBAR object differs from VBAR only in that it is horizontal and therefore suited to those tasks which require a horizontal display. Of course, you may have as many HBAR's, VBAR's, Gauges and Strip Charts in a project as you desire.

## **Dialog Box Control**

*The UIM Object Dialog Box*

## **Independent**

Title User-defined title, displayed in the title bar.

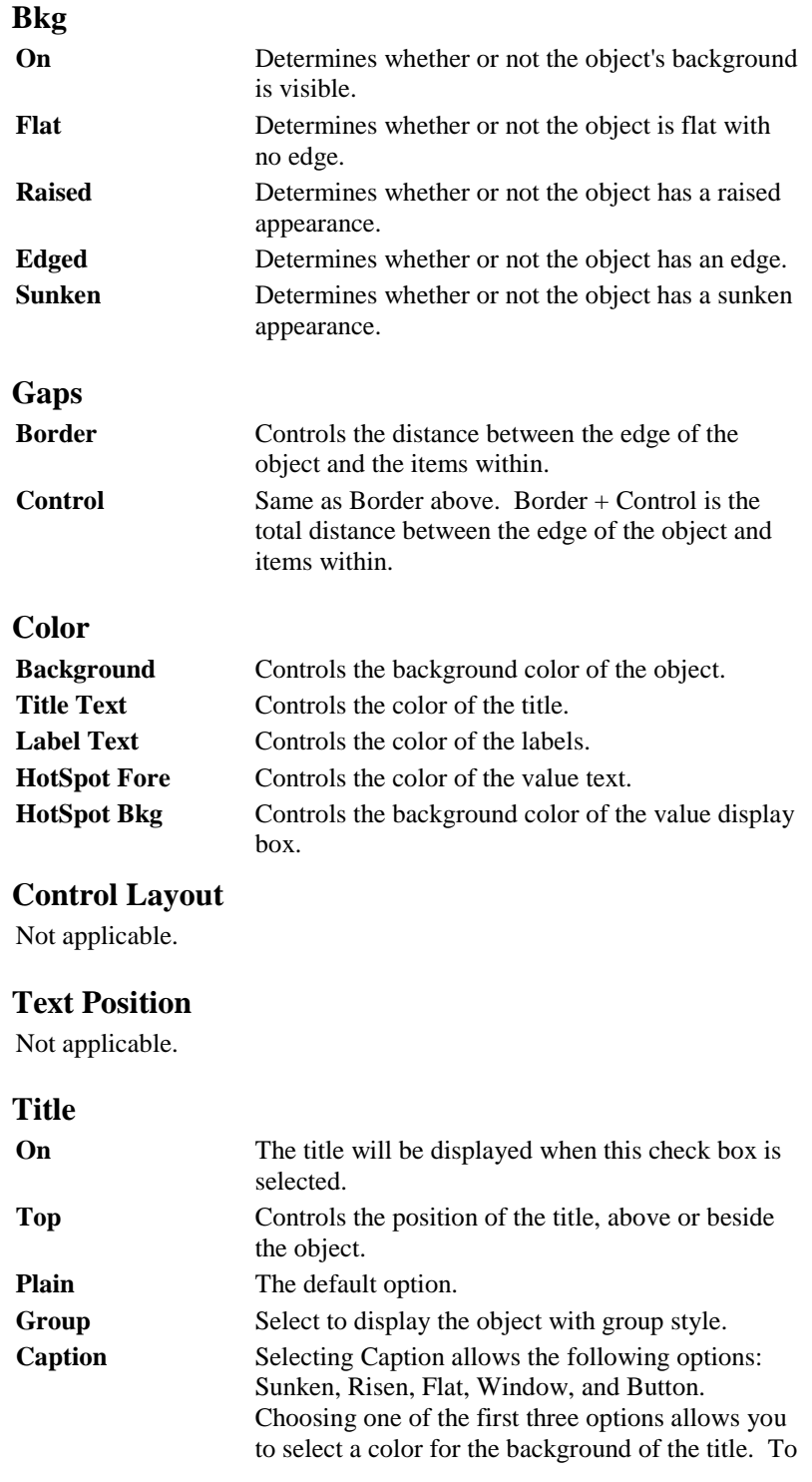

do so, clear the Transparent Background check box and select a color from the drop-down list. Selecting the Transparent Background check box sets the color to the current background color. Selecting Window from the Caption drop-down list sets the title as a Windows title bar. Selecting Button sets the title to act as a button. Note: The index number of the Title button is 0.

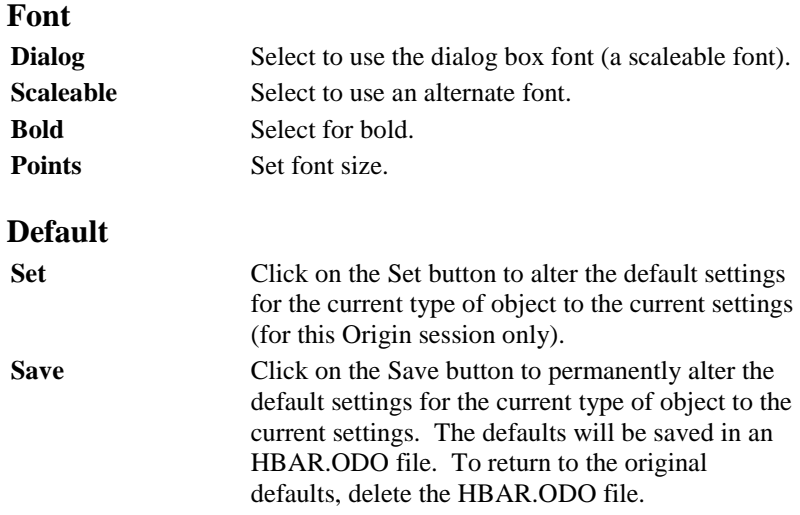

## *The Control Titles Dialog Box*

Not applicable.

## *The Select Values Dialog Box*

The Select Values dialog box is opened by clicking on the Values button in the UIM Object dialog box.

## **Independent**

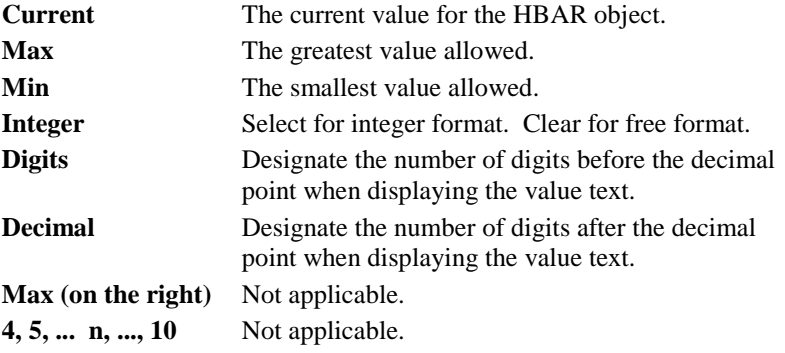

## *The Indicator Object Dialog Box*

The Indicator Object dialog box is opened by clicking on the Special button in the UIM Object dialog box.

## **Layout**

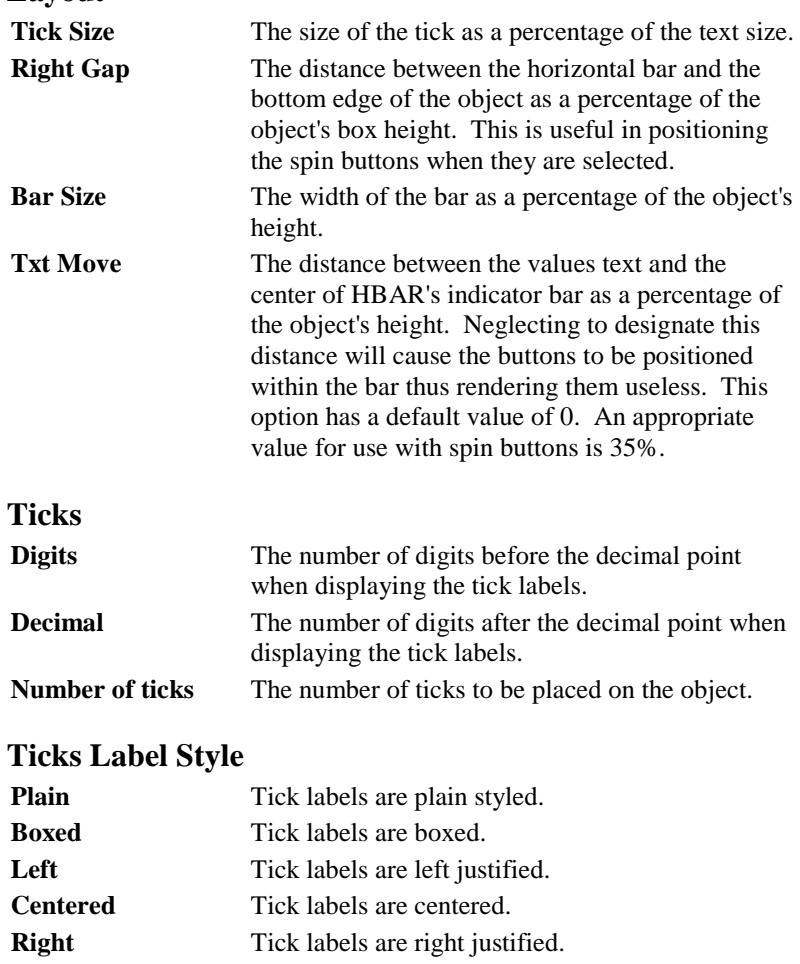

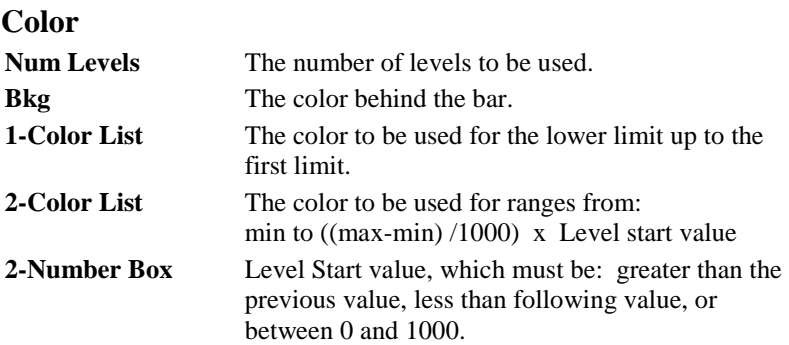

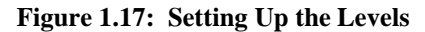

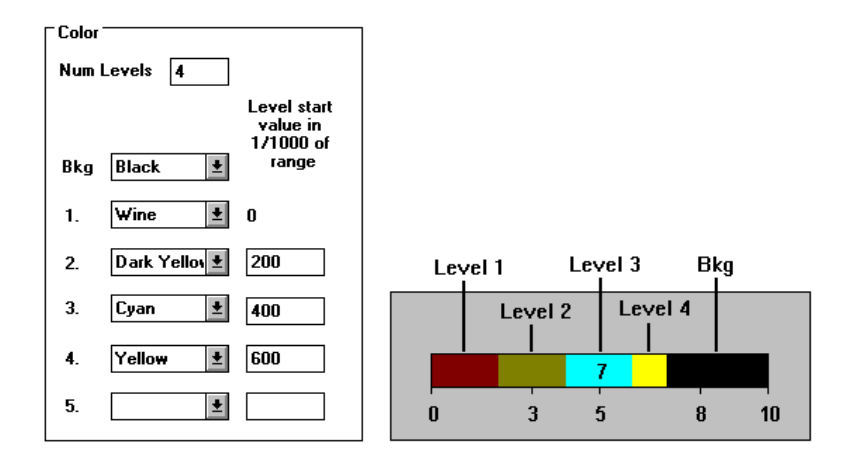

*The appropriate level colors are displayed on the bar up to and including the current value. The Bkg color is displayed on the bar at all points greater than the current value.*

## **Spin Button**

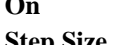

**On** Select to use the spin buttons.

**Step Size** The amount the present value will be incremented or decremented when an arrow is pressed.

*The More Dialog Box*

Not applicable.

## **Properties**

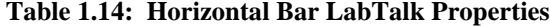

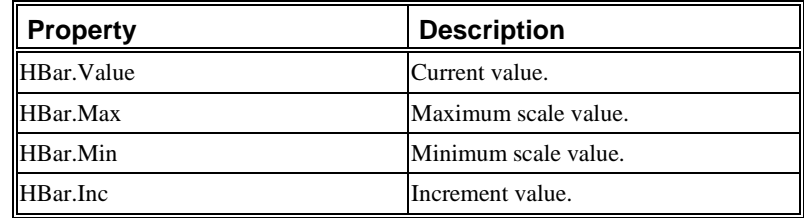

## *Example Script*

Select the Caption radio button in the Title group of the UIM Object dialog box. Select Button from the associated drop-down list. Enter the following script and select Button Up from the Script, Run After dropdown list in the Label Control dialog box and click OK.

**this.max=10; this.min=0; this.draw();** // Redraw to update the displayed object **repeat 50 {** // Loop 50 times to set 50 values. **this.value=rnd()\*10;** // Set HBAR's value to a random #. **}**

Click on the title button to run the script. This script simulates a flow of real-time data to the HBAR.

# **1.5.6 List Box: LSTBOX**

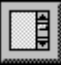

Default Name: LSTBOX

## **Introduction**

*List Box is the only UIM object which allows the user to select more than one item at once.*

The List Box object provides a list of strings for the user to select one or more choices. Since the List Box is not rescalable, it can not be placed on a graph window.

## **Script Control**

## *Properties*

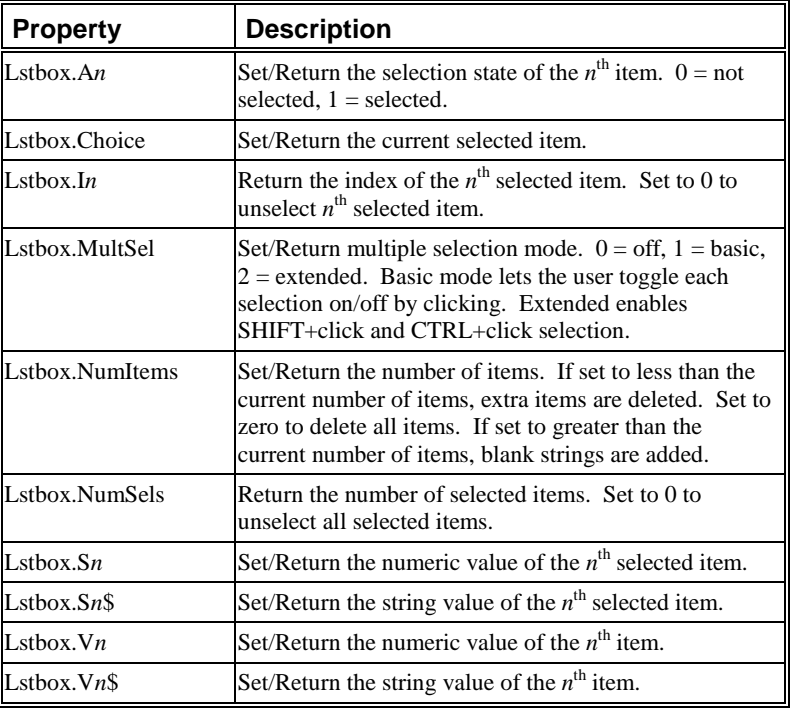

#### **Table 1.15: List Box LabTalk Properties**
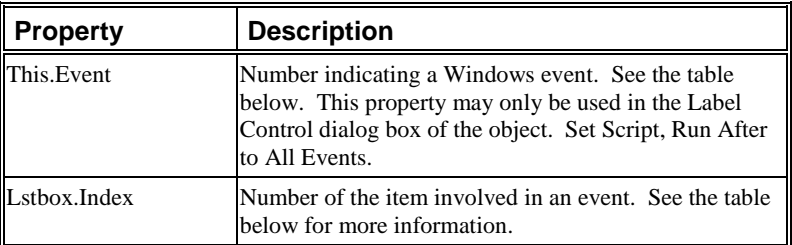

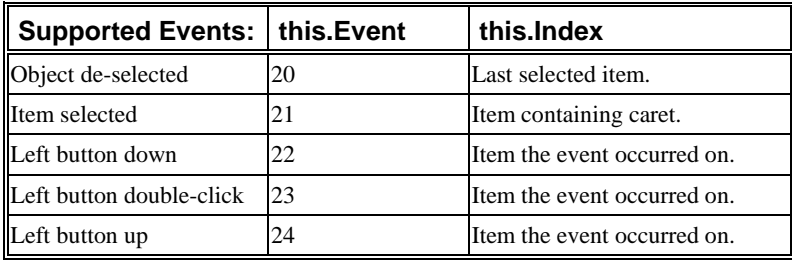

### *Methods*

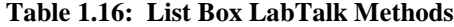

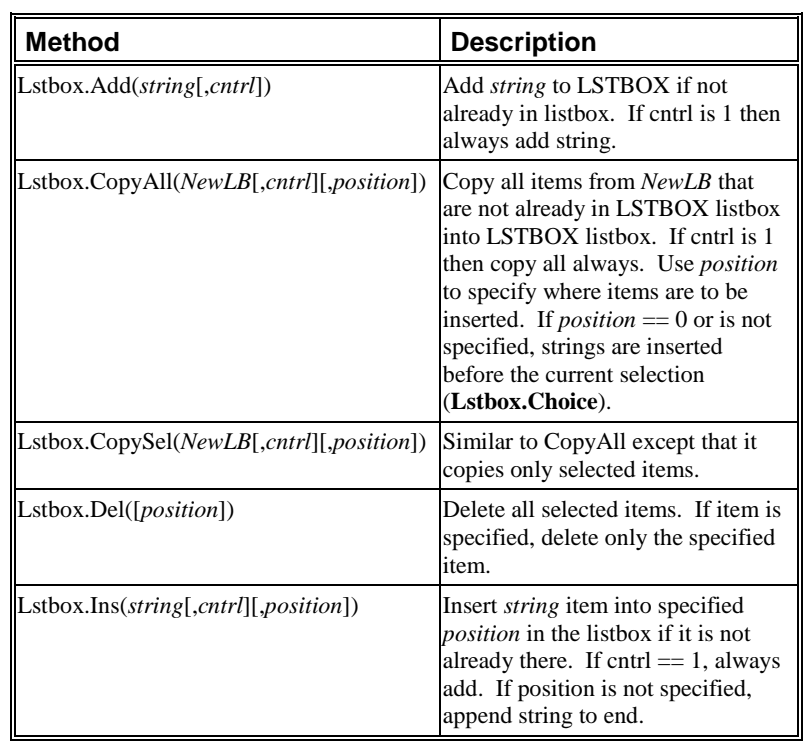

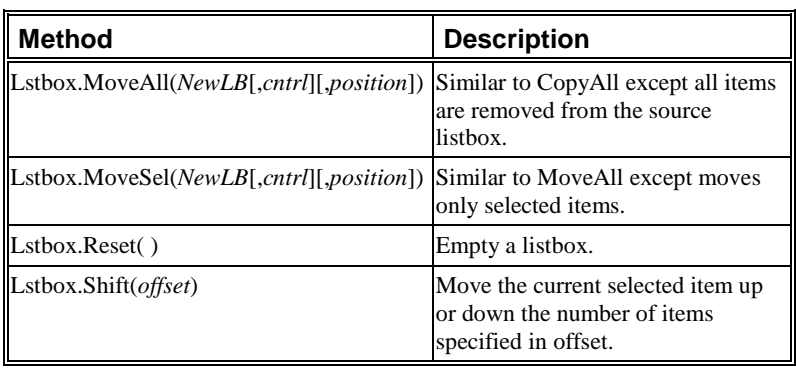

# *Creating a List Box Object*

*To create a List Box object:*

- 1) Select **Edit:Button Edit Mode** to open the UIM toolbar and enter Button Edit Mode.
- 2) Click on the LSTBOX button and drag a rectangular area out on a worksheet window. Release the mouse button.
- 3) Select **Edit:Button Edit Mode** to close the UIM toolbar and exit Button Edit Mode.

# *Controlling the Display in the List Box*

1) Select **Window:Script Window** to open the Script window. Type the following script into the Script window.

**LSTBOX.v\$=One;**

**LSTBOX.v\$=Two;**

**LSTBOX.v\$=Three;**

The LSTBOX now displays these three items.

2) Now enter the following script in the Script window.

### **LSTBOX.v2\$=2nd**

Notice the change in the second item of the LSTBOX.

3) You can also use a vector assignment operator to assign the worksheet column names as items in the LSTBOX. For example, enter the following script in the Script window.

### **LSTBOX.v\$ #= wks.cname\$**

The column names now display in the LSTBOX.

4) Select one of the items in the LSTBOX. Then enter the following script in the Script window.

### **%A=LSTBOX.v\$(LSTBOX.choice)\$;**

**type -b You selected \$(LSTBOX.choice)...\r\nwhich is %A.;**

# **1.5.7 Radio: Radio**

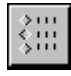

Default Name: Radio

### **Introduction**

*To allow a user to toggle the on/off state of more than one item, "1.5.2 Check Box: CHECK" on page 46.* 

A RADIO object allows the user to select from a number of named choices. Only one item can be active at a time.

This choice can be accessed with LabTalk script using the **Radio.Choice** property. This returns the position of the current choice. An example of a RADIO object with 5 items is included below.

#### **Figure 1.18: Sample Radio Object**

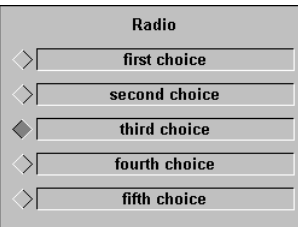

Since the third item is selected, the value of **Radio.Choice** is 3. This could be set using the following script:

#### **Radio.Choice=Radio.thirdchoice;**

Notice that there is no space left between the words "third" and "choice". This command is the same as:

### **Radio.Choice=3;**

An alternate way of changing the current choice is by clicking on the desired item.

### **Uses**

The RADIO object has only one active choice and so it is ideally suited to controlling tasks which have a definite set of exclusive states.

A RADIO object is used in the UIM.OPJ application to start and stop the flow of data through the project. To see the script used to control this, open UIM.OPJ and ALT+double-click on the Main radio object.

# **Dialog Box Control**

*The UIM Object Dialog Box*

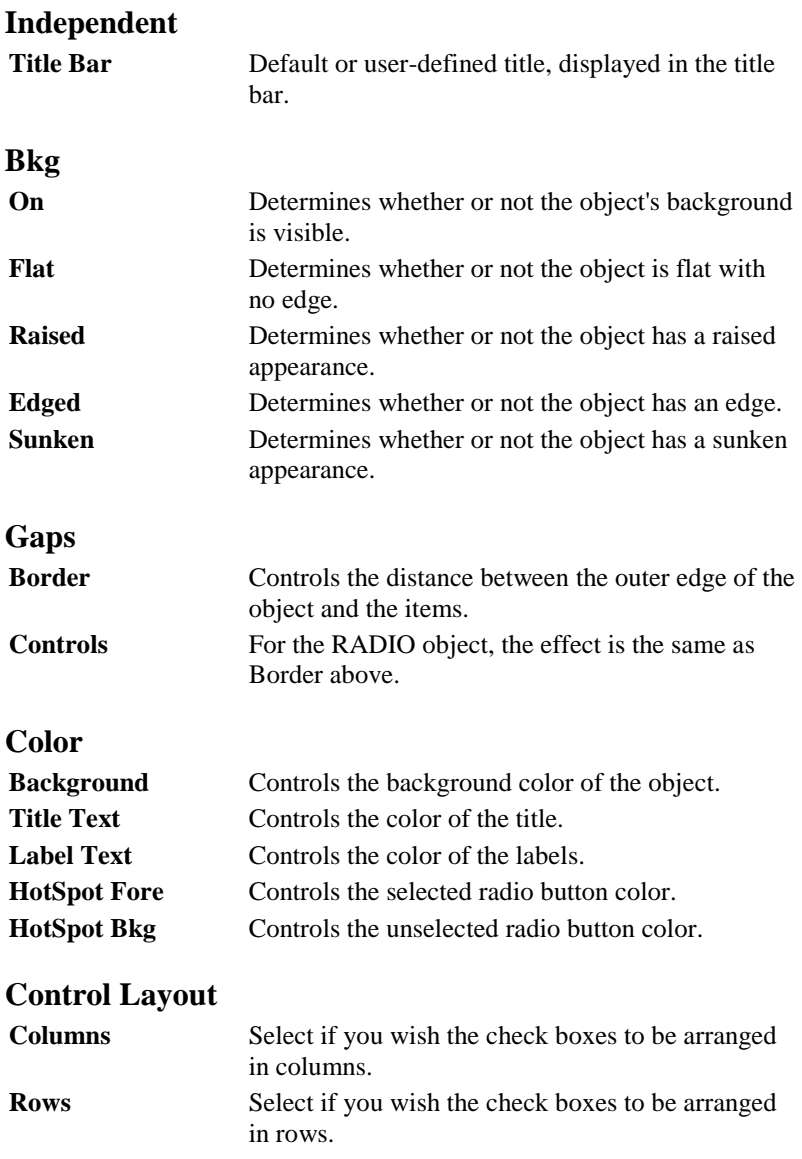

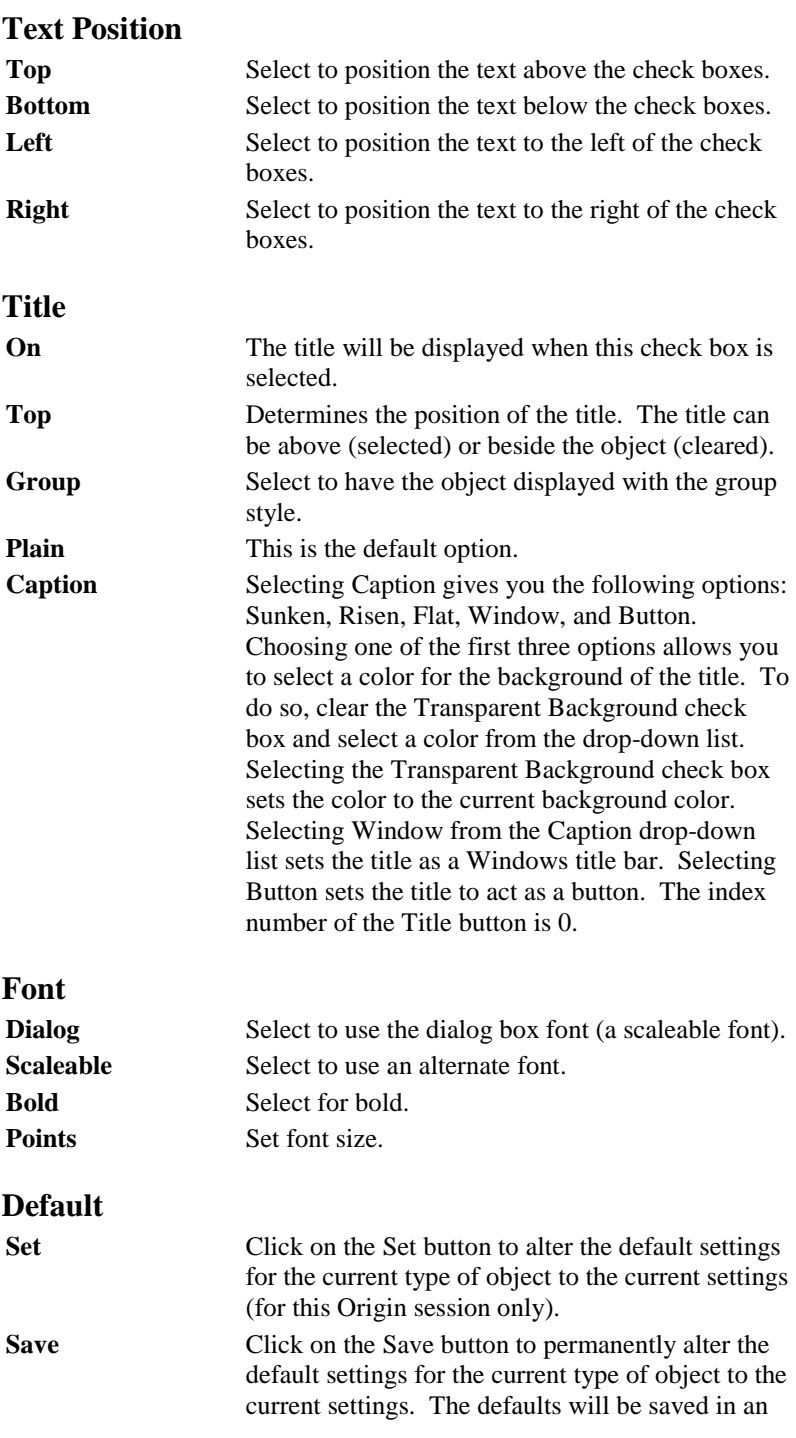

RADIO.ODO file. To return to the original defaults, delete the RADIO.ODO file.

### *The Control Titles Dialog Box*

The Control Titles dialog box is opened by clicking on the Titles button in the UIM Object dialog box.

Use this dialog box to control the number of check boxes, the layout, and their names. The named items may be set and accessed from LabTalk to control their selection state.

### **Independent**

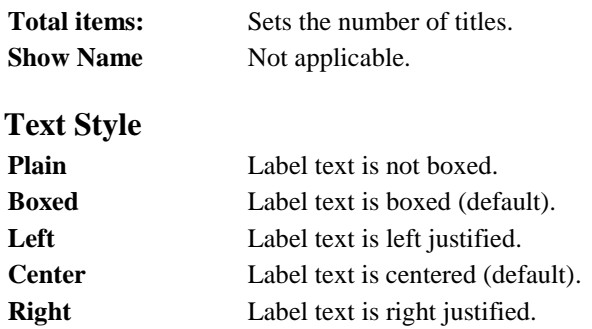

#### *To use the Control Titles Dialog Box:*

- 1) Type the number of check boxes in the Total items text box (must be  $<$  20).
- 2) Click on the item you wish to rename.
- 3) Enter the desired text.
- 4) Repeat until you have the desired names for each item.
- 5) Select the desired text style from the Label Text Style group.
- 6) Click OK to return to the UIM Object dialog box.

#### *The Select Values Dialog Box*

Click on the Values button in the UIM Object dialog box to access the Select Values dialog box.

This dialog box has one active field, the Choice field. This is the current choice and has the same value as **Radio.Choice**.

# **Properties**

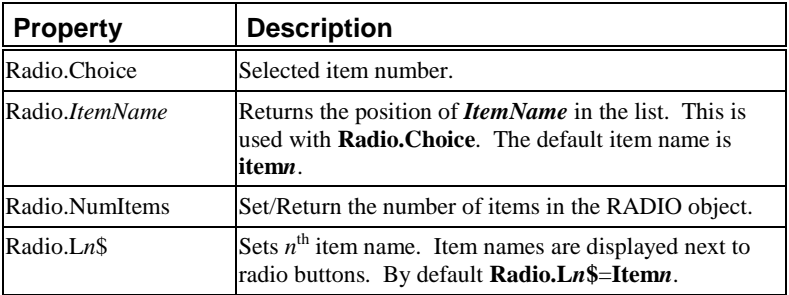

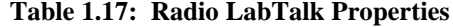

# *Example Script*

Enter the following script and select Button Up from the Script, Run After drop-down list in the Label Control dialog box and click OK.

*To access the choice property from the Script window or another object, use* **radio.choice***.*

**switch (this.choice) { case 1: type -b First option chosen; break; case 2: type -b Second option chosen; break; }**

# **1.5.8 Scale: SCALE**

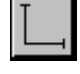

Default Name: SCALE

# **Introduction**

*This object provides information about the scale in a graph window.* 

The scale object provides an accurate scale which dynamically sizes itself to reflect the scale at its current position on the graph. For example, on a log-log graph the scale object shrinks as you move it to the right.

A log-log graph with two identical scale objects at different positions is displayed below.

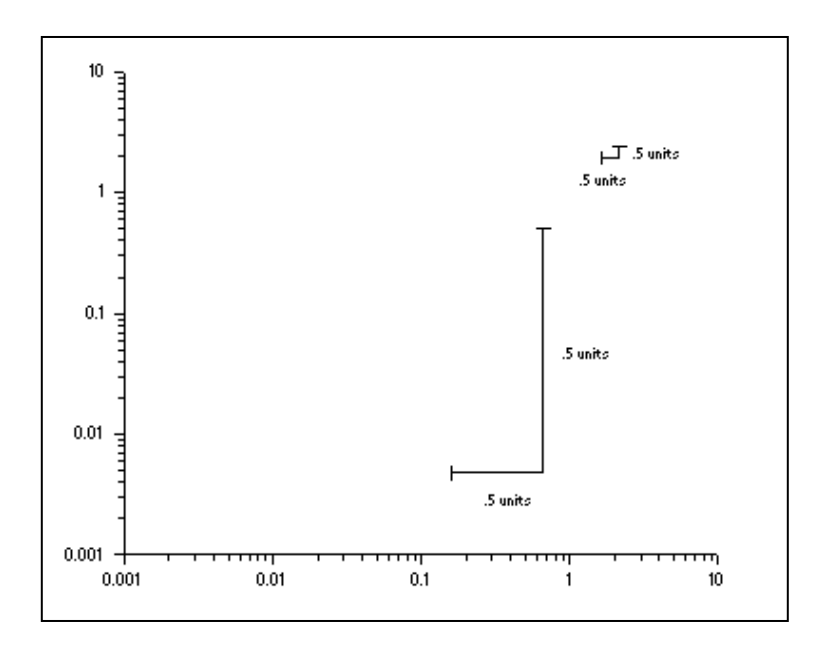

### **Figure 1.19: Sample Scale Object**

*A Scale object can be set to execute a script providing the user with more information when it is moved on a graph.*

# **Dialog Box Control**

### *The Scale Object Dialog Box*

The SCALE object has only one dialog box. It is accessed by doubleclicking on the object.

# **Axis Titles**

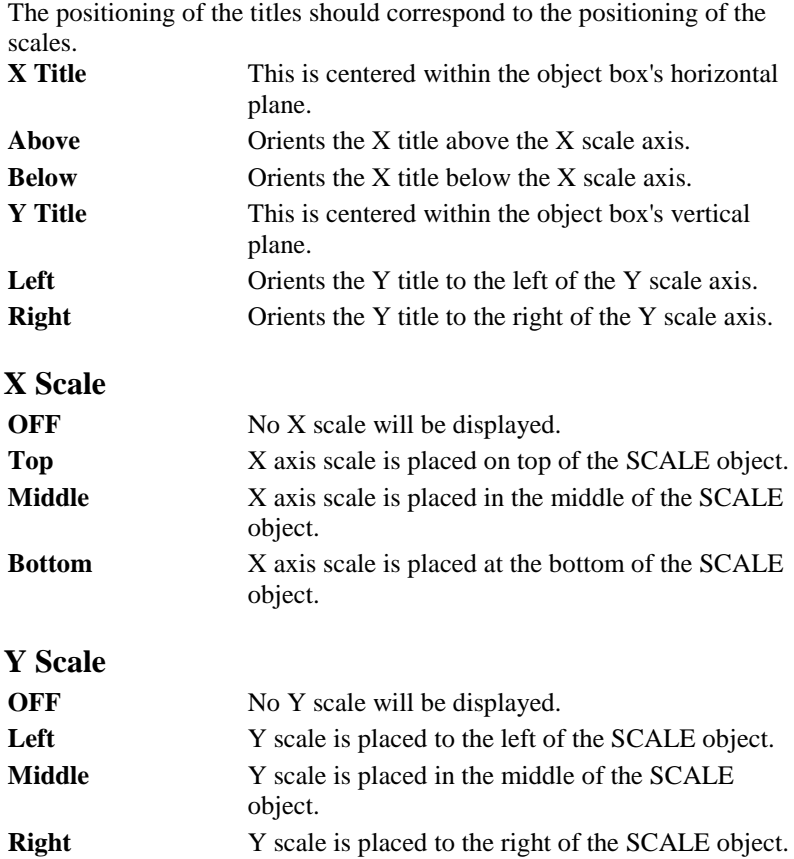

### **X Range**

Sets the length of the X axis scale which corresponds with its range regardless of where it is placed. The X range is a free format number.

### **Y Range**

Sets the length of the Y scale.

### **Color**

Sets the color of the scale object.

# **Line Width**

Sets the width of the scale lines to be drawn.

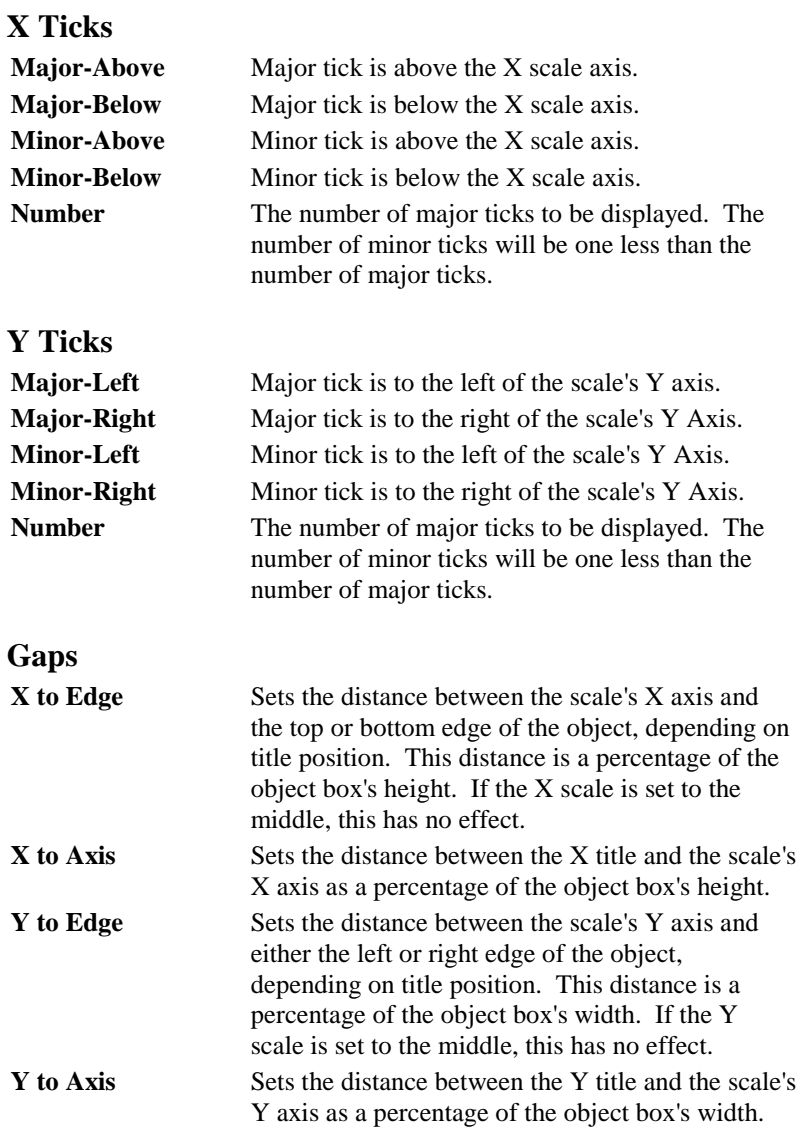

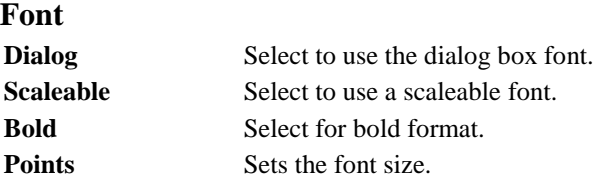

# **Properties**

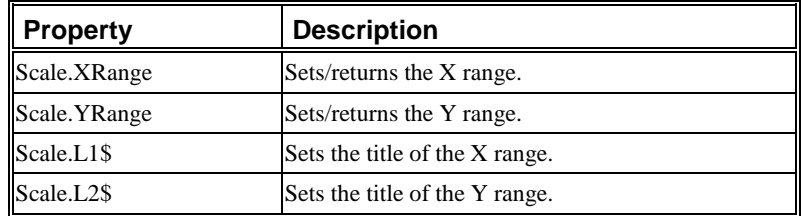

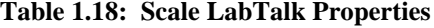

### *Example Script*

Select Button Up from the Script, Run After drop-down list in the Label Control dialog box. Enter the following script in the associated script box and click OK.

### **scale.xrange=x3;**

**scale.yrange=y3; scale.l1\$=\$(scale.xrange); scale.l2\$=\$(scale.yrange); plot -c;**

This script sets the length of the X and Y branches of the object and changes the title of each to that length. For this code to work properly, SCALE needs to be in its default settings.

# **1.5.9 Spin Button: SPIN**

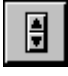

Default Name: SPIN

### **Introduction**

*Set the minimum and maximum to 0 to specify an unlimited range.*

A SPIN object displays a value next to up and down arrows which can be used to increment the value in preset amounts. The value is defined within certain ranges. The Max, Min, Inc (increment amount) and Value are all accessible by LabTalk.

An example of a SPIN object is shown below.

### **Figure 1.20: Sample Spin Object**

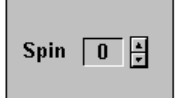

### **Uses**

*The SPIN object offers a means of controlling the value of a single variable.* There are many situations in which it is desirable to change the value of a variable by a fixed amount in either a positive or negative direction. For example, if you have designed a simulation of bacterial growth and you wish to control how many cycles the simulation is to be run, you could do this via LabTalk.

The increment amount and ranges can be controlled through dialog boxes or LabTalk.

To choose from a list of numbers without a fixed mathematical relationship, see "1.5.13 Value List: LIST" on page 108. You can also use this object to choose from a list of text items.

To provide a drop-down list, see "1.5.3 Combination Box: COMBOX" on page 54.

If you want to be able to select more than one item at once, see "1.5.6 List Box: LSTBOX" on page 70.

### **Dialog Box Control**

*The UIM Object Dialog Box*

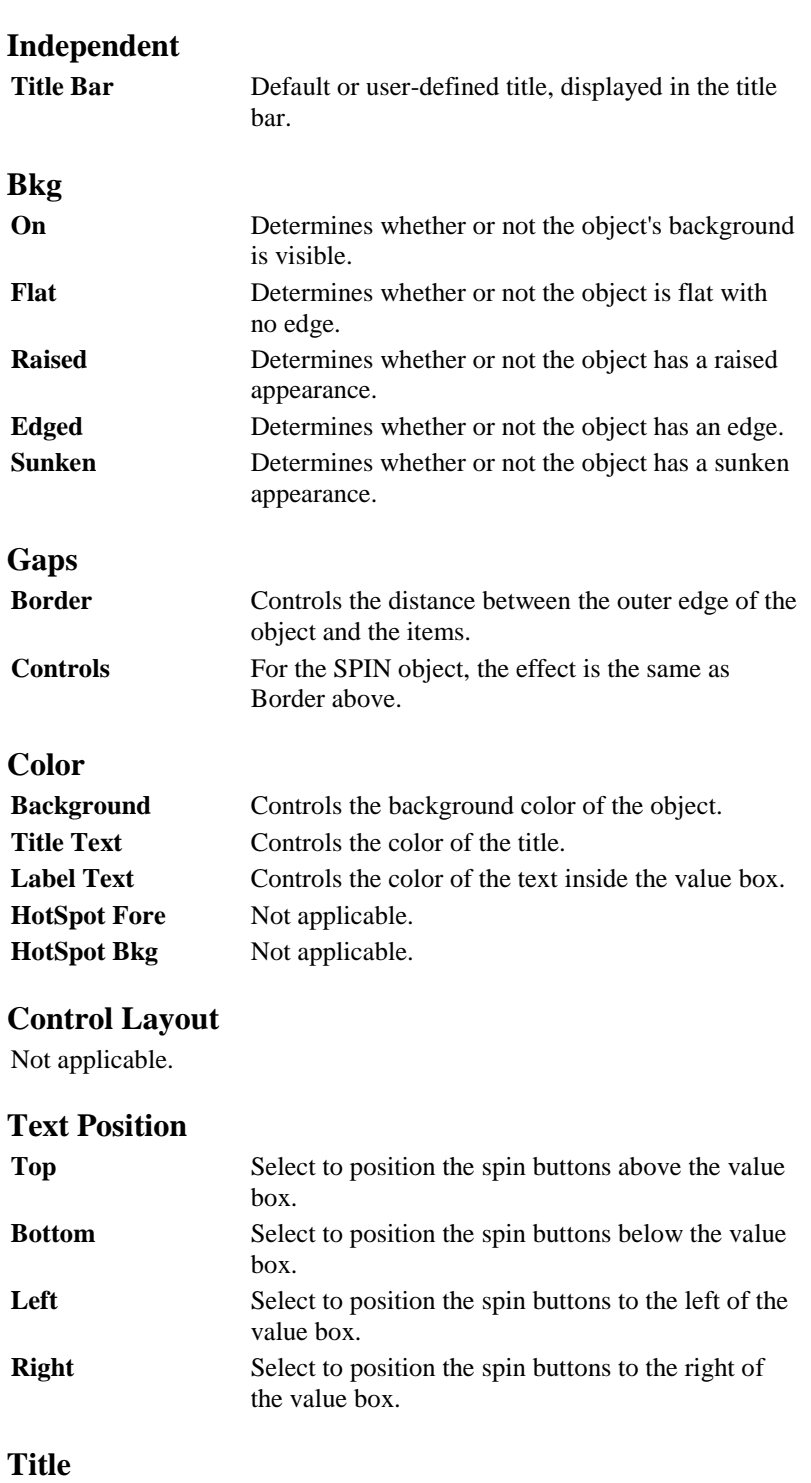

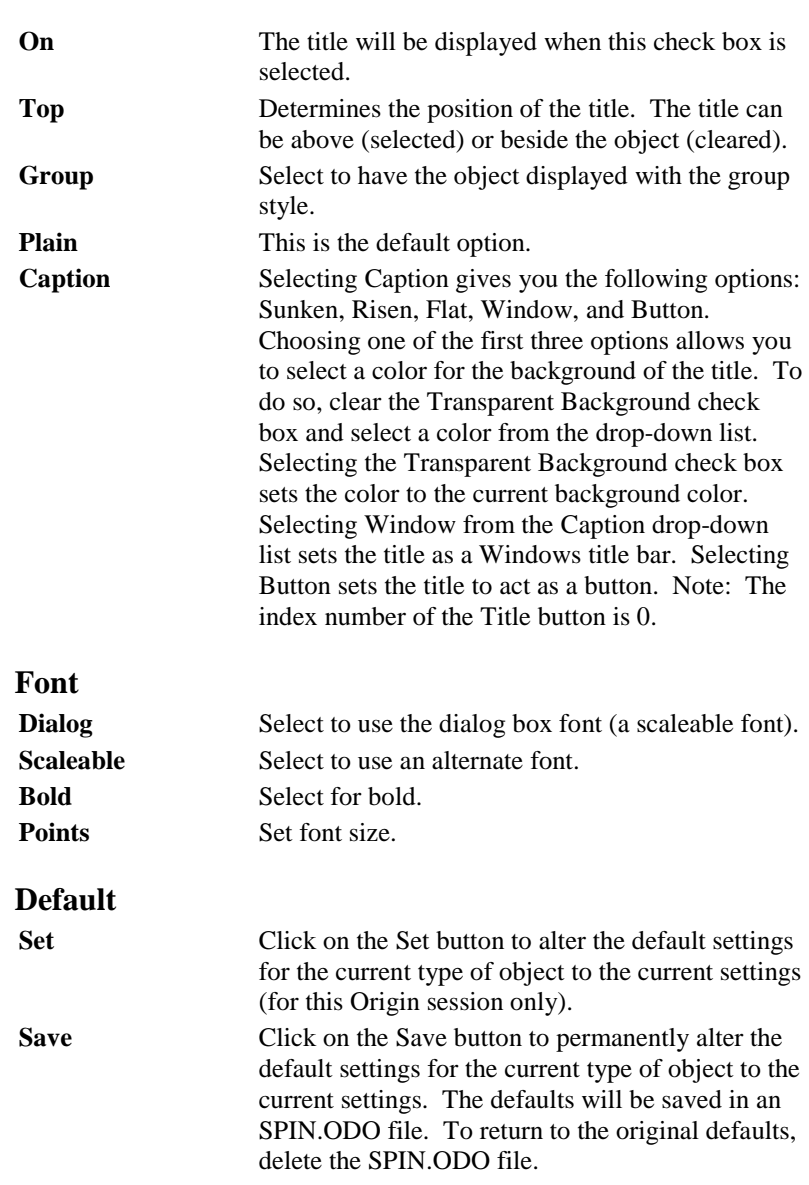

# *The Control Titles Dialog Box*

The Control Titles dialog box is opened by clicking on the Titles button in the UIM Object dialog box.

### **Independent**

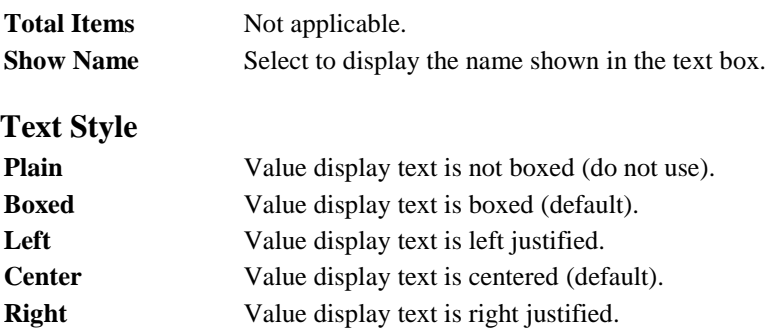

### *The Select Values Dialog Box*

The Select Values dialog box is opened by clicking on the Values button in the UIM Object dialog box.

# **Independent**

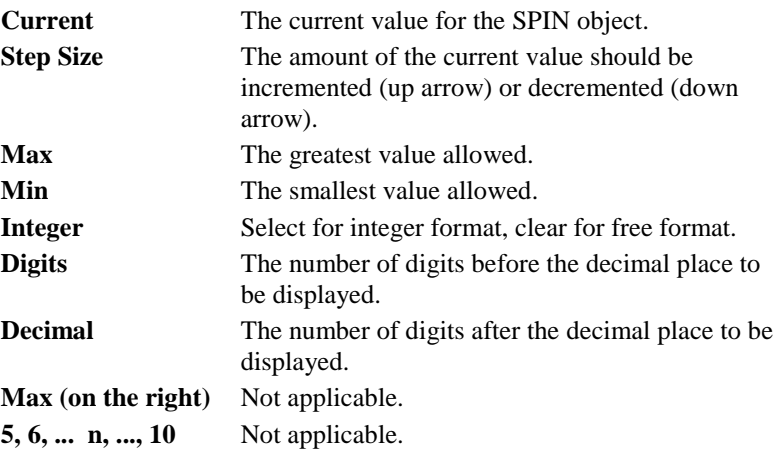

*The Special Dialog Box*

Not applicable.

# **Properties**

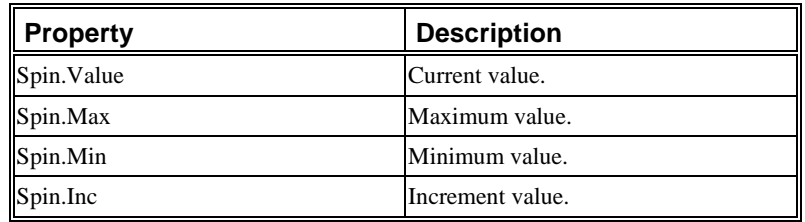

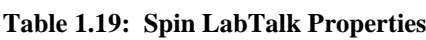

To remove the maximum and minimum bounds, set **spin.max** and **spin.min** to zero.

### *Example Script*

**if (this.index==0)** 

Double-click on the object after creating it, and select the Caption radio button in the Title group of the UIM Object dialog box. Select Button from the associated drop-down list. Click OK to close the dialog box.

Select Button Up from the Script, Run After drop-down list in the Label Control dialog box. Enter the following script in the associated script box and click OK.

*If the title is clicked,* **index** *will be set to 0.*

*A similar script can be used to initialize any object.*

**{**// Remove upper and lower bounds, set the increment. **this.max=0; this.min=0; this.inc=2;**

**}**

**if (this.value==54) {type -b Now at 54}**

Click the title button to execute the script.

# **1.5.10 Status : Status**

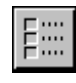

Default Name: STATUS

### **Introduction**

The STATUS object is a multi-functional object which allows you to store and display up to 20 numbers, strings, and logical items. These various types of data can be mixed on one object. On a worksheet you can allow the direct entry of text and numbers when a field is clicked.

The following example STATUS object displays nine items: two text strings, three numeric, and four logical.

**Figure 1.21: Sample Status Object**

| <b>Status</b>           |                            |
|-------------------------|----------------------------|
| <b>Step 3 Completed</b> | Status Message             |
| Data Overflow!          | <b>Warning Message</b>     |
| 3333333                 | <b>Integer Number</b>      |
| 3333333.3333            | <b>Free Format Value</b>   |
| 6666.12000000           | Custom Format              |
| ×                       | Check Indicator - ON       |
| <b>Service Service</b>  | Check Indicator - OFF      |
|                         | <b>LED Indicator - ON</b>  |
|                         | <b>LED Indicator - OFF</b> |

*Turn the edit property on to allow users to modify the contents of an item by clicking on it.*

These items may be accessed by LabTalk, by dialog box control, or via interaction with the user. In the latter method a field needs to have its edit property set on. The user then clicks and directly enters the data. If the item is a logical operator, the state will be changed by a mouse click.

The non-displayed data for each item can also be used, though only one may be displayed.

The output boxes are hotspots. When clicked, these either allow direct data entry or return an index which may be interpreted by a LabTalk script placed behind the object.

# **Dialog Box Control**

*The UIM Object Dialog Box*

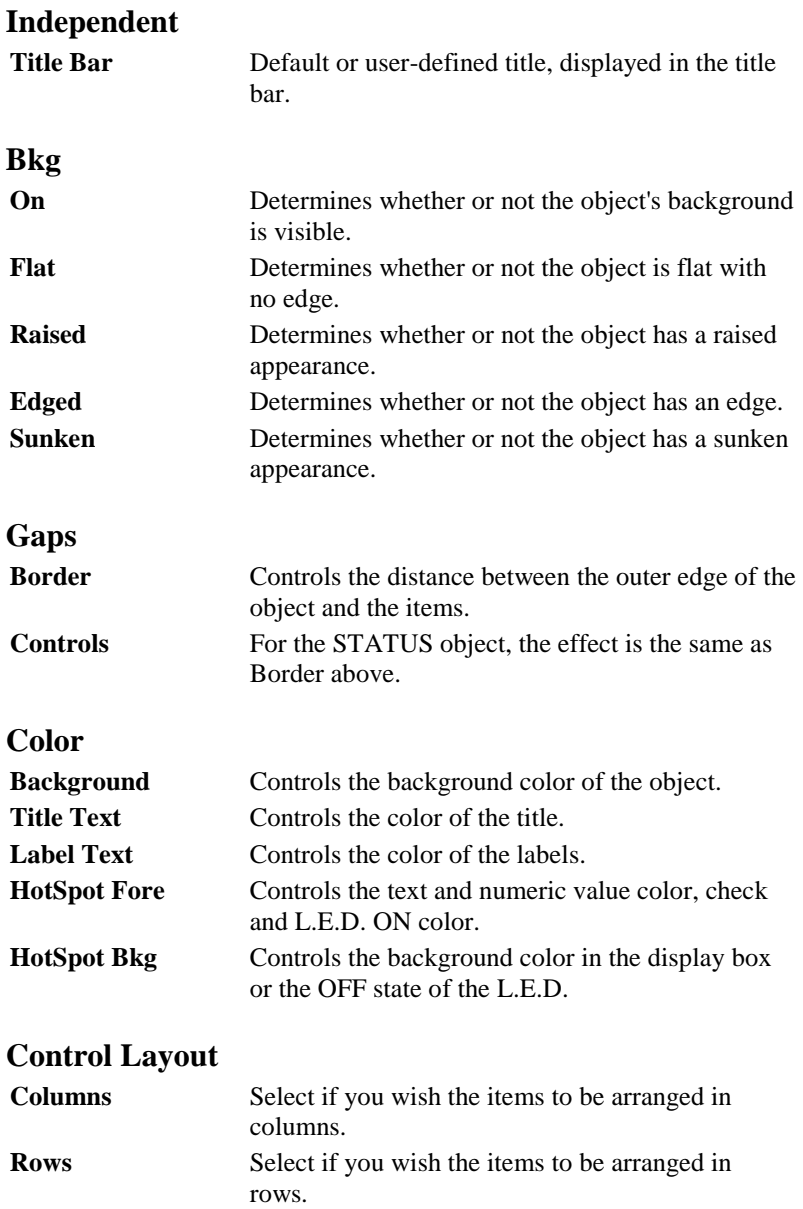

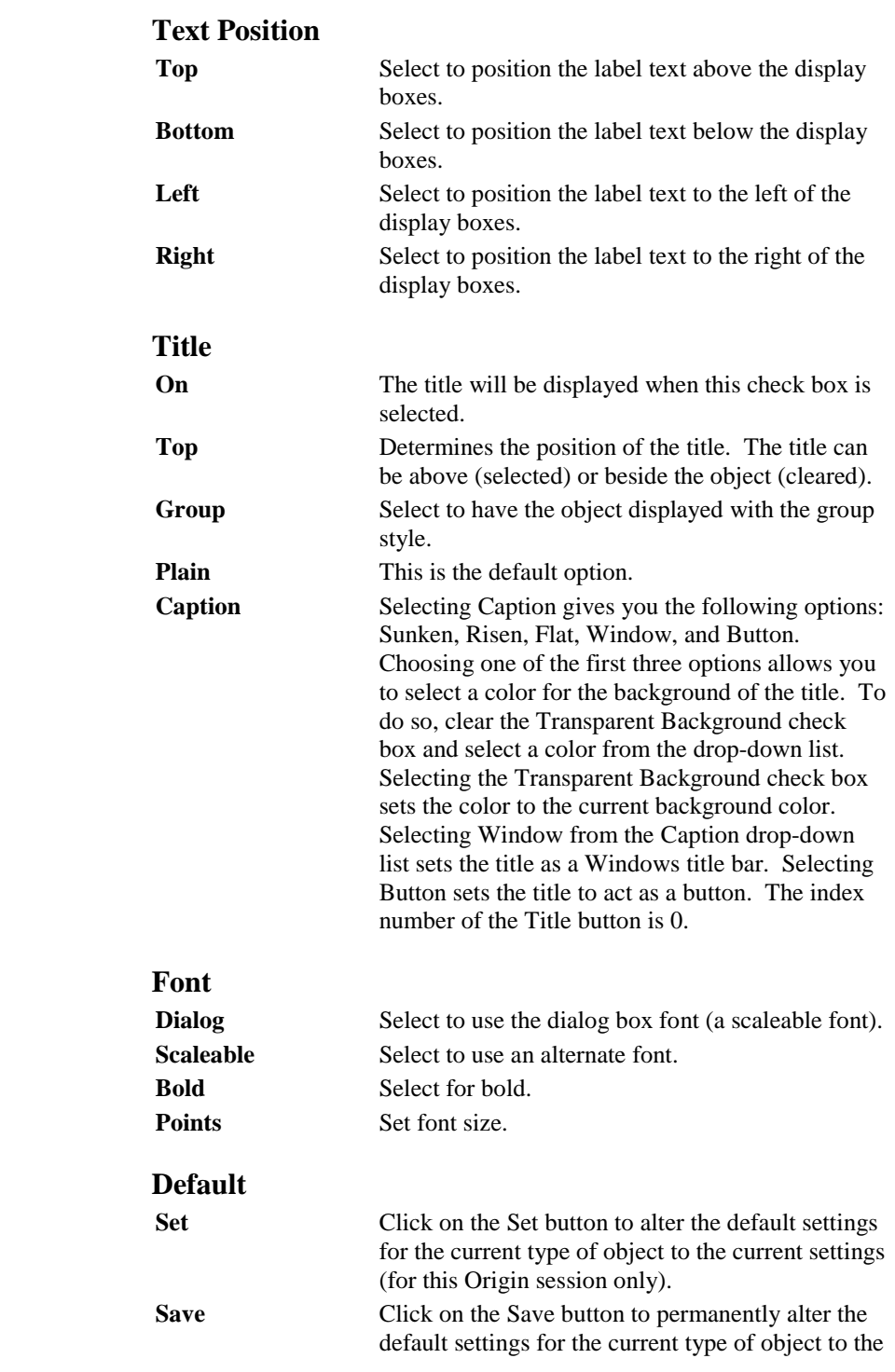

current settings. The defaults will be saved in an STATUS.ODO file. To return to the original defaults, delete the STATUS.ODO file.

### *The Control Titles Dialog Box*

The Control Titles dialog box is opened by clicking on the Titles button in the UIM Object dialog box. Although it can be used to set item names for the STATUS object, all of its functions are duplicated in the Status Object dialog box.

### *The Select Values Dialog Box*

Not applicable.

### *The Status Object Dialog Box*

The Status Object dialog box is opened by clicking on the Special button in the UIM Object dialog box. This dialog box replaces the Control Titles and Select Values dialog boxes. It allows the entering and formatting of text and numeric data.

The Status Object dialog box allows the control of all 20 items.

Text, numeric or logical data can be stored, though for each specific item only one may be displayed. Select the desired item to be edited from the list and enter the data type (default is numeric). Format and enter your data. To store this information, either click OK or choose another item to edit.

If you wish to change the number of properties, you need to enter the desired number, then click on the item list.

### **Current Property**

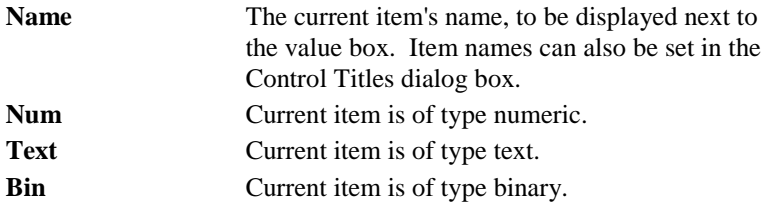

### **List**

Contains a list of all the present items. Select the item you wish to edit.

### **Justification**

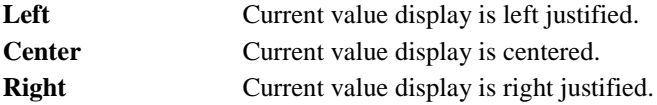

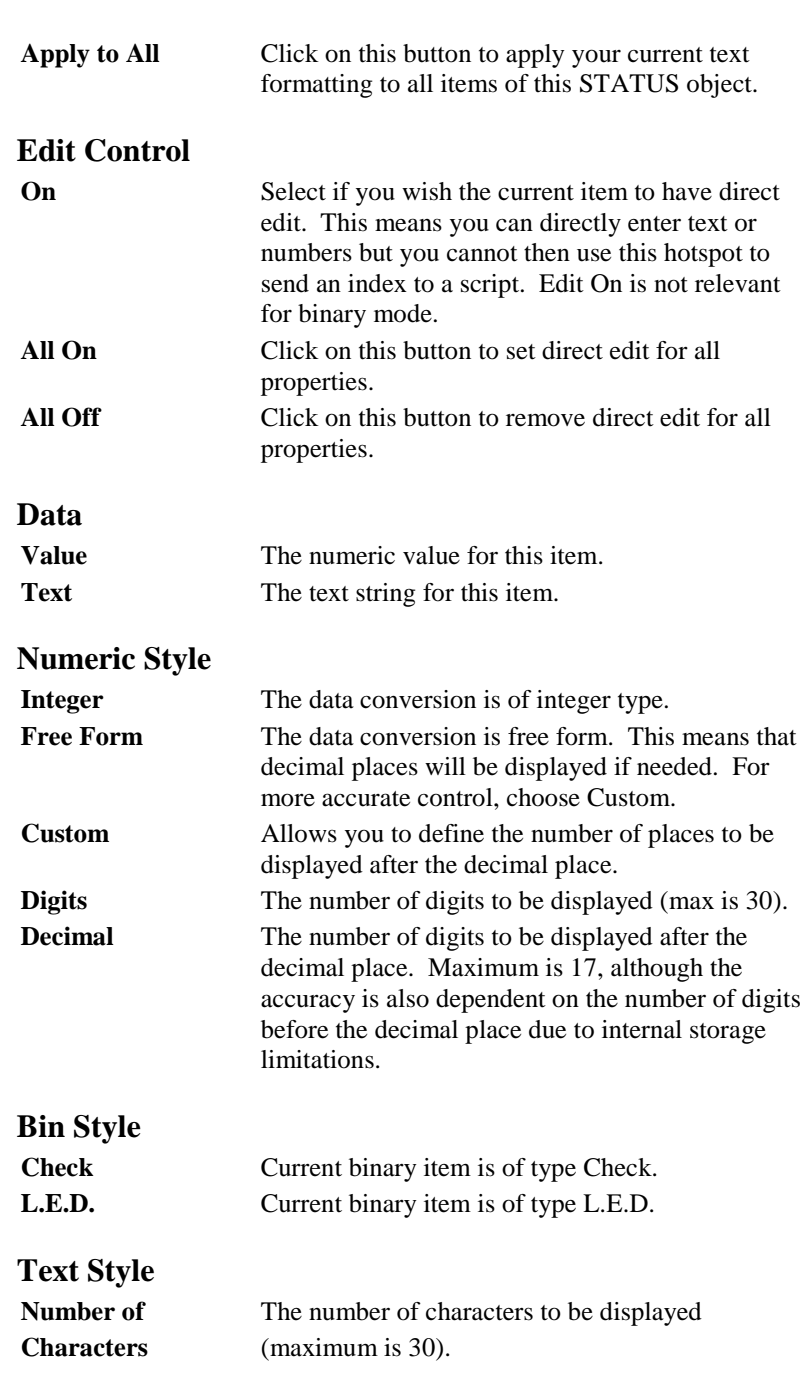

# **Apply Width to All**

If the current style is numeric, then the Digits field is used to set the width of all items.

If the current style is text, then the Number of Characters field sets the width.

# **Independent**

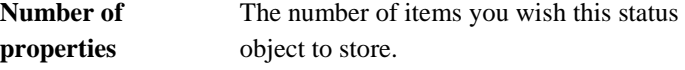

# **Properties**

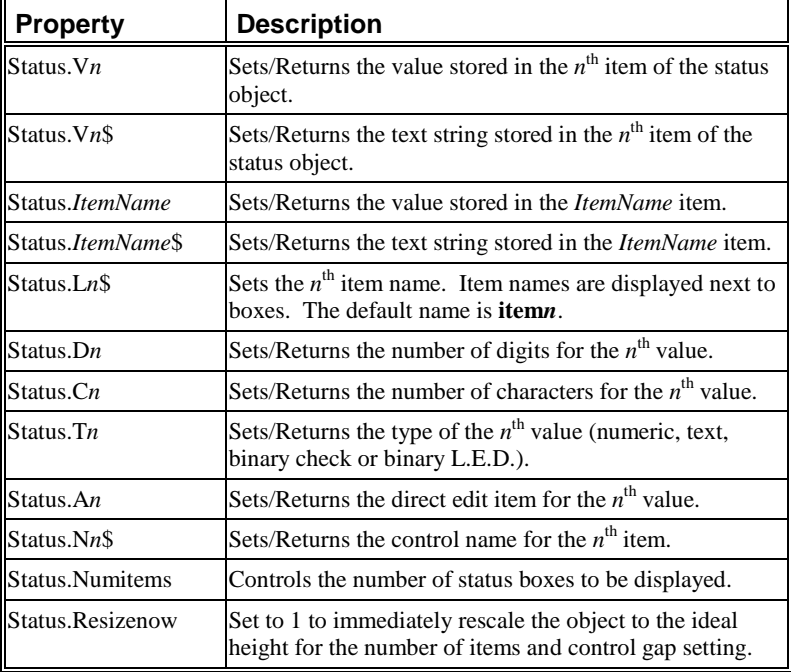

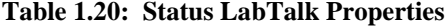

# **Status.V***n***\$**

Allows access to the  $n<sup>th</sup>$  text string stored in the STATUS object.

To set the text string for fourth item use:

### **Status.V4\$=The Fourth Item**

To read a text string stored in the third item use:

*For large strings use the*  **status.cn** *property to change the item box width.*

**%a=Status.V3\$; %a=;** The text strings are limited to 50 characters.

### **Status.***ItemName***\$**

To read the fifth item use:

**Status.***ItemName* offers an alternative way of accessing text strings stored in items.

*Item***n** *is the default item name for the Status object.*

**%A=Status.item5\$** This is equivalent to **%A= Status.V5\$**

If you have changed the default item names in the Status Object dialog box or with the **status.L***n***\$** property, use the name you created to access the values. For example, **%A=status.NumPts**.

### **Status.L***n***\$**

Allows access to the name of the  $n<sup>th</sup>$  item, as displayed next to its value box. For example:

### **Status.L5\$=Trial#;**

### **Status.D***n*

This property sets/gets the number of digits set for the  $n<sup>th</sup>$  value. This is only meaningful for numerical values.

### **Status.C***n*

This property sets/gets the number of characters set for the  $n<sup>th</sup>$  value. This is only meaningful for text values.

### **Status.T***n*

This property sets/gets the type of the  $n^{\text{th}}$  value. 0 is numerical, 1 is text, 2 is binary check display, and 3 is binary LED display.

### **Status.A***n*

This property sets/get the direct edit status of the  $n<sup>th</sup>$  item. If an item is directly editable, the user can directly enter text or numbers but cannot then use this hotspot to send an index to a script. Edit on is not relevant for binary mode. When this property is 0, the default, the value cannot be directly edited. 1 means that the field is editable.

### **Status.N***n***\$**

This is used to change the control name for the  $n<sup>th</sup>$  item. This is only used when interfacing a tool with a DLL or other Origin object.

### **Status.Resizenow**

This property immediately rescales the height of the status object. It will not continue to automatically rescale, so must be called each time. Width is not affected. This property is only effective in column layout with text positioned to the left or right. To rescale, set **Status.Resizenow=1**.

For example, this property could be part of a script to automatically change the status object if new columns are added to the associated worksheet.

**Status.Auto=0;** // Turns off the auto redraw. **Status.NumItems=%(Q events,@#);** // Sets the # of items to the number of columns in // the "Q events" worksheet. **Status.Auto=1;** // Will redraw at next event. **Status.Resizenow=1;** // Alter height to accommodate new items.

### **Status.Name***n*, **Status.Numitems**

Same as for the CHECK object.

### *Example Scripts*

**switch (index) {**

Enter the following script and select Button Up from the Script, Run After drop-down list in the Label Control dialog box and click OK.

*If an item is clicked, prompt the user to select a data file to open for more information.* 

**case 1: GetFileName c:\data\gb\_dat\*.\*; open -w %B%A; break;**

*This property is used to change a Status object to the appropriate height for its number of items.*

```
case 2: 
     GetFileName c:\data\ct_dat*.*; 
     open -w %B%A;
     break;
case 3: 
     GetFileName c:\data\mm_dat*.*; 
     open -w %B%A;
     break;
default: 
     type -b No information is available at this time;
     break;
}
```
The next script uses the **Event** property to sense when an item has been clicked and then unclicked. In a Status object with editable fields, the user may have altered the value. This script would alter the active column properties based on the Status object values. This script must be entered in the Label Control dialog box and All Events should be selected from the Script, Run After drop-down list.

```
if (this.Event==20) 
{
     switch (this.index)
     {
     case 1: // Update column format based on this value. 
             wks.col.format=this.V1;
             break;
     case 2: // Set column to X,Y,Error Bar, etc. 
             wks.col.type=this.V2;
             break;
     case 3: // Change column label to string in item. 
             wks.col.name$=this.V3$;
             break;
     } 
}
```
# **1.5.11 Strip Chart: STRIP**

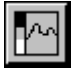

Default Name: STRIP

# **Introduction**

*A Strip chart's* **value** *can be changed using LabTalk or the chart's own spin buttons.* This object provides a continuously scrolling strip chart which presents its **value** property over time. A strip chart object with a range of -10 to 10, with spin buttons activated, is displayed below.

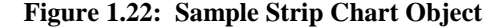

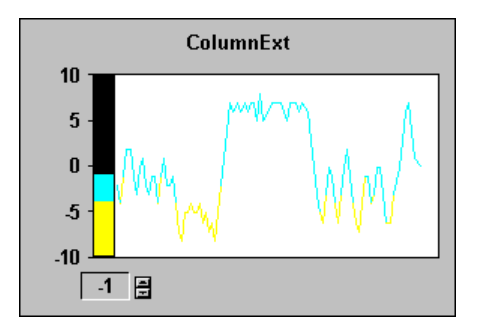

### **Uses**

Like its physical laboratory namesake, the strip chart is ideal for the display of data when a ranged value display is needed and a previous history is also required. How much of a past history is displayed is controlled by the user via LabTalk or dialog boxes.

The UIM.OPJ project uses two strip charts to display real-time data. To see the script which updates the strip charts, open UIM.OPJ and ALT+double-click on the clock.

*For more information on this project, see page 37.*

# **Dialog Box Control**

# *The UIM Object Dialog Box*

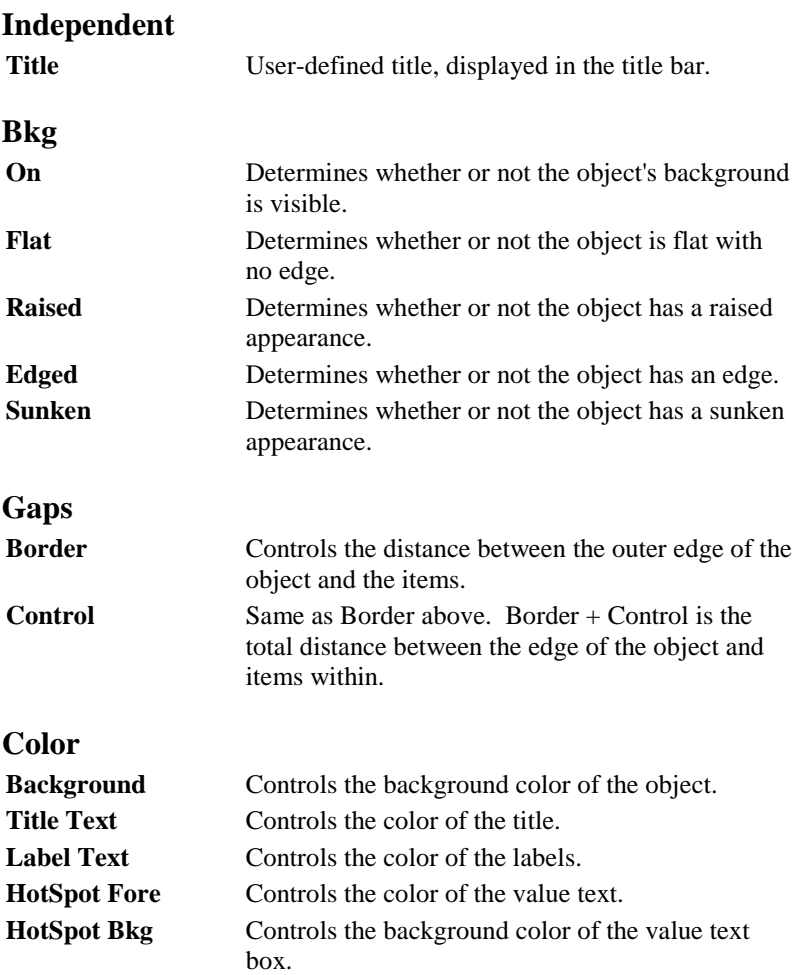

# **Control Layout**

Not applicable.

# **Text Position**

Not applicable.

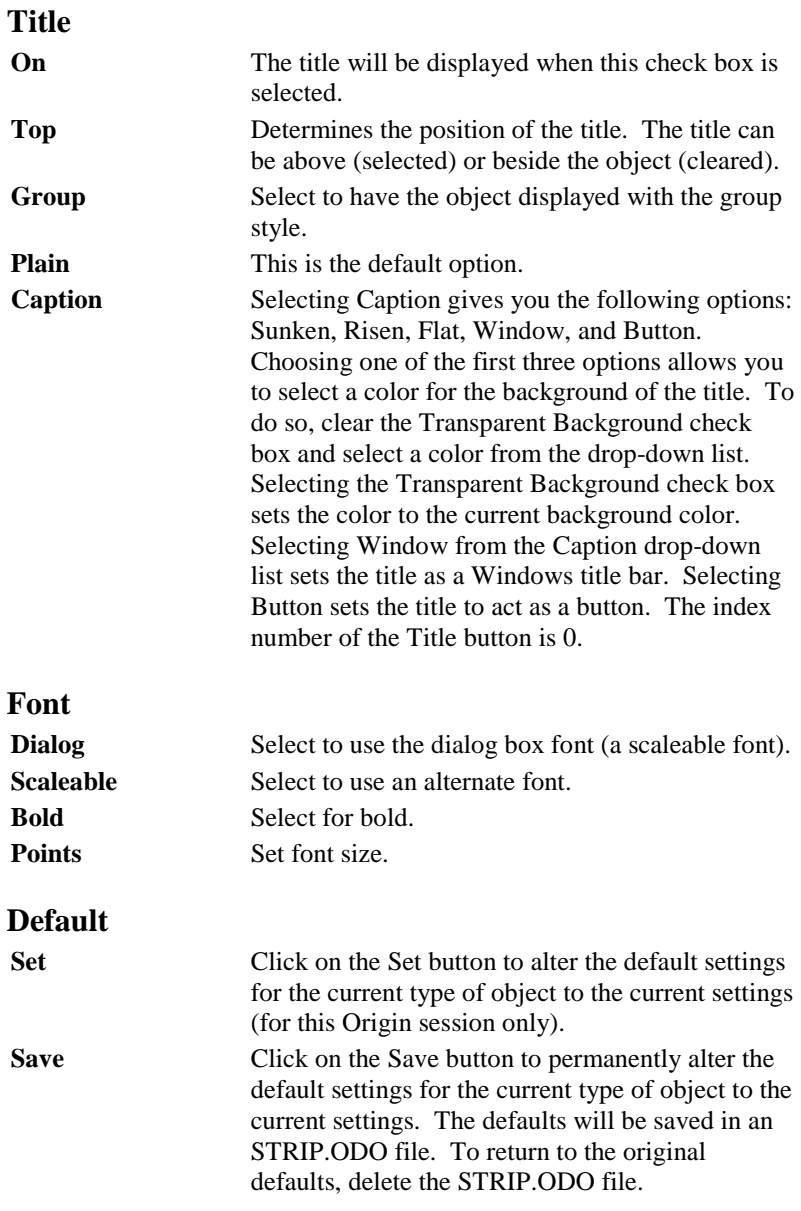

*The Control Titles Dialog Box*

Not applicable.

### *The Select Values Dialog Box*

The Select Values dialog box is opened by clicking on the Values button in the UIM Object dialog box.

# **Independent**

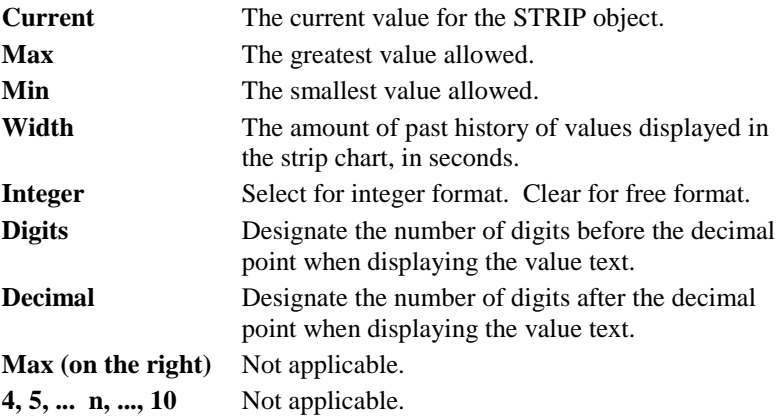

# *The Indicator Object Dialog Box*

The Indicator Object dialog box is opened by clicking on the Special button in the UIM Object dialog box.

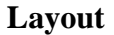

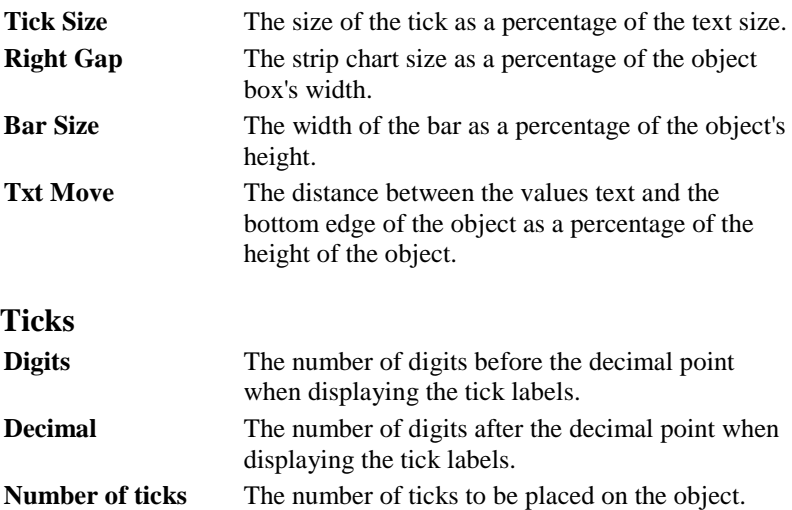

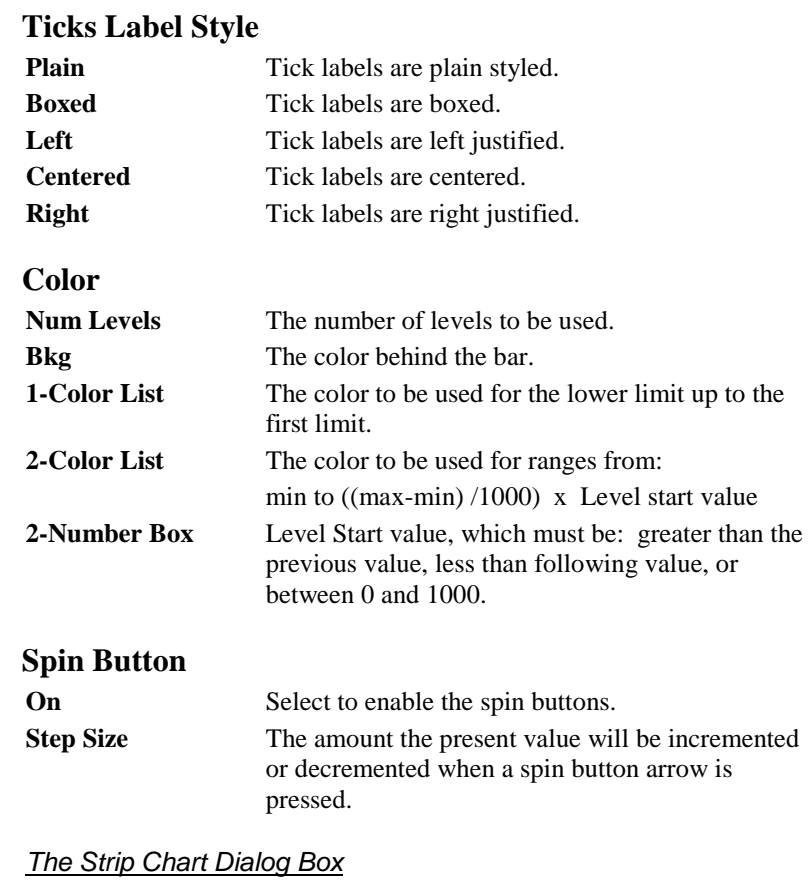

### The Strip Chart Object dialog box is opened by clicking on the More button in the Indicator Object dialog box.

## **Color**

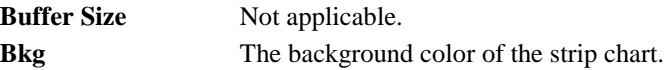

# **Properties**

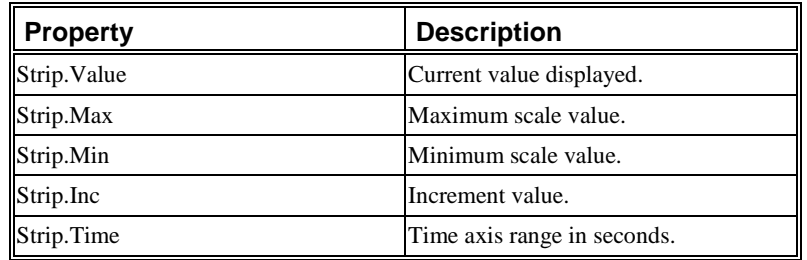

### **Table 1.21: Strip Chart LabTalk Properties**

### *Example Script*

Enter the following script and select Button Up from the Script, Run After drop-down list in the Label Control dialog box and click OK. The script will run when a user clicks the strip chart value box.

// User enters a new time axis range in a dialog box. **getnumber -s (Time Axis Range) NewTime; this.time=NewTime; this.max=15; this.min=0; this.draw();** // Redraw the object to show changes. // Give the chart 50 random values. **repeat 50 { this.value=rnd()\*10; }**

*This script prompts the user to enter a time axis range. It then sets the time and value range, redraws the object, and feeds the object 50 random values.*

# **1.5.12 Text Button: TBUTN**

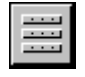

Default Name: TBUTN

### **Introduction**

*Any UIM object's hotspots can return an index number in the same way as the TBUTN buttons.*

The TBUTN object provides multiple labeled buttons which return an index value when pressed. Use this value and a simple LabTalk script as a menu system or to perform a group of like (or dislike) operations. An example of a TBUTN object with four labeled buttons is shown below. By default, the buttons are not labeled. They can be labeled in the Control Titles dialog box or with a LabTalk script.

### **Figure 1.23: Sample Text Button Object**

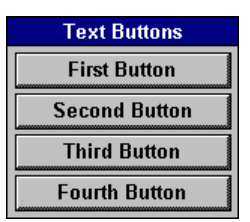

# **Dialog Box Control**

### *The UIM Object Dialog Box*

### **Independent**

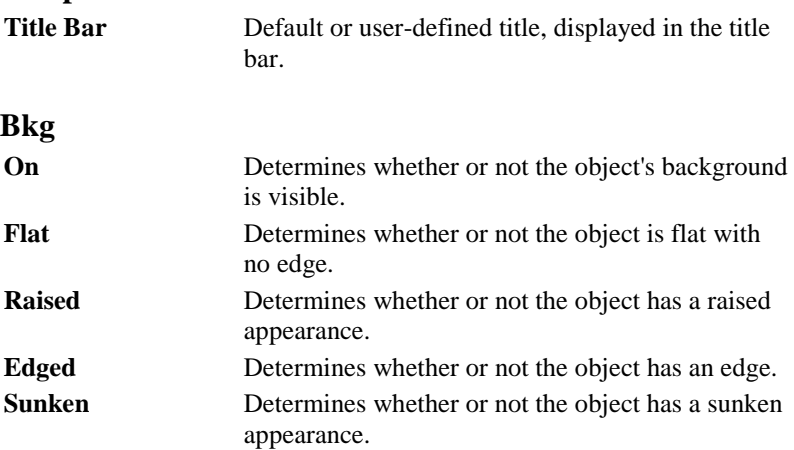

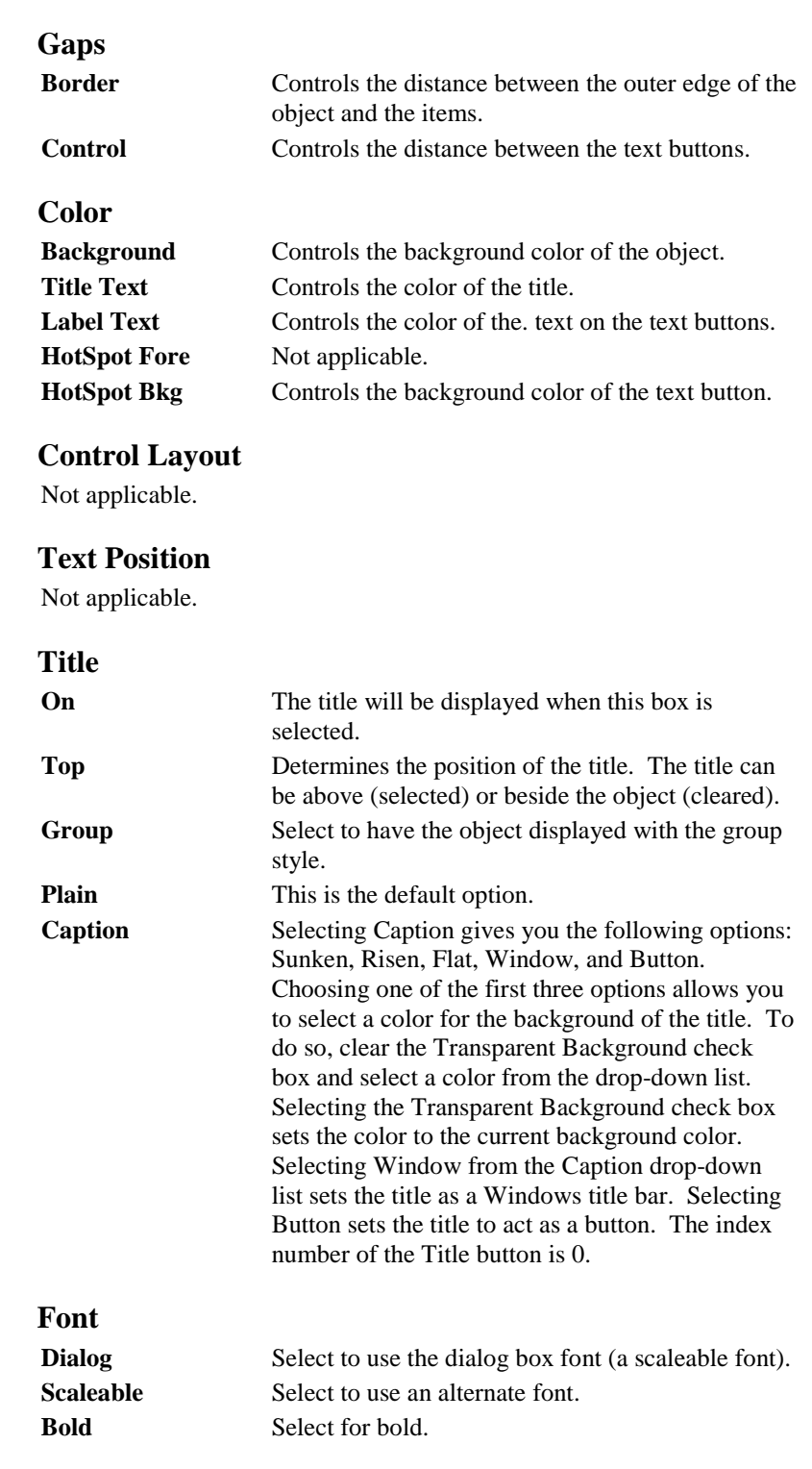

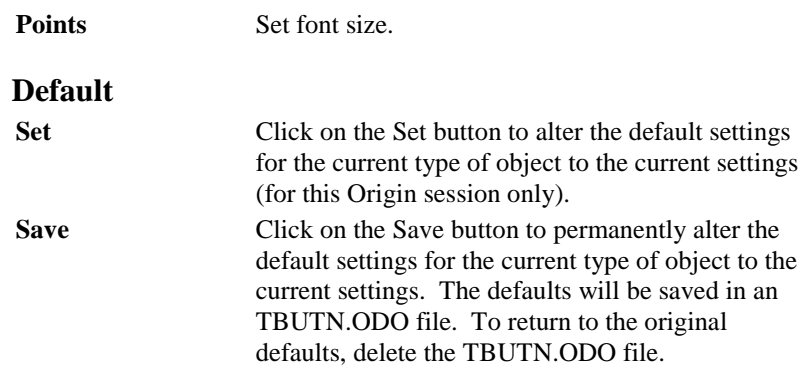

### *The Control Titles Dialog Box*

The Control Titles dialog box is opened by clicking on the Titles button in the UIM Object dialog box.

This dialog box determines the text which appears on the buttons of the TBUTN object. The section Text Styles refers to this text.

# **Independent**

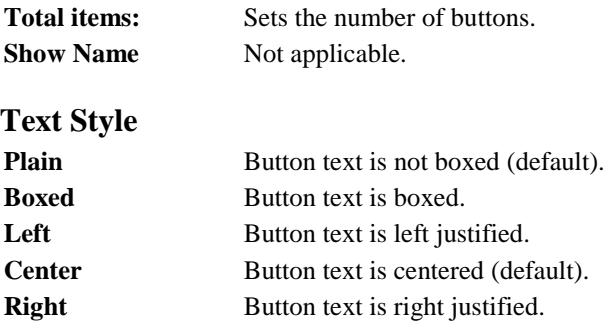

*To use the Control Titles Dialog Box:*

- 1) Type the desired number of buttons in the Total items text box.
- 2) Click in the space within the large text box of the button you wish to name.
- 3) Enter the desired text.
- 4) Repeat until you have the desired names for each item.
- 5) Select the desired text style from the Label Text Style group.
- 6) Click OK to return to the UIM Object dialog box.

### *The Bitmap Buttons Control Dialog Box*

The Bitmap Buttons Control box is opened by clicking on the Special button in the UIM Object dialog box.

### **Independent**

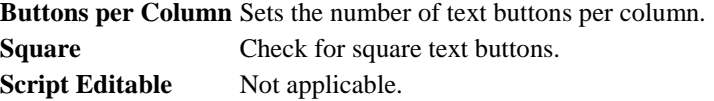

### **Scaling**

Not applicable.

### **Display Mode**

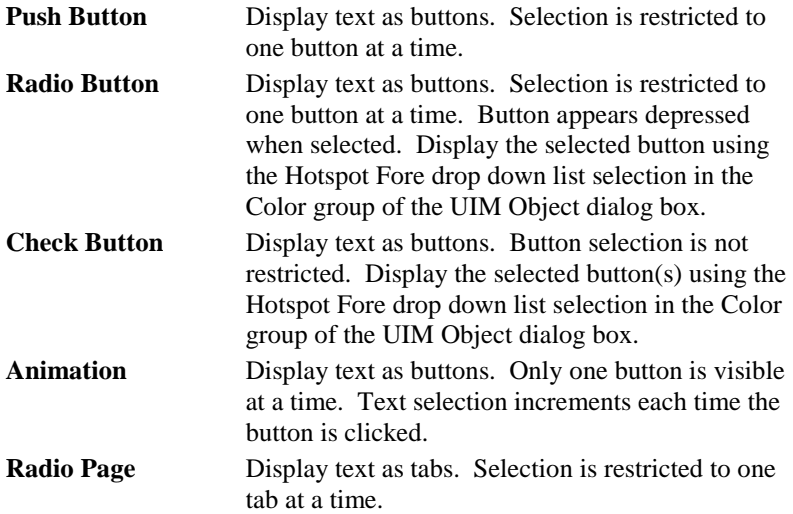
### **Properties**

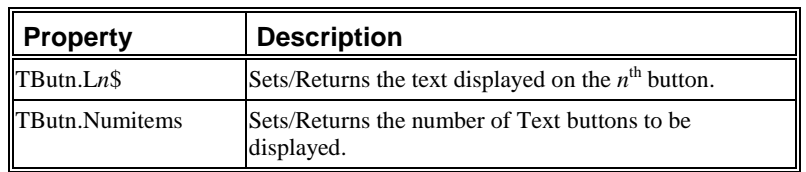

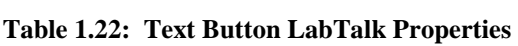

#### *Example Script*

Double-click on the object after creating it, and select the Caption radio button in the Title group. Select Button from the Caption drop-down list. Enter the following script and select Button Up from the Script, Run After drop-down list in the Label Control dialog box and click OK.

#### **if (this.index==0)**

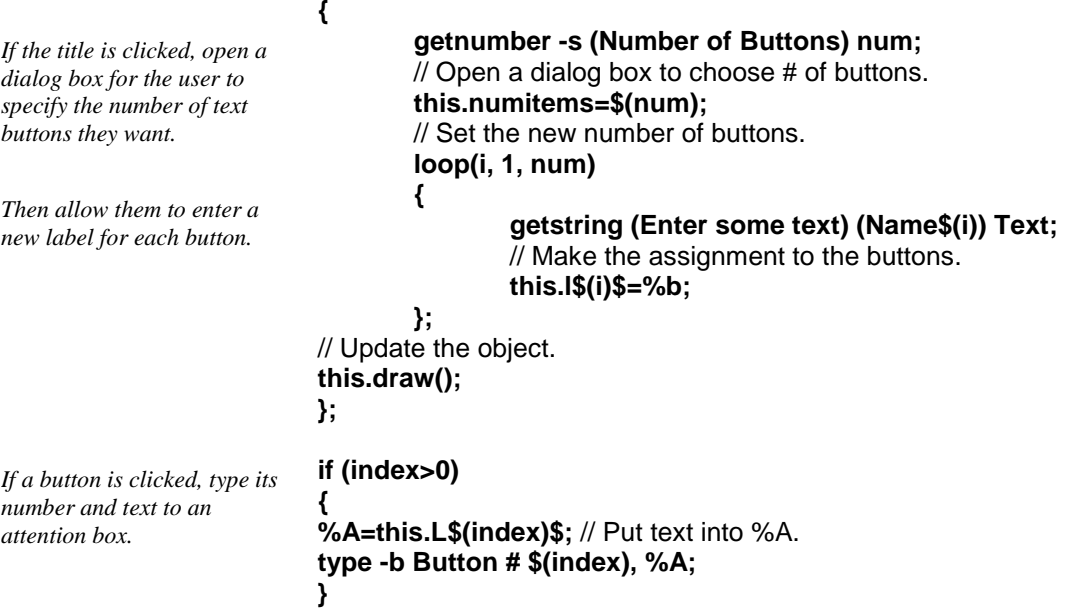

# **1.5.13 Value List: LIST**

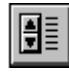

Default Name: LIST

#### **Introduction**

*If the Spin object's spin buttons are deactivated, a choice from the object's options can still be made through LabTalk.*

The LIST object allows you to select and display one choice from a list of numbers or words. This choice can be controlled from LabTalk or by using spin arrows to move up and down the list. An example of a LIST object is shown below.

#### **Figure 1.24: Sample List Object**

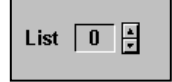

#### **Uses**

*The List object allows a user to choose one option from a list of numbers or text strings.* 

Like the SPIN object, the LIST controls the values of a single variable and so is ideally suited to single variable control situations. It differs from the SPIN object in that the user chooses from a list of options, so there does not need to be a fixed mathematical relationship between the options. For example, the choices for states could be -13, 7, 92, 11, 10202, and 3, as listed in the Select Values dialog box. The LIST object could be used to manipulate a variable in a simulation model, to show situations in which interesting events occur. The LIST object can also allow the user to choose from a list of text options as listed in the Control Titles dialog box.

To provide the user with a drop-down list, "1.5.3 Combination Box: COMBOX" on page 54. If you want the user to be able to select more than one item at once, see "1.5.6 List Box: LSTBOX" on page 70 or "1.5.2 Check Box: CHECK" on page 46.

#### **Dialog Box Control**

*The UIM Object Dialog Box*

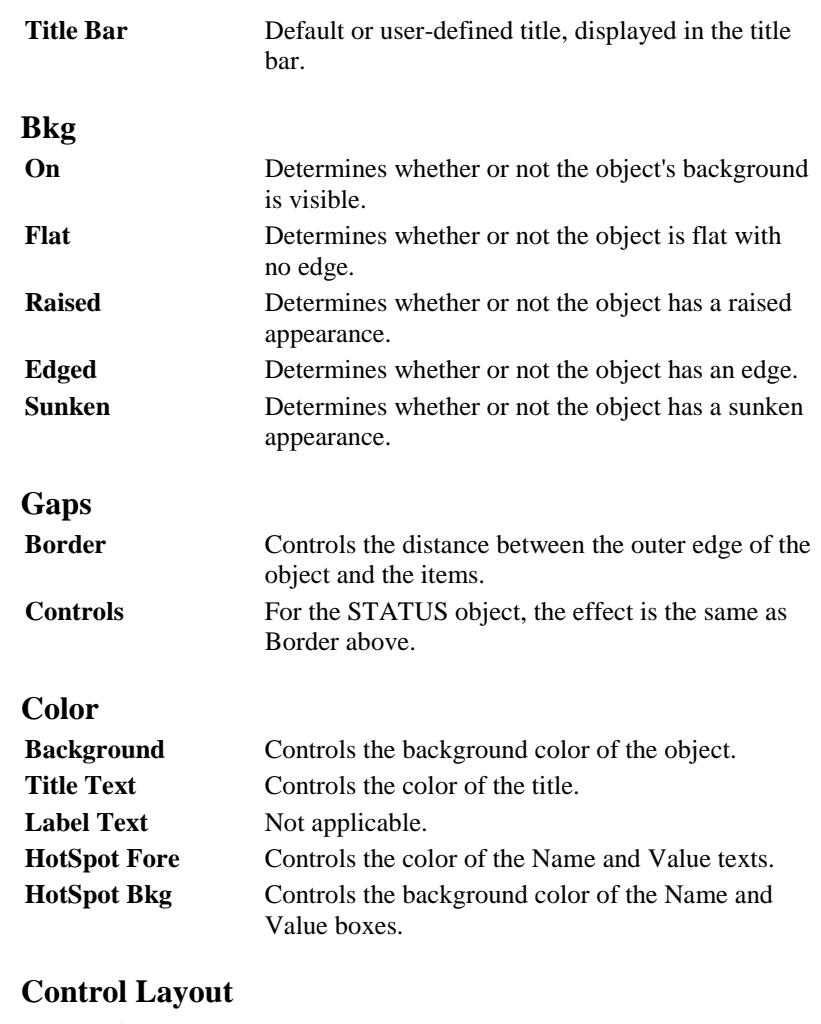

Not applicable.

### **Text Position**

Not applicable.

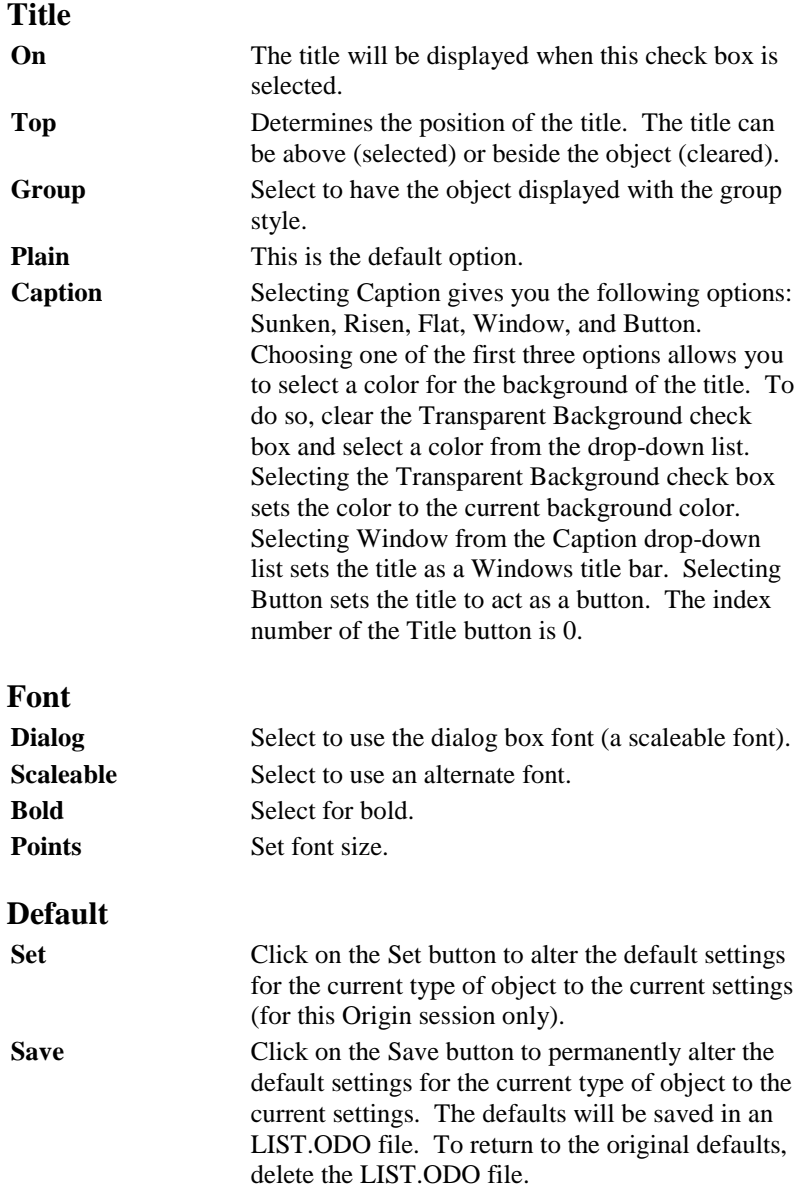

#### *The Control Titles Dialog Box*

The Control Titles dialog box is opened by clicking on the Titles button in the UIM Object dialog box.

### **Independent**

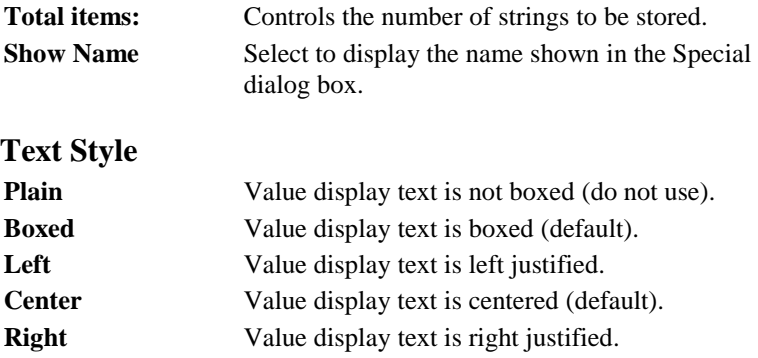

#### *The Select Values Dialog Box*

The Select Values dialog box is selected by clicking on the Values button in the UIM Object dialog box.

#### **Independent**

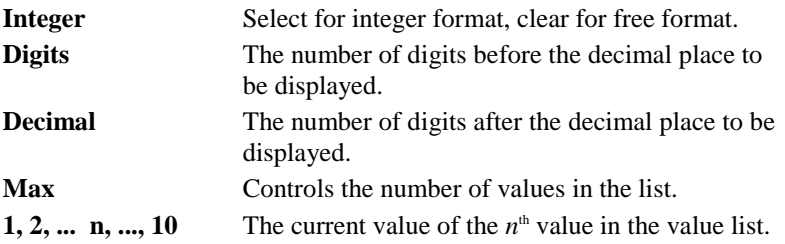

#### *The List Object Dialog Box*

The List Object dialog box is opened by clicking on the Special button in the UIM Object dialog box.

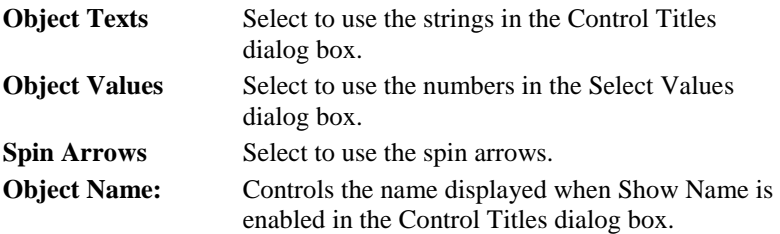

### **Properties**

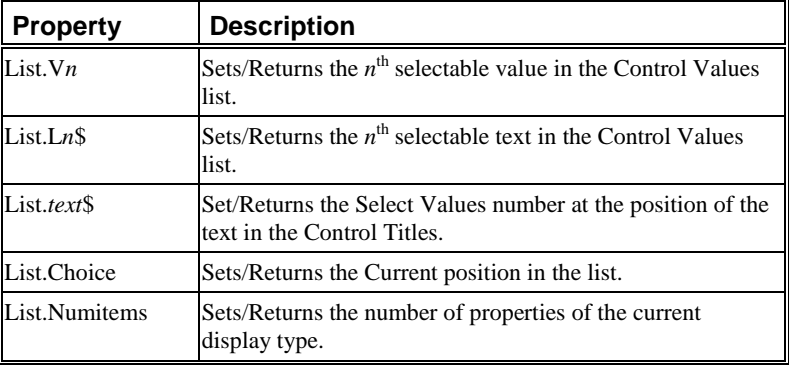

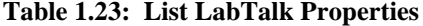

#### *Example Script*

Double-click on the object after creating it, and select the Caption radio button in the Title group. Select Button from the Caption drop down list. Enter the following script and select Button Up from the Script, Run After drop-down list in the Label Control dialog box and click OK.

*Prompt the user for new values if the title is clicked.*

#### **if (this.index==0){**

**loop (i,1,\$(list.numitems)) { getnumber -s Item number \$(i) this.v\$(i); }; type -b The values list is changed!; this.draw();** // Update the displayed object

**}**

# **1.5.14 Vertical Bar: VBAR**

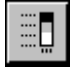

Default Name: VBAR

#### **Introduction**

*The VBAR object automatically displays its*  **value** *property.*

The VBAR object displays the current value of its **value** property in a value box and on a Vertical Bar. The value can be changed using LabTalk or VBAR's own spin buttons.

A VBAR object with a range of -10 to 10 with spin buttons activated is shown below.

#### **Figure 1.25: Sample Vertical Bar Object**

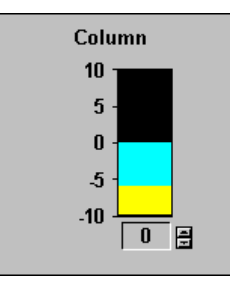

#### **Uses**

*VBAR provides userspecified level color coding.* There are many times when it is important to monitor the status of a specific variable or data input. VBAR provides a visual way of doing this.

The VBAR can be used in any application which needs a non-graphed graphical output.

VBAR is one of 4 graphical display objects, all of which are well suited to real time display of value data. The others are Horizontal Bar, Gauge, and Strip Chart.

### **Dialog Box Control**

*The UIM Object Dialog Box*

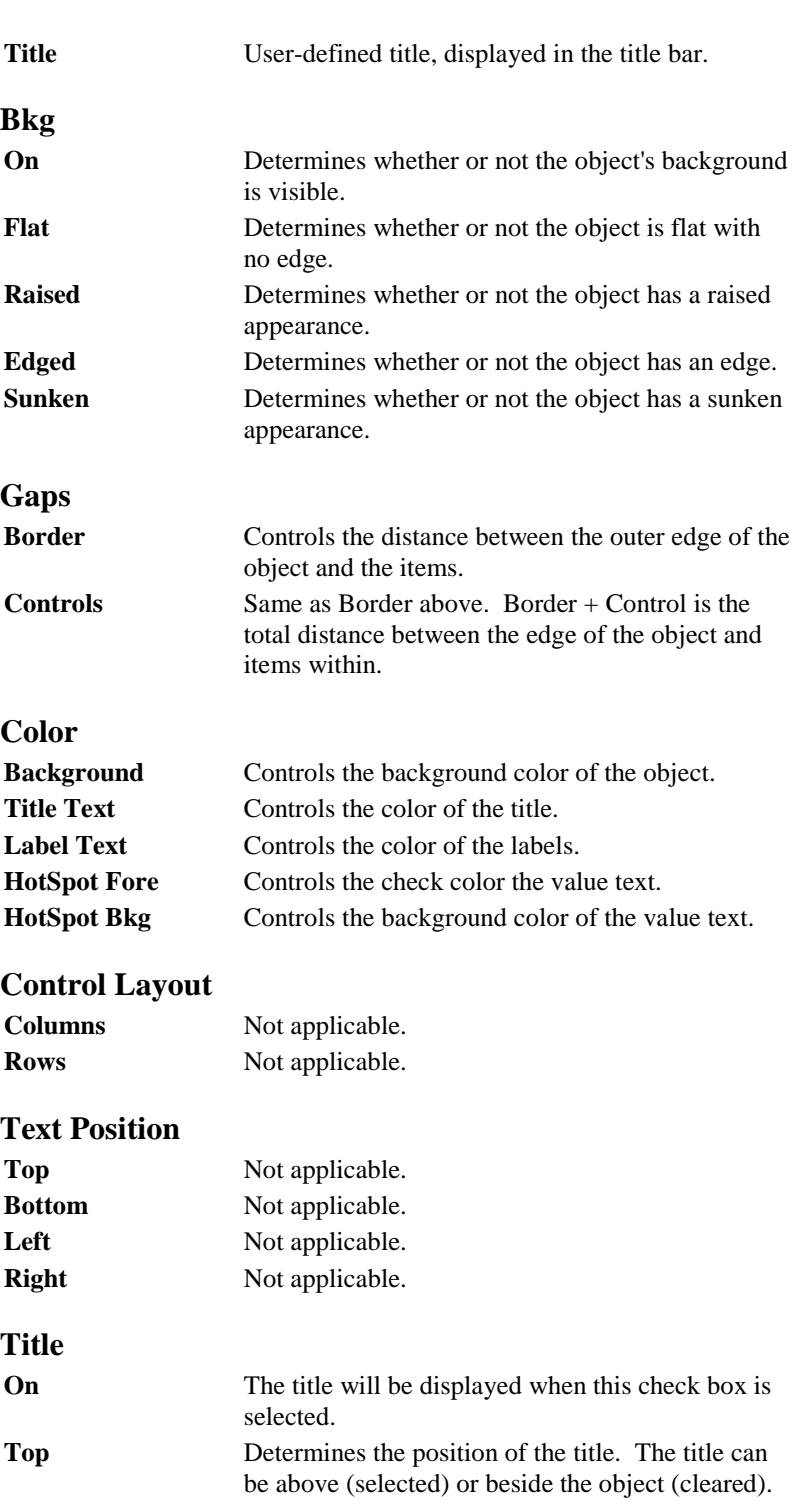

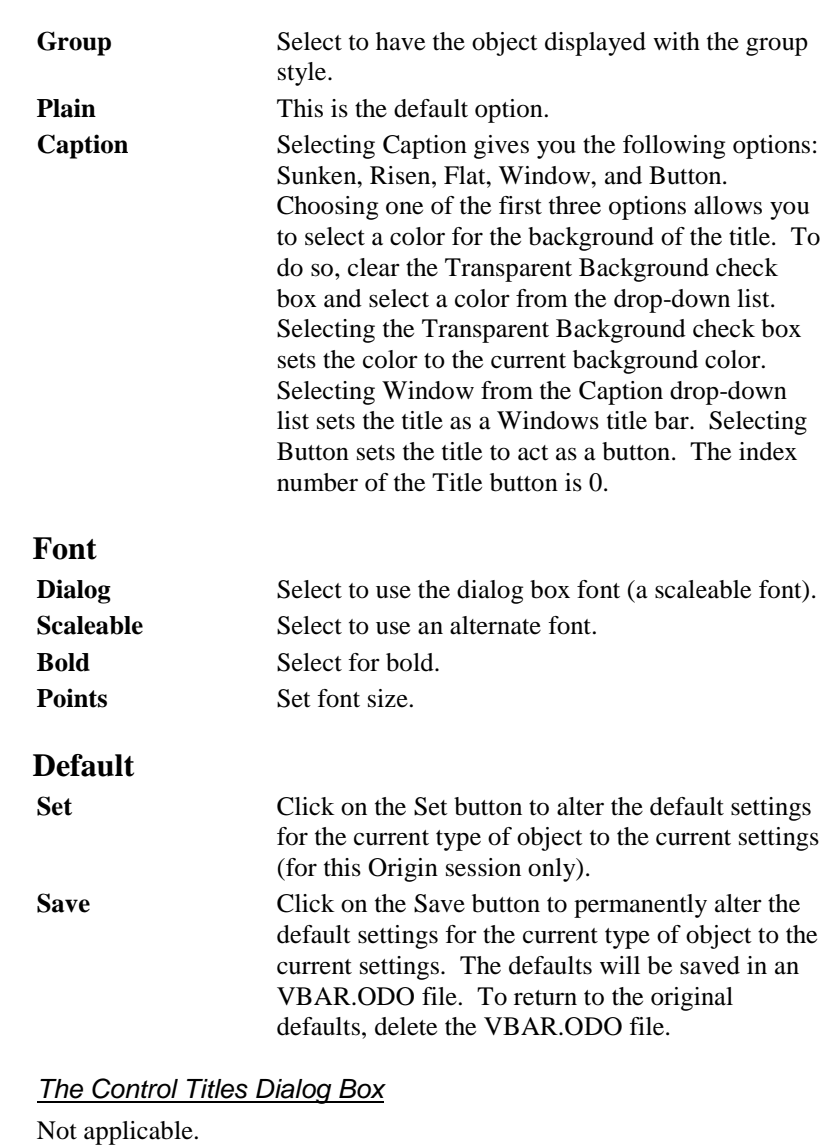

*The Select Values Dialog Box*

The Select Values dialog box is opened by clicking on the Values button in the UIM Object dialog box.

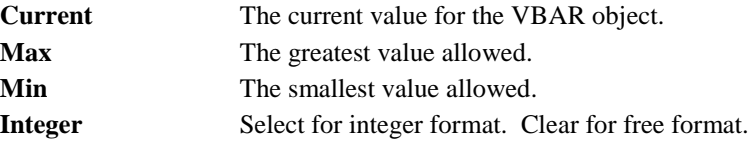

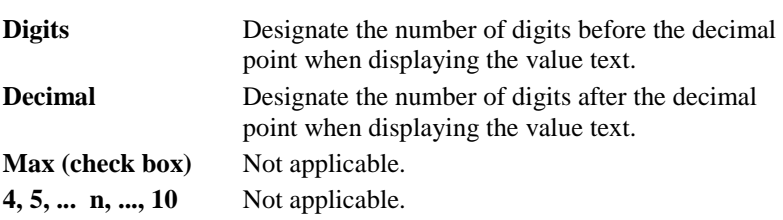

### *The Indicator Object Dialog Box*

The Indicator Object dialog box is opened by clicking on the Special button in the UIM Object dialog box.

### **Layout**

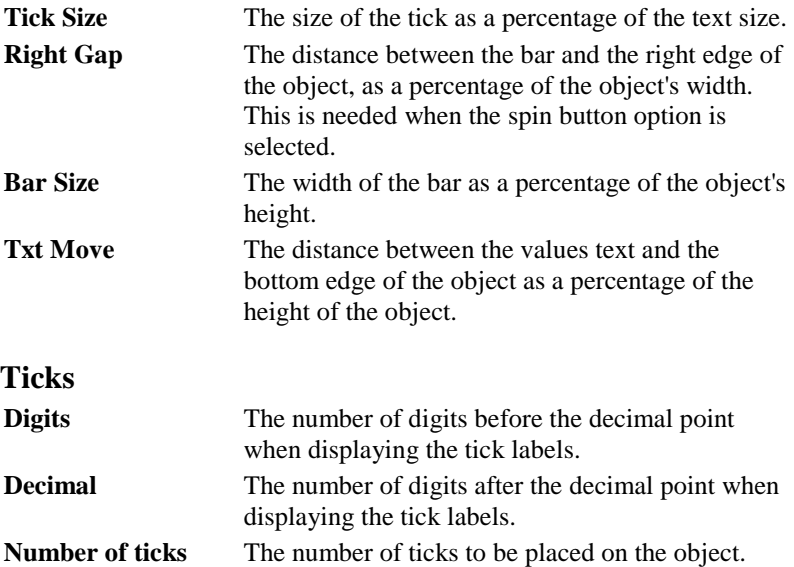

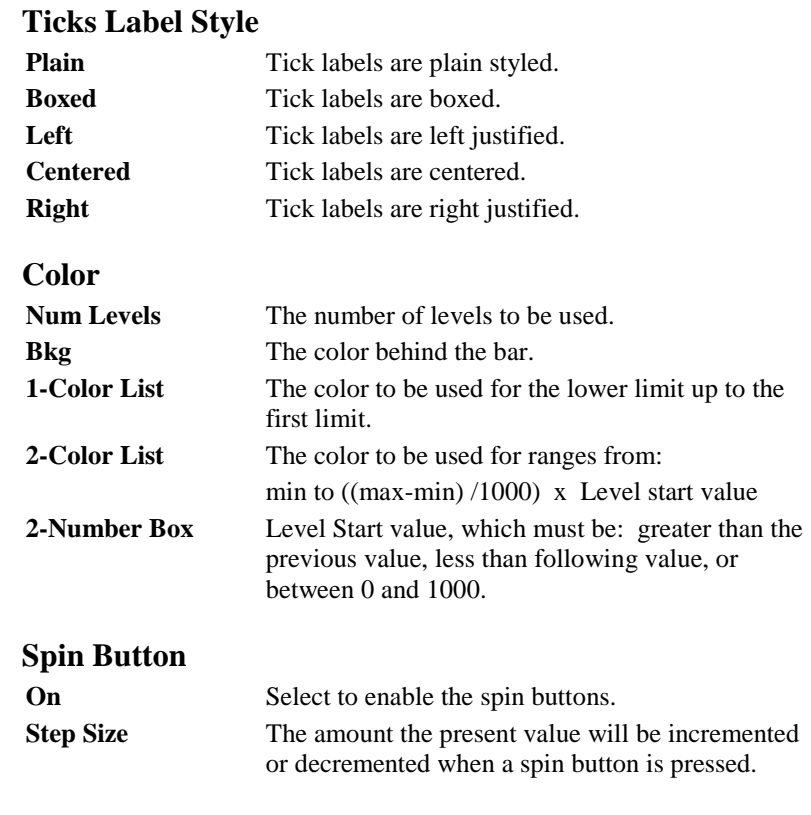

### *The More Dialog Box*

Not applicable.

## **Properties**

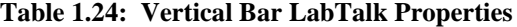

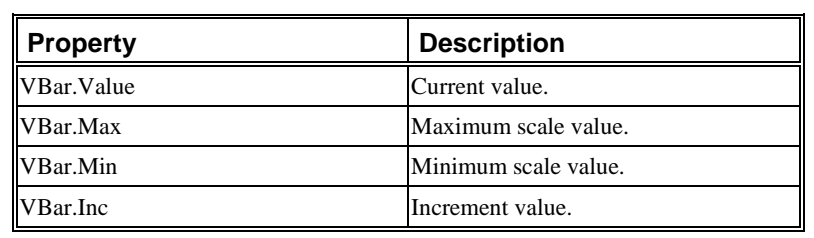

#### *Example Script*

Enter the following script and select Button Up from the Script, Run After drop-down list in the Label Control dialog box and click OK.

# **this.max=10;**

*This script will set the VBAR's range and simulate sending 50 data points to the object when the value window is clicked.*

**this.min=0; this.draw();** // Update the displayed object **repeat 50 { this.value=rnd()\*10; }**

Click on the value display box to run the script.